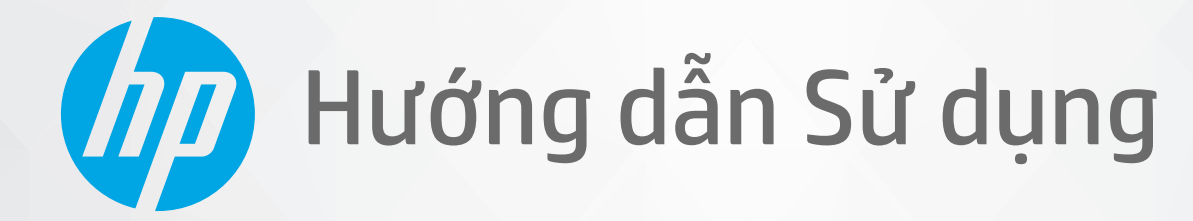

**COD** 

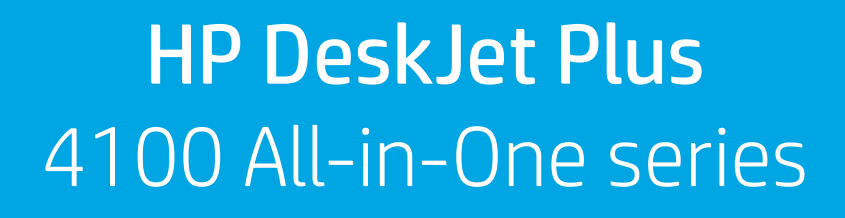

#### Các thông báo của HP company

THÔNG TIN TRONG VĂN BẢN NÀY CÓ THỂ THAY ĐỔI MÀ KHÔNG CẦN THÔNG BÁO TRƯỚC.

BẢO LƯU MOI QUYỀN. NGHIÊM CẤM SAO CHÉP, CHỈNH SỬA HOẶC BIÊN DICH TÀI LIÊU NÀY MÀ KHÔNG CÓ VĂN BẢN CHẤP THUẬN TRƯỚC CỦA HP, TRỪ KHI LUẬT BẢN QUYỀN CHO PHÉP. CHỈ BẢO HÀNH CHO CÁC SẢN PHẨM VÀ DỊCH VỤ CỦA HP ĐƯỢC QUY ĐINH TRONG TUYÊN BỐ BẢO HÀNH NHANH KÈM THEO CÁC SẢN PHẨM VÀ DICH VU ĐÓ. KHÔNG CÓ ĐIỀU KHOẢN NÀO TRONG TÀI LIÊU NÀY ĐƯỢC HIỂU LÀ CẤU THÀNH BẢO HÀNH BỔ SUNG. HP SẾ KHÔNG CHIU TRÁCH NHIÊM VỀ CÁC LỖI KÝ THUẬT HOẶC HIỆU ĐÍNH HAY NHỮNG THIẾU SÓT TRONG TÀI LIỆU NÀY.

© Copyright 2020 HP Development Company, L.P.

Microsoft và Windows là các nhãn hiệu hoặc nhãn hiệu được đăng ký của Microsoft Corporation tại Hoa Kỳ và/hoặc các nước khác.

Mac, OS X, macOS và AirPrint là các thương hiệu của Apple Inc., được đăng ký tại Hoa Kỳ và các quốc gia khác.

Nhãn hiệu ENERGY STAR và ENERGY STAR là những nhãn hiệu đã được đăng ký do Cơ quan Bảo vệ Môi trường Hoa Kỳ sở hữu.

Android và Chromebook là các thương hiệu của Google LLC.

Amazon và Kindle là các thương hiệu của Amazon.com, Inc. hoặc các công ty con của Amazon.com.

iOS là thương hiệu hoặc thương hiệu đã được đăng ký của Cisco tại Hoa Kỳ cũng như các quốc gia khác và được sử dụng theo giấy phép.

#### Thông tin về an toàn

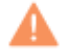

Luôn làm theo các biện pháp phòng ngừa an toàn cơ bản khi sử dụng sản phẩm này để làm giảm nguy cơ tổn thương do cháy hoặc điện giật.

- Đọc và hiểu tất cả các hướng dẫn trong tài liệu đi kèm với máy in.
- Tuân theo tất cả các cảnh báo và hướng dẫn được đánh dấu trên sản phẩm.
- Rút phích cắm sản phẩm này ra khỏi ổ cắm trên tường trước khi làm sạch.
- Không cài đặt hoặc sử dụng sản phẩm này gần nước, hoặc khi bạn bị ướt.
- Cài đặt sản phẩm một cách an toàn trên một bề mặt ổn định.
- Cài đặt sản phẩm ở một địa điểm được bảo vệ nơi mà không ai có thể bước vào hoặc đi qua dây điện và dây điện không thể bị hư hỏng.
- Nếu sản phẩm không hoạt động bình thường, xem [Giải quyết vấn đề thuộc trang 81](#page-86-0).

- Bên trong không có các bộ phận mà người dùng có thể bảo dưỡng được. Giới thiệu đến nhân viên bảo dưỡng có trình độ thực hiện bảo dưỡng cho máy in.

# Mục lục

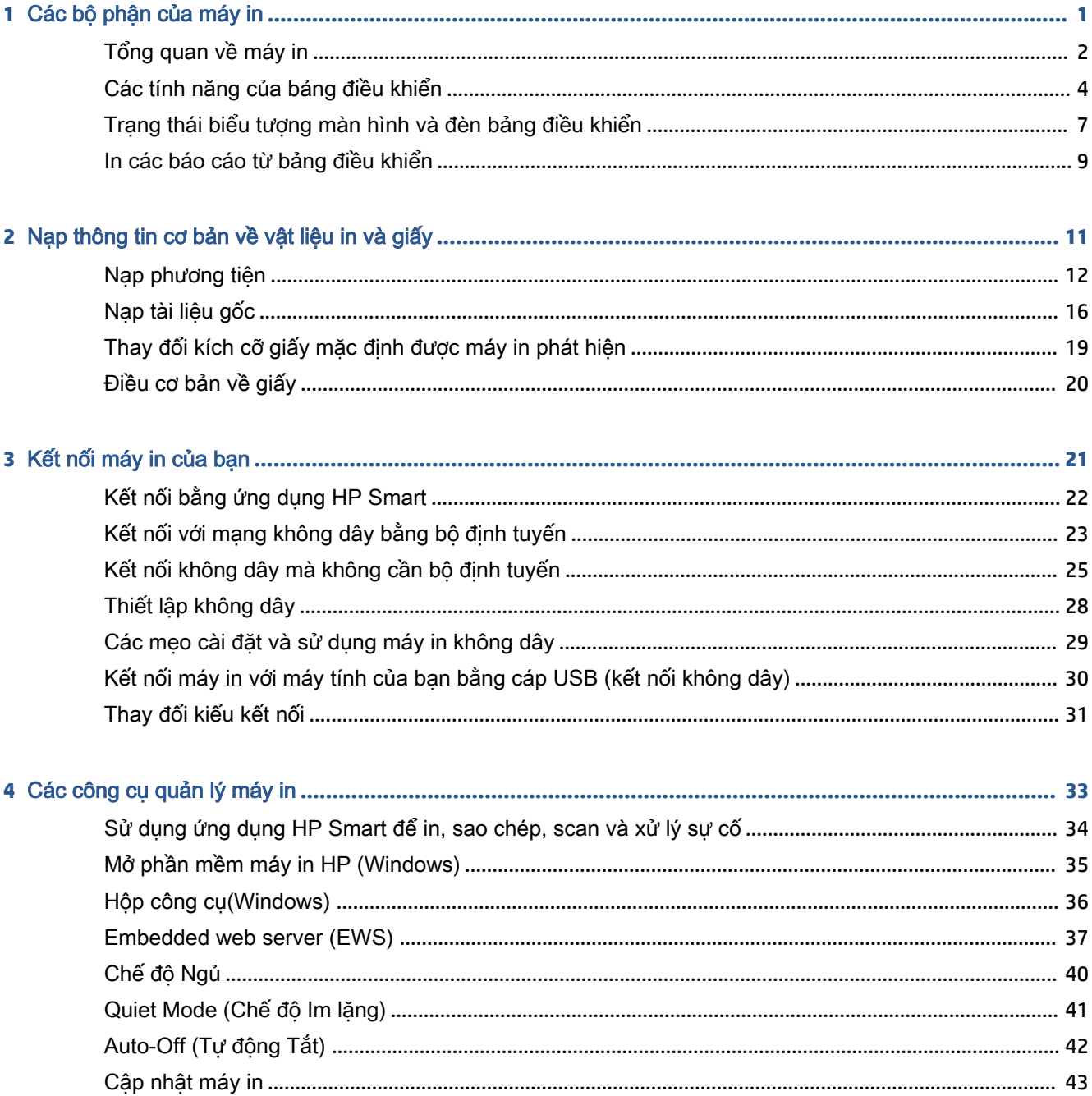

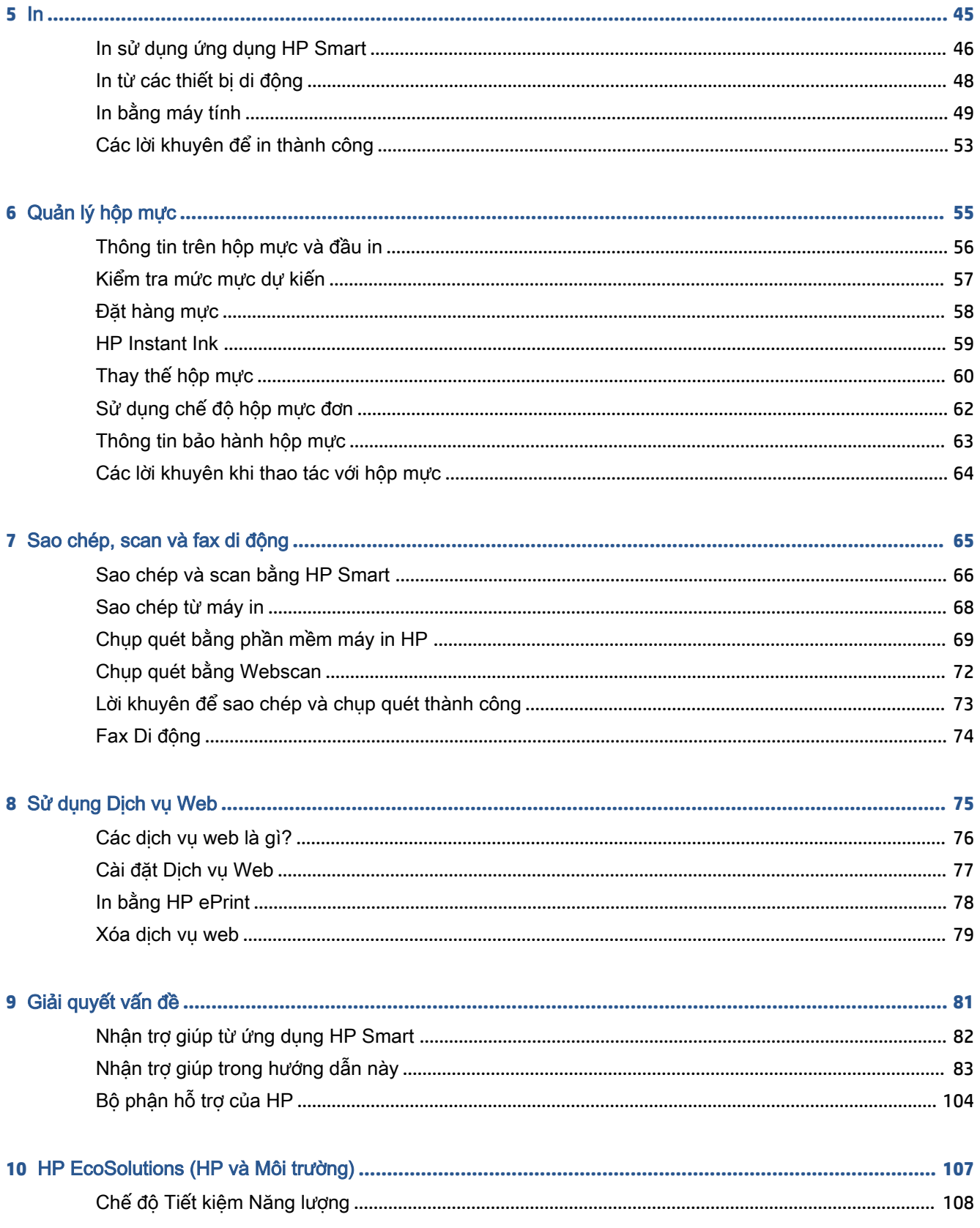

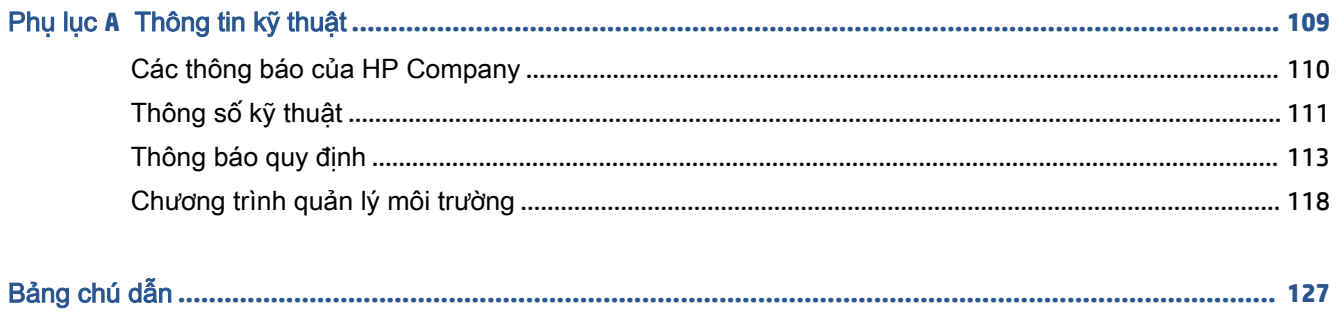

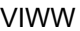

# <span id="page-6-0"></span>**1** Các bộ phận của máy in

- [Tổng quan về máy in](#page-7-0)
- [Các tính năng của bảng điều khiển](#page-9-0)
- [Trạng thái biểu tượng màn hình và đèn bảng điều khiển](#page-12-0)
- [In các báo cáo từ bảng điều khiển](#page-14-0)

# <span id="page-7-0"></span>Tổng quan về máy in

- Mặt trên cùng và phía trước
- [Mặt sau](#page-8-0)

### Mặt trên cùng và phía trước

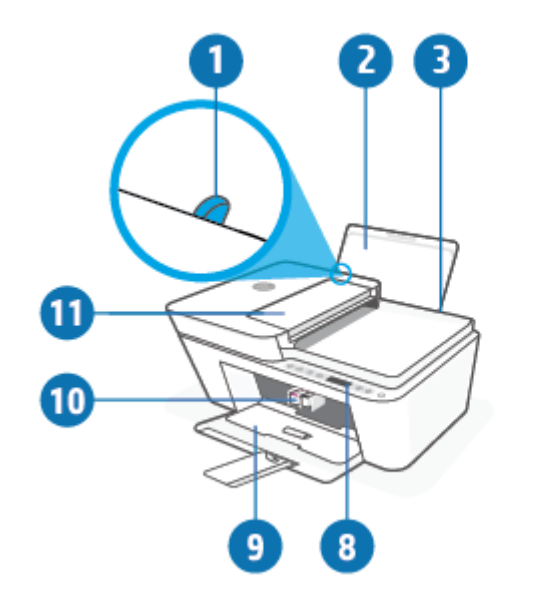

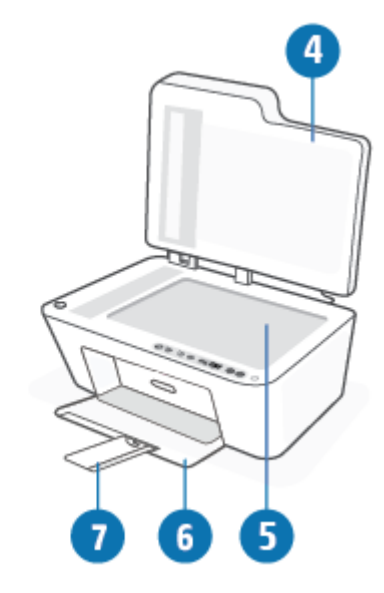

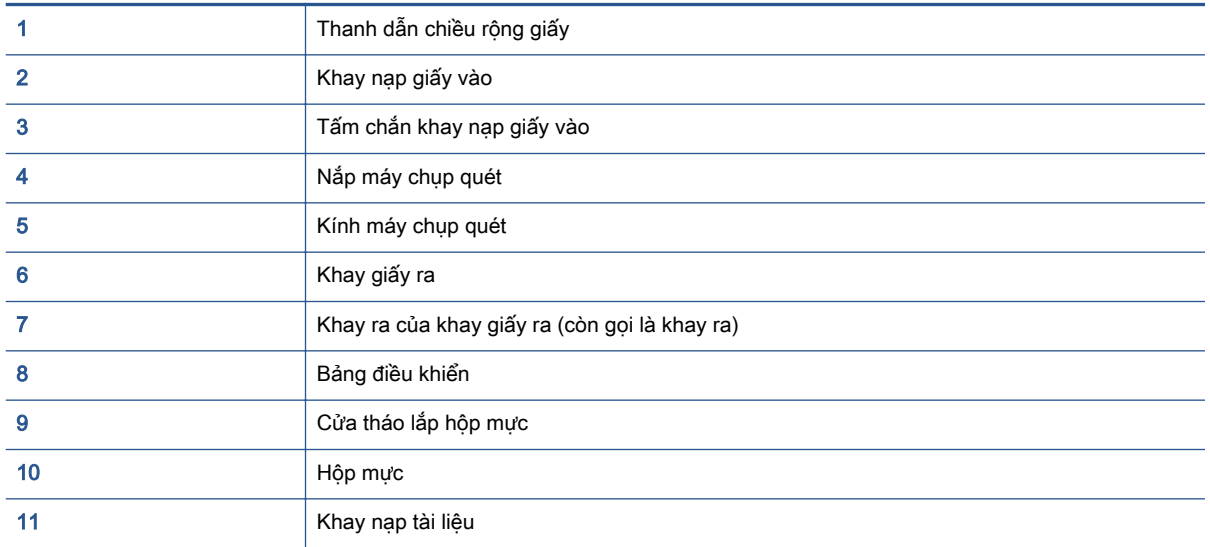

### <span id="page-8-0"></span>Mặt sau

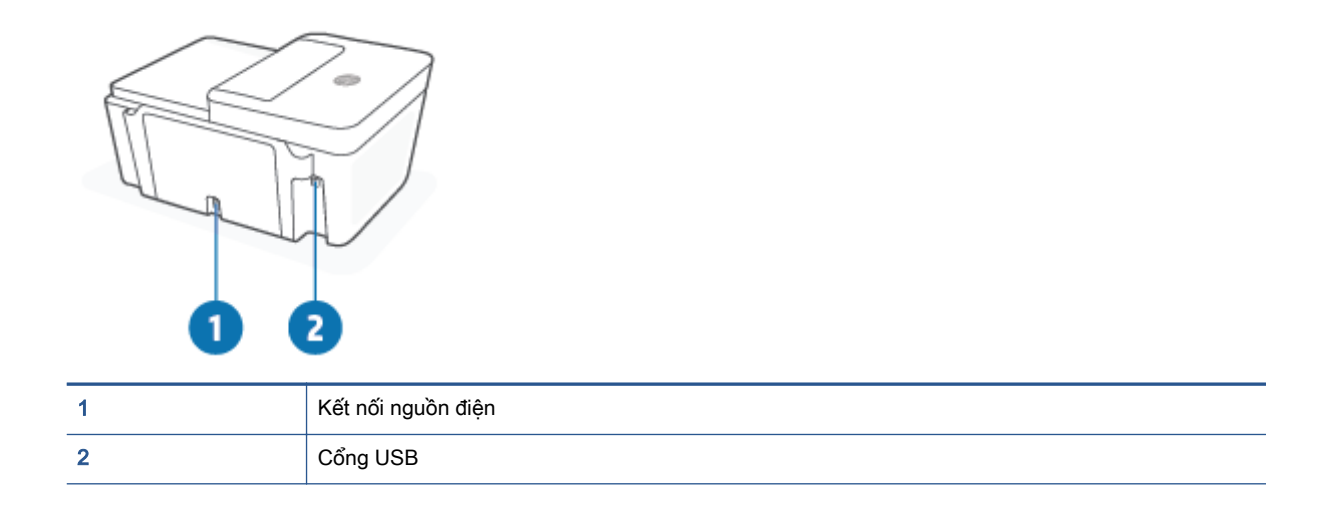

## <span id="page-9-0"></span>Các tính năng của bảng điều khiển

### Tổng quan về nút và đèn

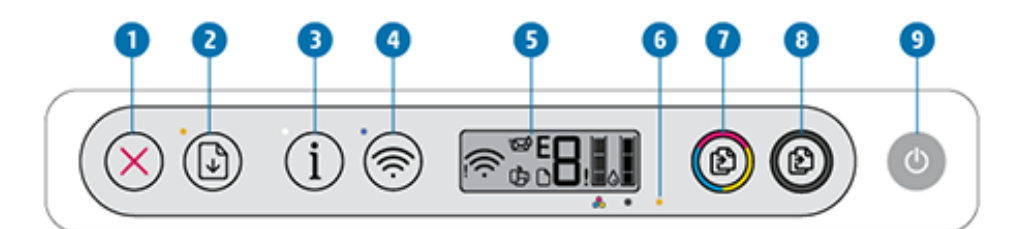

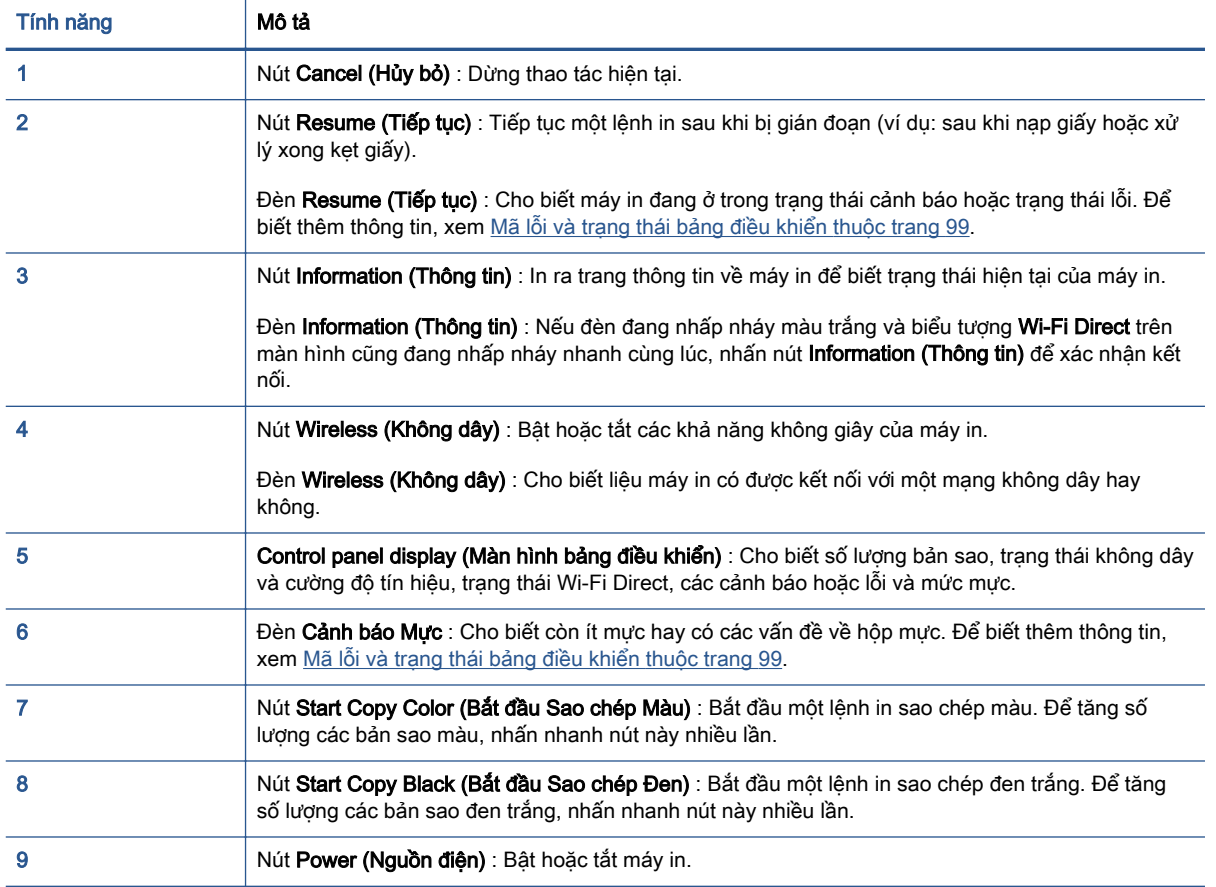

### <span id="page-10-0"></span>Biểu tượng màn hình bảng điều khiển

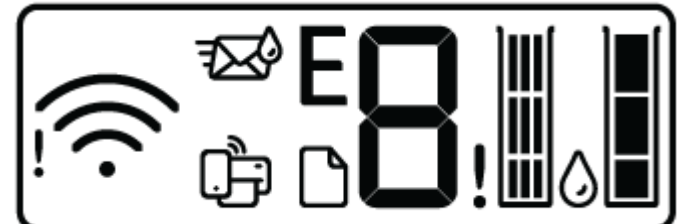

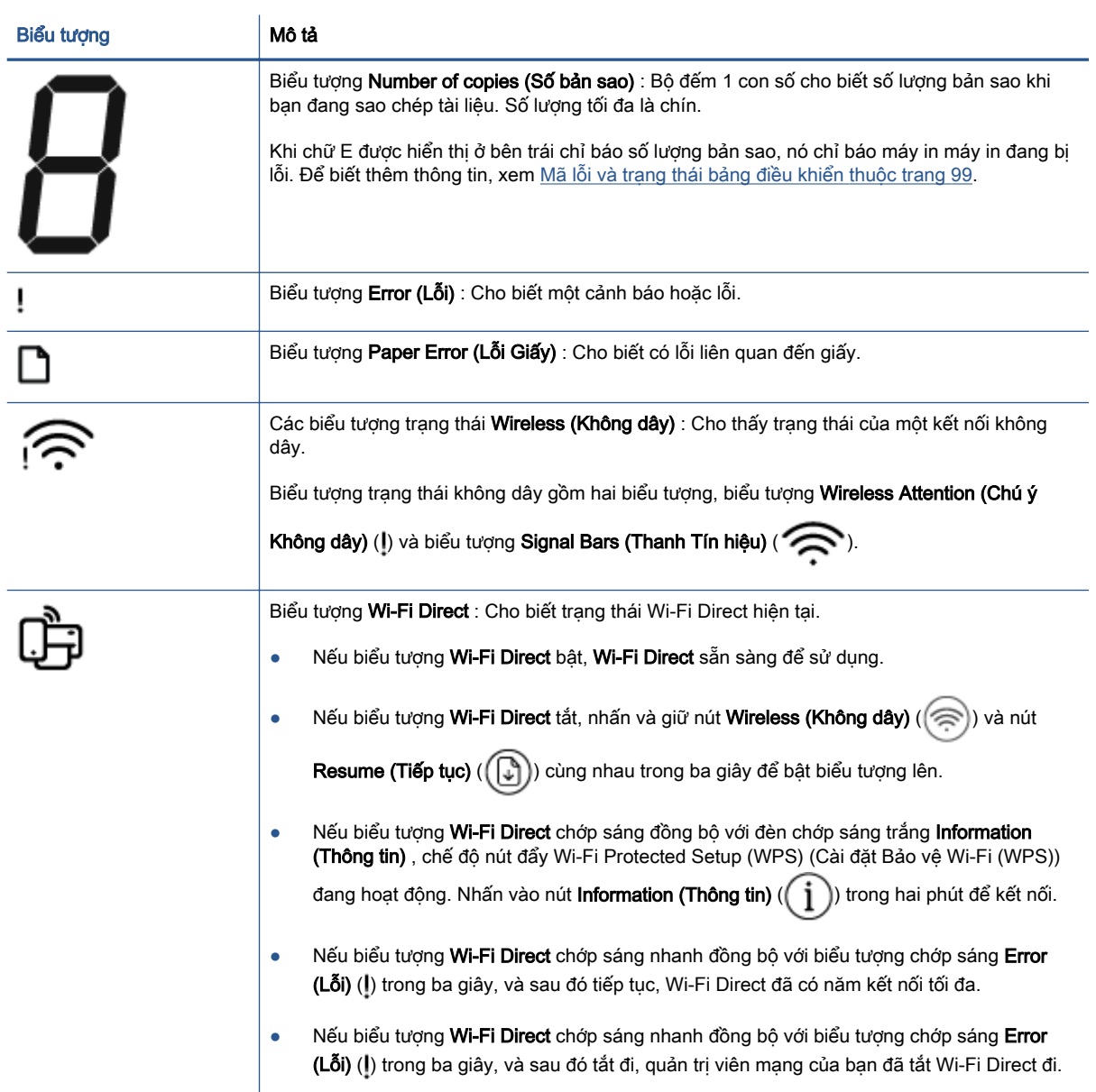

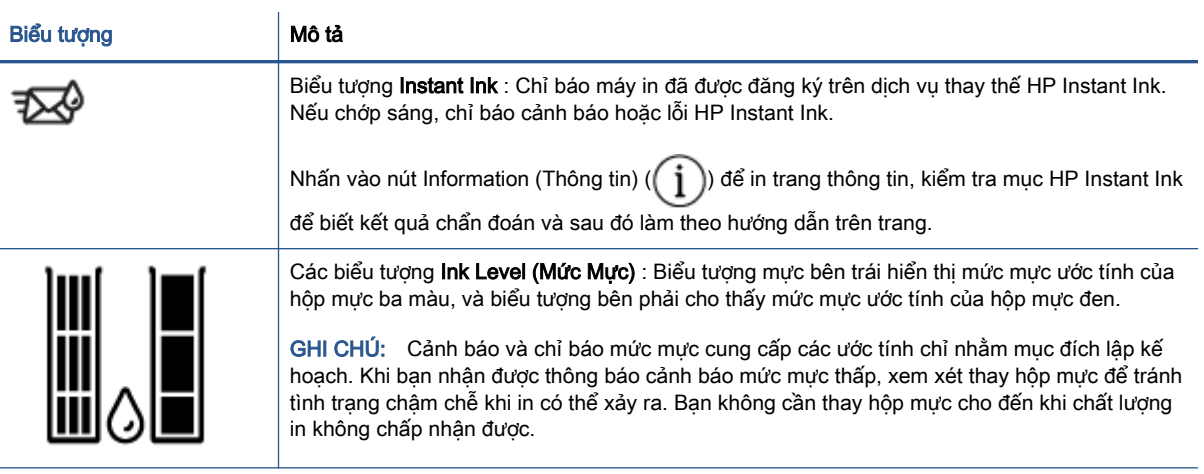

# <span id="page-12-0"></span>Trạng thái biểu tượng màn hình và đèn bảng điều khiển

### Đèn nút Power (Nguồn điện)

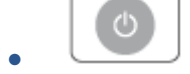

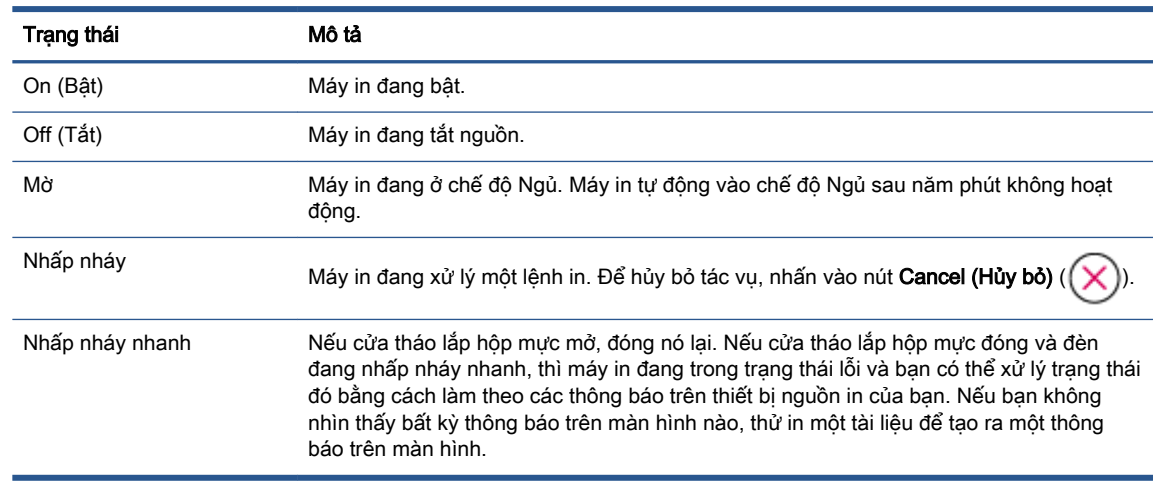

### Đèn và các biểu tượng Wireless (Không dây)

● Đèn bên cạnh nút Wireless (Không dây) ( ) và các biểu tượng trạng thái không dây trên màn hình hoạt động cùng nhau để biểu thị trạng thái của kết nối không dây.

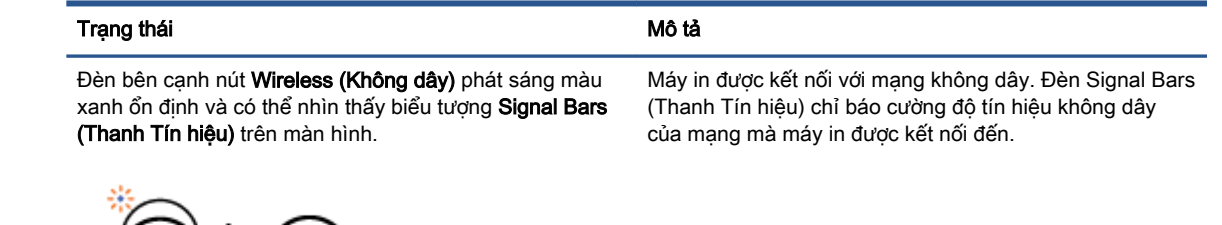

 $(\widehat{\llangle})$ ).

Đèn Wireless (Không dây) và các biểu tượng trạng thái Wireless (Không dây) đều tắt.

 $\tilde{\phantom{a}}$ 

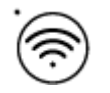

Khả năng không dây của máy in đang tắt. Để bật tính năng không dây, nhấn vào nút Wireless (Không dây)

Đèn bên cạnh nút Wireless (Không dây) chớp sáng màu xanh và Signal Bars (Thanh Tín hiệu) trên màn hình đang quay tròn.

Máy in ở chế độ cài đặt Auto Wireless Connect (Tự động Kết nối Không dây).

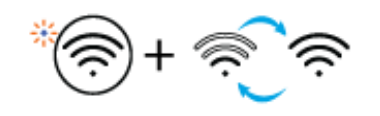

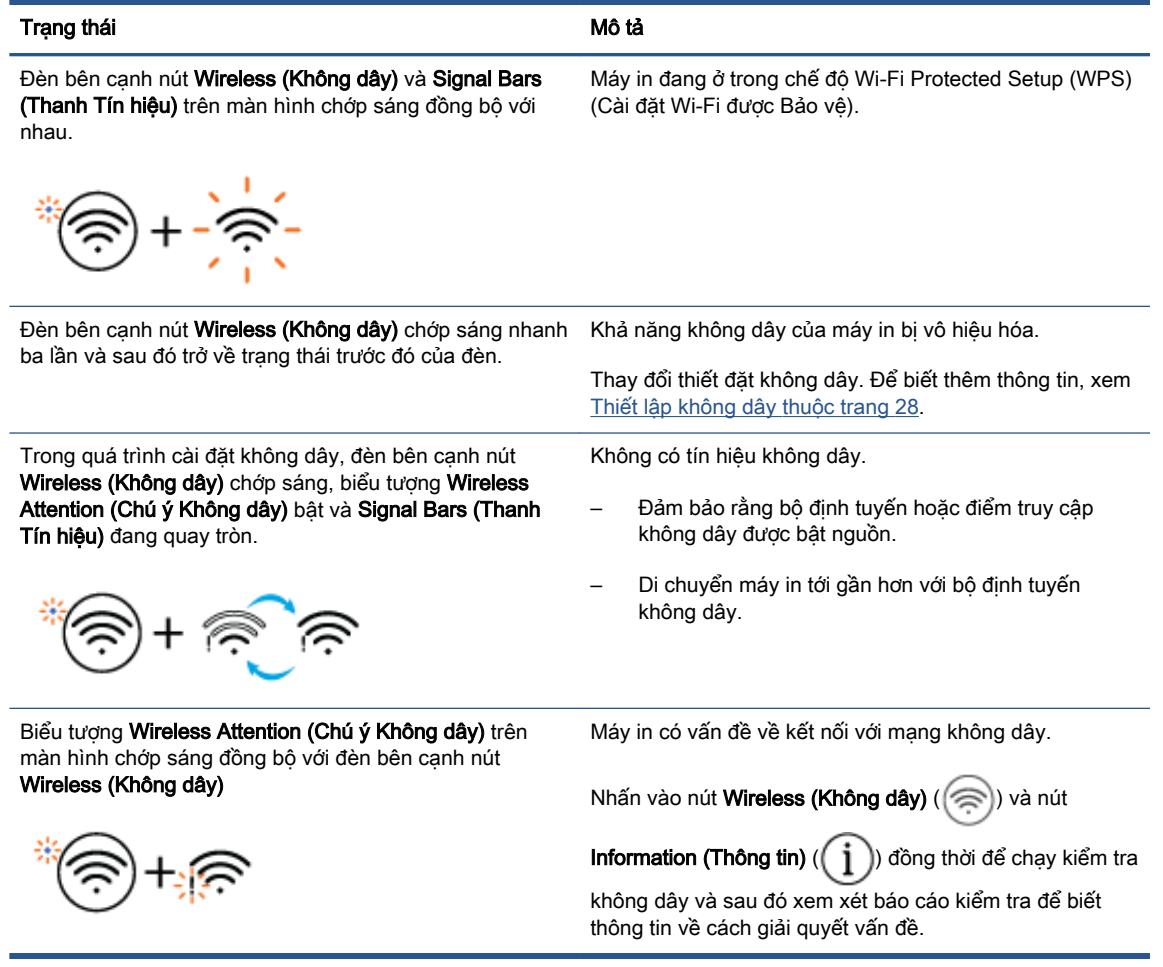

# <span id="page-14-0"></span>In các báo cáo từ bảng điều khiển

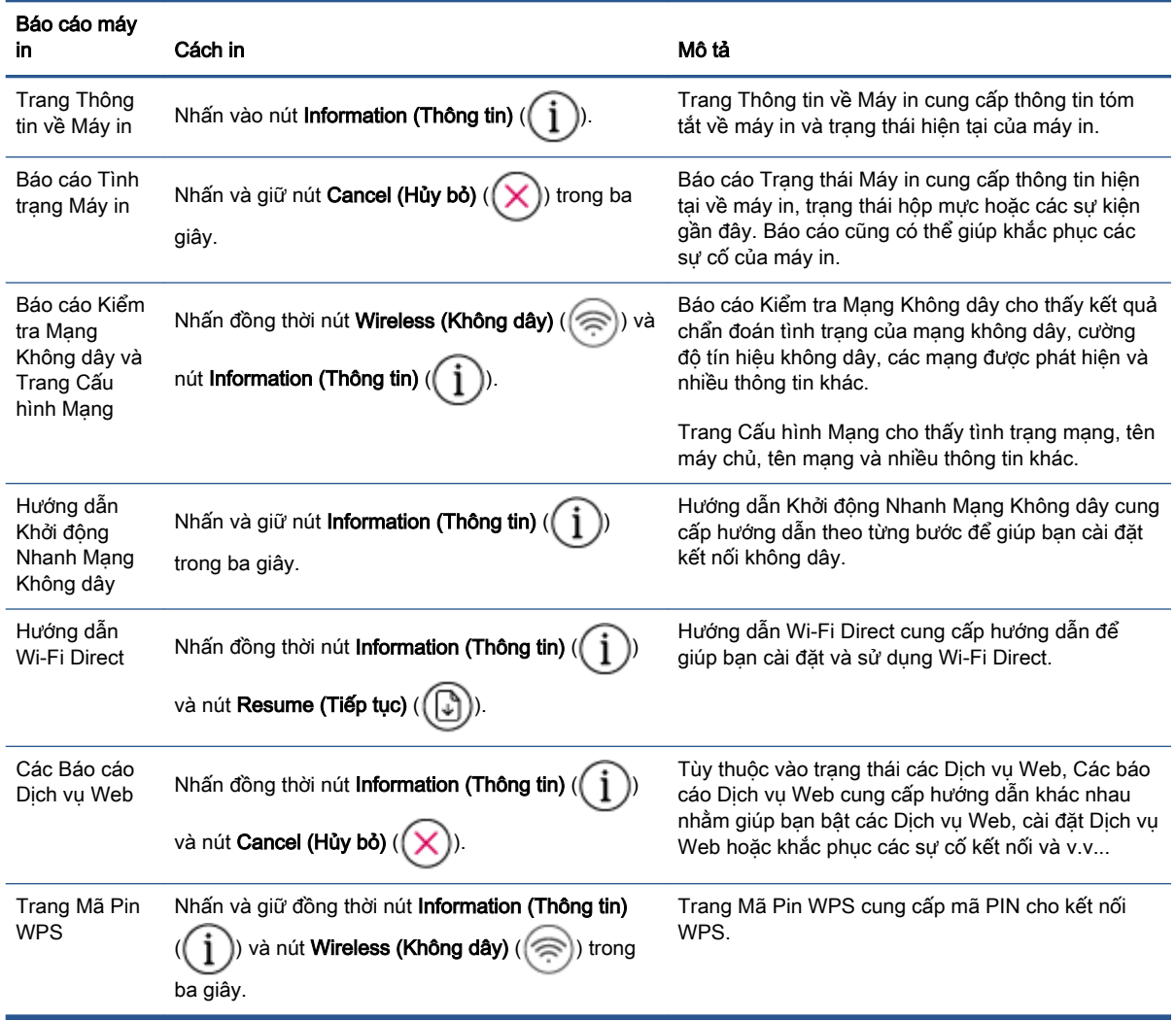

# <span id="page-16-0"></span>**2** Nạp thông tin cơ bản về vật liệu in và giấy

- [Nạp phương tiện](#page-17-0)
- [Nạp tài liệu gốc](#page-21-0)
- [Thay đổi kích cỡ giấy mặc định được máy in phát hiện](#page-24-0)
- [Điều cơ bản về giấy](#page-25-0)

## <span id="page-17-0"></span>Nạp phương tiện

### Để nạp giấy

**1**. Nâng khay nạp giấy vào.

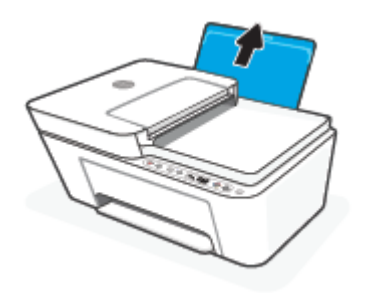

**2**. Trượt thanh dẫn chiều rộng giấy sang trái.

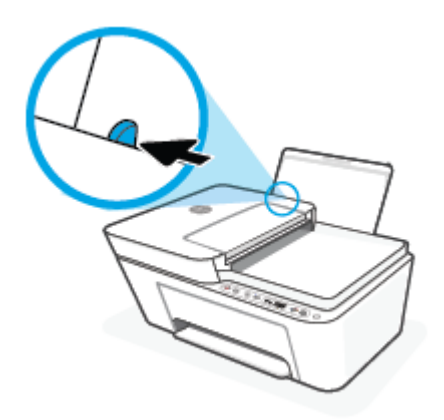

**3**. Cho chồng giấy vào khay nạp giấy vào với cạnh ngắn hướng xuống dưới và mặt in hướng lên trên, và trượt chồng giấy xuống cho đến khi ngừng.

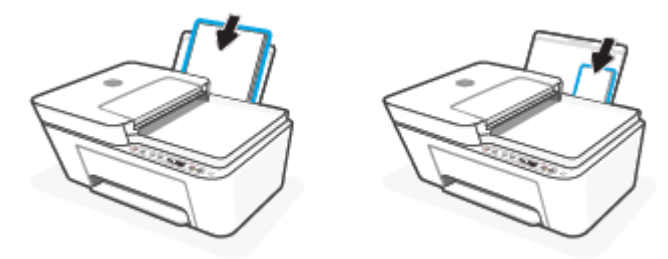

**4**. Trượt thanh dẫn chiều rộng giấy sang bên phải cho đến khi ngừng tại cạnh giấy.

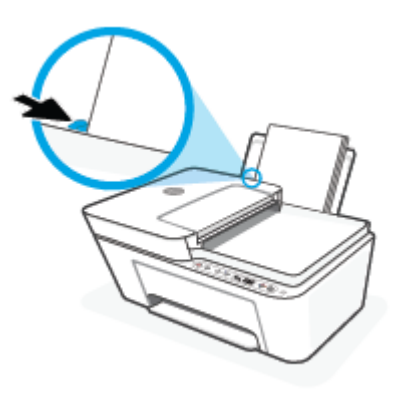

**5**. Hạ khay giấy ra xuống và kéo khay ra của khay giấy ra ra ngoài.

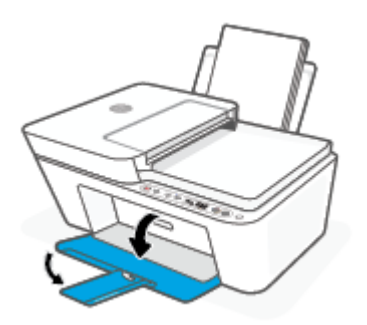

### Để nạp phong bì

**1**. Nâng khay nạp giấy vào.

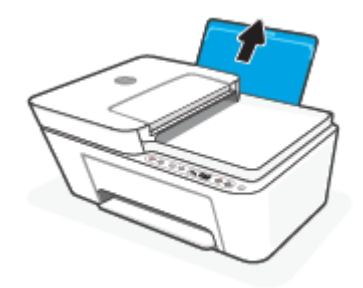

**2**. Trượt thanh dẫn chiều rộng giấy sang trái.

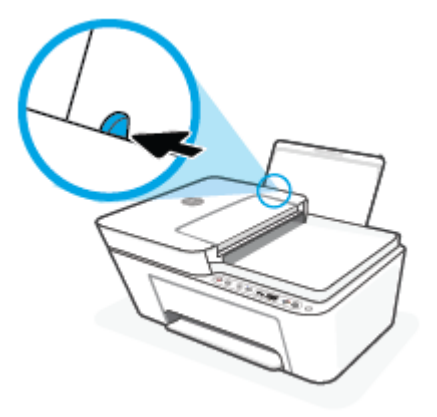

**3**. Cho một hoặc nhiều phong bì vào phía trong cùng bên phải của khay nạp giấy vào và trượt chồng phong bì xuống cho đến khi ngừng. Mặt được in phải hướng lên trên.

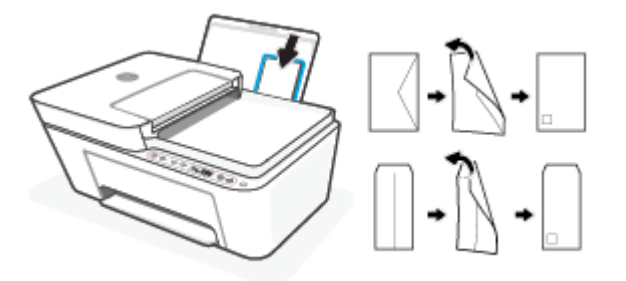

**4**. Trượt thanh dẫn chiều rộng giấy về phía bên phải đè lên chồng phong bì cho đến khi ngừng.

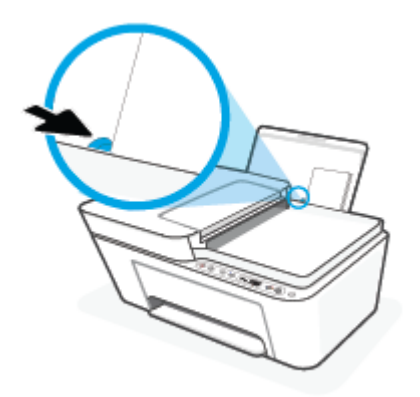

**5**. Hạ khay giấy ra xuống và kéo khay ra của khay giấy ra ra ngoài.

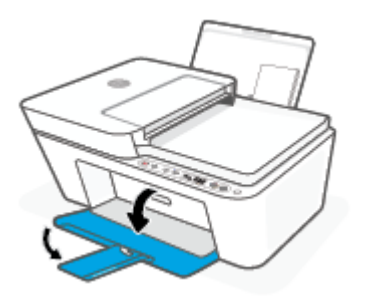

# <span id="page-21-0"></span>Nạp tài liệu gốc

### Để nạp tài liệu gốc trên kính máy quét

**1**. Nhấc nắp máy quét.

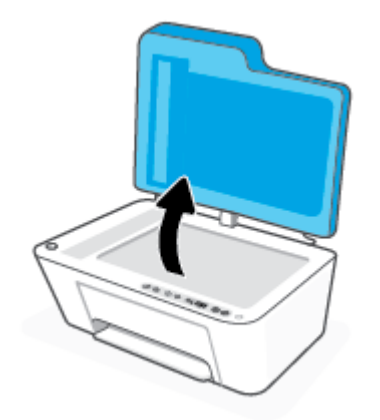

**2**. Nạp mặt in gốc của bạn hướng xuống và căn thẳng hàng với vạch đánh dấu ở góc phía sau bên trái của kính.

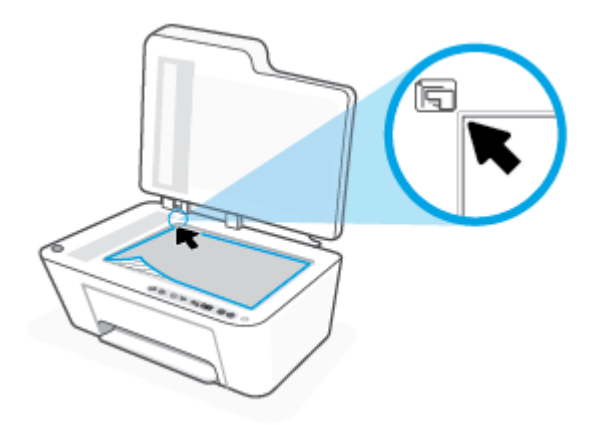

**3**. Đóng nắp máy quét.

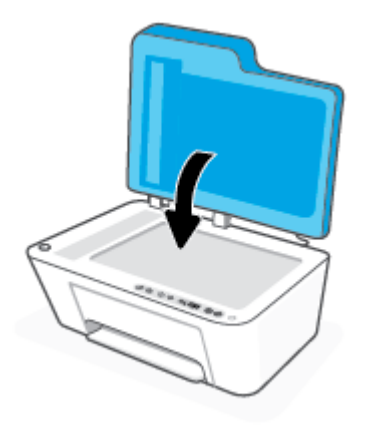

### Để nạp bản gốc vào khay nạp tài liệu

. Mở nắp khay nạp tài liệu.

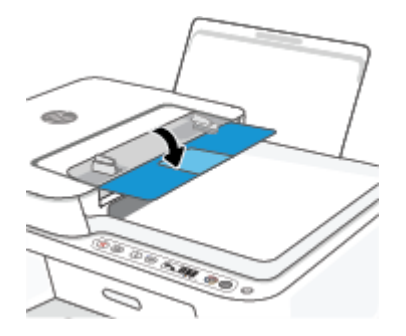

. Trượt tháo phần mở rộng ra.

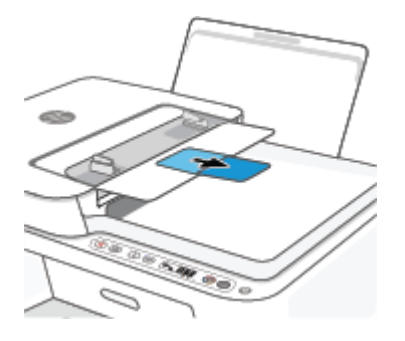

. Trượt thanh dẫn chiều rộng giấy ra ngoài.

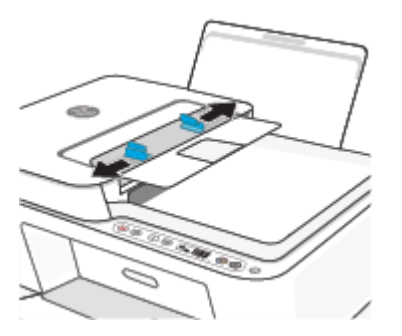

. Nạp mặt in bản gốc hướng lên trong khay nạp tài liệu.

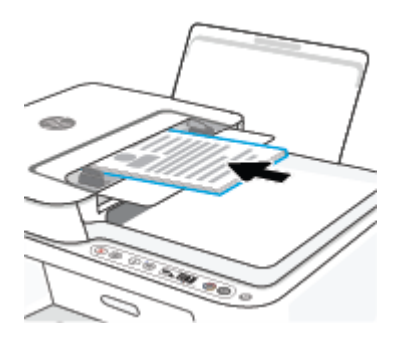

**5**. Trượt thanh dẫn chiều rộng giấy vào trong cho đến khi ngừng ở cạnh giấy.

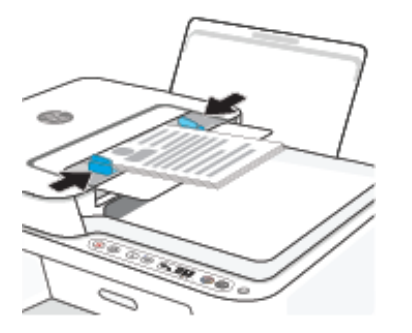

## <span id="page-24-0"></span>Thay đổi kích cỡ giấy mặc định được máy in phát hiện

Máy in có thể tự động phát hiện liệu khay nạp giấy vào đã được nạp giấy hay chưa và phát hiện liệu giấy đã nạp có chiều rộng lớn, nhỏ hay trung bình. Bạn có thể thay đổi kích cỡ giấy lớn, trung bình hoặc nhỏ mặc định được máy in phát hiện.

### Để thay đổi kích cỡ giấy mặc định được máy in phát hiện

- **1**. Mở Embedded Web Server (EWS). Để biết thêm thông tin, xem [Mở Embedded Web Server](#page-42-0) [thuộc trang 37.](#page-42-0)
- **2**. Nhấp vào tab Settings (Thiết lập).
- **3**. Trong phần Preferences (Ưu tiên), nhấp vào Tray and Paper Management (Quản lý Khay và Giấy) và sau đó chọn tùy chọn mong muốn.
- **4**. Nhấp vào Apply (Áp dụng).

## <span id="page-25-0"></span>Điều cơ bản về giấy

Máy in được thiết kế để hoạt động tốt với hầu hết các loại giấy văn phòng. Tốt nhất là nên thử nhiều loại giấy in trước khi mua số lượng lớn. Sử dụng giấy HP để có chất lượng in tối ưu. Truy cập trang web HP tại [www.hp.com](http://www.hp.com) để biết thêm thông tin về giấy HP.

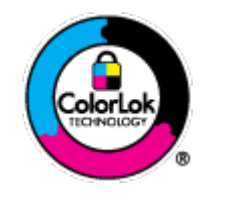

HP khuyến cáo sử dụng giấy thường với logo ColorLok để in các tài liệu hàng ngày. Tất cả giấy có logo ColorLok đã được kiểm tra độc lập đáp ứng các tiêu chuẩn cao về độ tin cậy và chất lượng in, và tạo ra các tài liệu sắc nét, màu sắc sống động, đen đậm và khô nhanh hơn các giấy thông thường. Tìm kiếm các loại giấy có logo ColorLok ở nhiều kích cỡ và trọng lượng từ các nhà sản xuất giấy lớn.

# <span id="page-26-0"></span>**3** Kết nối máy in của bạn

- [Kết nối bằng ứng dụng HP Smart](#page-27-0)
- [Kết nối với mạng không dây bằng bộ định tuyến](#page-28-0)
- [Kết nối không dây mà không cần bộ định tuyến](#page-30-0)
- [Thiết lập không dây](#page-33-0)
- [Các mẹo cài đặt và sử dụng máy in không dây](#page-34-0)
- [Kết nối máy in với máy tính của bạn bằng cáp USB \(kết nối không dây\)](#page-35-0)
- [Thay đổi kiểu kết nối](#page-36-0)

# <span id="page-27-0"></span>Kết nối bằng ứng dụng HP Smart

### Để cài đặt bằng ứng dụng HP Smart

Bạn có thể sử dụng ứng dụng HP Smart để cài đặt máy in trên mạng không dây của bạn. Instant lnk Ứng dụng HP Smart được hỗ trợ trên các thiết bị chạy iOS, Android, Windows và Mac. Để biết thông tin về ứng dụng này, xem Sử dụng ứng dụng HP Smart để in, sao chép, scan và xử lý sư cố [thuộc trang 34.](#page-39-0)

- **1**. Đảm bảo rằng máy tính hoặc thiết bị di động được kết nối với mạng không dây của bạn và bạn biết mật khẩu Wi-Fi của mang không dây.
- **2**. Nếu bạn đang sử dụng thiết bị di động chạy iOS hoặc Android, đảm bảo Bluetooth được bật. (HP Smart sử dụng Bluetooth để làm cho quá trình cài đặt nhanh hơn và dễ dàng hơn trên các thiết bị di động chạy iOS và Android.)

GHI CHÚ: HP Smart sử dụng Bluetooth chỉ để cài đặt máy in. In qua Bluetooth không được hỗ trợ.

**3**. Đảm bảo rằng máy in đang ở chế độ cài đặt Tự động Kết nối Không dây (AWC).

Khi máy in vào chế đô cài đặt AWC, đèn bên canh nút Wireless (Không dây) chớp sáng màu xanh và Signal Bars (Thanh Tín hiệu) quay tròn trên màn hình.

Nếu đây là lần đầu tiên bạn cài đặt máy in, máy in sẽ sẵn sàng cài đặt sau khi được bật nguồn. Nó sẽ liên tục tìm kiếm ứng dụng HP Smart để kết nối trong vòng hai giờ, và sau đó dừng tìm kiếm.

Để đưa máy in trở lại chế đô cài đặt AWC, nhấn đồng thời nút Wireless (Không dây) ((

nút Cancel (Hủy bỏ)  $(\times)$  trong 3 giây. Khi đèn bên canh nút Wireless (Không dây) chớp sáng, tiếp tục cài đặt.

- **4**. Mở ứng dụng HP Smart và sau đó thực hiện một trong các thao tác sau:
	- **iOS/Android**: Trên màn hình trang chủ, nhấn vào biểu tượng Dấu cộng ((-)) và sau đó chọn máy in. Nếu máy in không có trong danh sách, nhấn vào Add Printer (Thêm Máy in). Làm theo hướng dẫn trên màn hình để thêm máy in vào mang của bạn.
	- Windows/macOS: Trên màn hình trang chủ, nhấp hoặc chạm vào biểu tượng Dấu công ((-)) và sau đó chon máy in. Nếu không tìm thấy máy in, nhấp hoặc nhấn vào Set up a new printer (Cài đặt máy in mới). Làm theo hướng dẫn trên màn hình để thêm máy in vào mạng của bạn.

# <span id="page-28-0"></span>Kết nối với mạng không dây bằng bộ định tuyến

- $\hat{X}$  CHỈ DẦN: Để in Hướng dẫn Bắt đầu Nhanh Không dây, nhấn và giữ nút Information (Thông tin) ) trong 3 giây.
	- Kết nối máy in của bạn vào mạng không dây sử dụng Cài đặt Wi-Fi được Bảo vệ (WPS)
	- Kết nối máy in của ban với mang không dây bằng các sử dung phần mềm máy in của HP

### Kết nối máy in của bạn vào mạng không dây sử dụng Cài đặt Wi-Fi được Bảo vệ (WPS)

Trước khi bạn có thể kết nối máy in của bạn với mạng không dây bằng cách sử dụng WPS, đảm bảo rằng bạn có các thiết bị sau đây:

Một mạng 802.11b/g/n không dây bao gồm bộ định tuyến hoặc điểm truy cập không dây có kích hoạt WPS.

**S GHI CHÚ:** Máy in hỗ trợ kết nối bằng băng tần 2,4 GHz hoặc 5 GHz.

Một máy tính được kết nối mạng không dây mà bạn đinh kết nối máy in. Đảm bảo rằng bạn đã cài đặt phần mềm máy in HP trên máy tính.

Nếu bạn có bộ định tuyến WPS có nút đẩy WPS, làm theo Push Button method (Phương thức Nút Đẩy). Nếu bạn không chắc chắn bộ định tuyến của bạn có nút đẩy, hãy làm theo PIN method (Phương thức PIN).

### Để sử dụng phương thức Cấu hình Nút Đẩy (PBC)

- **1.** Nhấn và giữ nút **Wireless (Không dây)** ( $\approx$ )) trong ít nhất ba giây để khởi động phương thức WPS Push Button (Nút Đẩy WPS).
- **2**. Nhấn nút WPS trên bộ định tuyến của bạn.

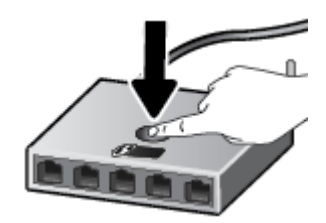

 $\mathbb{P}$  GHI CHÚ: Sản phẩm bắt đầu đồng hồ bấm giờ trong khoảng hai phút trong khi thiết lập kết nối không dây.

Nếu máy in kết nối thành công, đèn bên canh nút Wireless (Không dây) phát sáng màu xanh ổn đinh.

### Để sử dụng phương thức PIN

- **1.** Nhấn và giữ nút **Wireless (Không dây)** ( $\approx$ )) và nút **Information (Thông tin)** ( $\binom{1}{1}$ ) trong tối thiểu 5 giây để bắt đầu phương thức PIN WPS và in một trang với một mã PIN.
- **2**. Mở tiện ích cấu hình hoặc phần mềm cho bộ định tuyến không dây hoặc điểm truy cập không dây, và sau đó nhập PIN WPS.

<span id="page-29-0"></span>GHI CHÚ: Để biết thêm thông tin về việc sử dụng tiện ích cấu hình, xem tài liệu được cung cấp cùng với bộ định tuyến hoặc điểm truy cập không dây.

Chờ khoảng hai phút. Nếu máy in kết nối thành công, đèn bên cạnh nút Wireless (Không dây) phát sáng màu xanh ổn định.

### Kết nối máy in của ban với mang không dây bằng các sử dung phần mềm máy in của HP

Để kết nối máy in với mạng WLAN 802.11 không dây tích hợp, bạn sẽ cần như sau:

Một mạng 802.11b/g/n không dây bao gồm bộ định tuyến hoặc điểm truy cập không dây.

**S GHI CHÚ:** Máy in hỗ trợ kết nối bằng băng tần 2,4 GHz hoặc 5 GHz.

- Một máy tính được kết nối mạng không dây mà bạn định kết nối máy in.
- Tên mang (SSID).
- Khóa WEP hoặc Cụm mật khẩu WPA (nếu cần).

#### Để kết nối máy in của bạn bằng cách sử dụng HP phần mềm máy in (Windows)

**1**. Tùy thuộc vào việc bạn đã cài đặt HP phần mềm máy in hay chưa, thực hiện một trong các bước sau:

### Nếu bạn chưa cài đặt HP phần mềm máy in trên máy tính

- **a**. Truy cập địa chỉ [123.hp.com](https://123.hp.com) để tải xuống và cài đặt phần mềm máy in.
- **b**. Làm theo các chỉ dẫn trên màn hình.

#### Nếu bạn đã cài đặt HP phần mềm máy in trên máy tính

- **a**. Mở phần mềm máy in. Để biết thêm thông tin, xem [Mở phần mềm máy in HP \(Windows\)](#page-40-0)  [thuộc trang 35.](#page-40-0)
- **b**. Trong phần phần mềm máy in, nhấp vào Tools (Công cụ).
- **c**. Nhấp vào Device Setup & Software (Cài đặt Thiết bị & Phần mềm).
- **d**. Nhấp vào Connect a new device (Kết nối thiết bị mới) và sau đó làm theo các hướng dẫn trên màn hình.
- **2**. Sau khi máy in kết nối thành công, đèn bên cạnh nút Wireless (Không dây) phát sáng màu xanh ổn định.

## <span id="page-30-0"></span>Kết nối không dây mà không cần bộ định tuyến

Với Wi-Fi Direct, bạn có thể in không dây từ máy tính, điện thoại thông minh, máy tính bảng hoặc các thiết bị có khả năng kết nối mạng không dây khác—mà không cần kết nối với mạng không dây hiện có.

### Hướng dẫn sử dụng Wi-Fi Direct

- Đảm bảo rằng máy tính hoặc thiết bị di động của bạn có phần mềm cần thiết.
	- Nếu bạn đang sử dụng máy tính, đảm bảo bạn đã cài đặt phần mềm máy in HP.

Nếu bạn chưa cài đặt phần mềm máy in HP trên máy tính, trước tiên kết nối Wi-Fi Direct và sau đó cài đặt phần mềm máy in. Chon Wireless (Không dây) khi được phần mềm máy in nhắc chọn loại kết nối.

- Nếu bạn đang sử dụng thiết bị di động, đảm bảo bạn đã cài đặt một ứng dụng in tương thích. Để biết thêm thông tin, truy cập trang web của HP Mobile Printing tại địa chỉ [www.hp.com/go/mobileprinting](http://www.hp.com/go/mobileprinting). Nếu phiên bản địa phương của trang web này không có sẵn tại quốc gia/vùng hoặc bằng ngôn ngữ của ban, bạn có thể được đưa đến trang web của HP Mobile Printing tại một quốc gia/vùng hoặc bằng ngôn ngữ khác.
- Đảm bảo bật Wi-Fi Direct cho máy in của bạn.
- Tối đa năm máy tính và thiết bị di động có thể sử dụng cùng một kết nối Wi-Fi Direct.
- Wi-Fi Direct có thể được sử dụng trong khi máy in cũng được kết nối với một máy tính bằng cách sử dụng cáp USB hoặc với một mạng bằng cách sử dụng kết nối không dây.
- Wi-Fi Direct không thể được sử dụng để kết nối một máy tính, thiết bị di động, hoặc máy in với Internet.

### Để bật hoặc tắt Wi-Fi Direct từ bảng điều khiển

Trên bảng điều khiển máy in, nhấn và giữ đồng thời nút Wireless (Không dây) ((a)) và nút Resume

(Tiếp tục)  $((\begin{bmatrix} \cdot \\ \cdot \\ \cdot \end{bmatrix})$  trong ba giây.

- Khi Wi-Fi Direct bật, biểu tượng Wi-Fi Direct sẽ hiển thị trên màn hình. Để tìm tên và mật khẩu Wi-Fi Direct, nhấn vào nút **Information (Thông tin)** ( $\begin{pmatrix} i \\ i \end{pmatrix}$ ) để in một trang thông tin máy in.
- GHI CHÚ: Khi bạn bật Wi-Fi Direct lần đầu tiên, máy in tự động in một hướng dẫn Wi-Fi Direct. Hướng dẫn này cung cấp các chỉ dẫn về cách sử dụng Wi-Fi Direct. Sau đó, bạn có thể nhấn vào nút Information (Thông tin) ( $\binom{1}{1}$ ) và nút Resume (Tiếp tục) ( $\binom{1}{k}$ )) để in hướng dẫn Wi-Fi Direct. Hướng dẫn này có thể không có sẵn bằng tất cả các ngôn ngữ.
- Khi Wi-Fi Direct tắt, biểu tượng Wi-Fi Direct sẽ không hiển thị trên màn hình.
- Để biết thêm thông tin về trạng thái biểu tượng Wi-Fi Direct, xem [Biểu tượng màn hình bảng điều](#page-10-0)  [khiển thuộc trang 5](#page-10-0).

### Để bật hoặc tắt Wi-Fi Direct từ thiết bị Android hoặc iOS

- **1.** Mở HP Smart. Để biết thêm thông tin, xem [Sử dụng ứng dụng HP Smart để in, sao chép, scan](#page-39-0) [và xử lý sự cố thuộc trang 34.](#page-39-0)
- **2**. Chạm vào biểu tượng máy in và sau đó tìm và chạm vào Advanced Settings (Thiết đặt Nâng cao).
- **3**. Làm theo hướng dẫn trên màn hình để kết nối với Embedded Web Server của máy in.
- **4.** Trên Embedded Web Server, cham vào Network (Mang) > Wi-Fi Direct (Wi-Fi Direct) > Status (Trạng thái) > Edit Settings (Chỉnh sửa Thiết đặt).
- **5.** Chon tùy chon để bật hoặc tắt Wi-Fi Direct và sau đó chạm vào Apply (Áp dụng).
	- $\mathcal{X}$  CHỈ DẦN: Ban có thể thay đổi thiết đặt bảo mật kết nối Wi-Fi Direct dành cho máy in tại đây.

#### Thiết đặt bảo mật kết nối Wi-Fi Direct

- Nếu bảo mật kết nối Wi-Fi Direct dành cho máy in là Automatic (Tư động), mật khẩu Wi-Fi Direct sẽ được đặt là 12345678 và không thể thay đổi.
- Nếu bảo mật kết nối Wi-Fi Direct dành cho máy in được đặt là Manual (Thủ công) (thiết đặt mặc định), bạn sẽ cần phải thực hiện một trong các thao tác sau để kết nối với máy in trên thiết bị di động hoặc máy tính.
	- $-$  Nếu nút Information (Thông tin) ( $\binom{1}{1}$ ) chớp sáng màu trắng, nhấn biểu tượng trong 30 giây.
	- Nếu máy in in ra một trang có một mã PIN, làm theo hướng dẫn trên trang đó.

### $\hat{X}$ : CHỈ DẦN:

- Bạn cũng có thể bật Wi-Fi Direct hoặc thay đổi thiết đặt bảo mật kết nối Wi-Fi Direct từ EWS. Để biết thêm thông tin về việc sử dụng EWS, xem [Mở Embedded Web Server thuộc trang 37](#page-42-0).
- Để tìm tên và mật khẩu Wi-Fi Direct, nhấn vào nút **Information (Thông tin)** ( $\binom{1}{1}$ ) để in một trang thông tin máy in.

#### Để in từ một thiết bị di động có khả năng kết nối mạng không dây hỗ trợ Wi-Fi Direct

Đảm bảo bạn đã cài đặt phiên bản HP Print Service Plugin mới nhất trên thiết bị di động của mình (nếu bạn sử dụng thiết bị Android). Bạn có thể tải về phần bổ trợ này từ cửa hàng ứng dụng Google Play.

- **1**. Đảm bảo bạn đã bật Wi-Fi Direct trên máy in.
- **2**. Bật Wi-Fi Direct trên thiết bị di động của bạn. Để biết thêm thông tin, xem tài liệu đi kèm thiết bị di động.
- **3.** Từ thiết bị di đông của ban, chon một tài liệu từ ứng dụng kích hoạt in, và sau đó chọn tùy chọn để in tài liệu.

Danh sách các máy in khả dụng xuất hiện.

**4**. Từ danh sách các máy in có sẵn, chọn tên Wi-Fi Direct hiển thị chẳng hạn như DIRECT-\*\*-HP DeskJet 4100 series (trong đó \*\* là các ký tư đặc biệt để xác định máy in của ban).

Nhập mật khẩu Wi-Fi Direct khi được nhắc.

**5.** In tài liệu của ban.

### Để in từ một thiết bị di động có thể sử dụng mạng không dây không hỗ trợ Wi-Fi Direct

Đảm bảo bạn đã cài đặt một ứng dụng in tương thích trên thiết bị di động của bạn. Để biết thêm thông tin, truy cập trang web của HP Mobile Printing tại địa chỉ [www.hp.com/go/mobileprinting](http://www.hp.com/go/mobileprinting). Nếu phiên bản địa phương của trang web này không có sẵn tại quốc gia/vùng hoặc bằng ngôn ngữ của bạn, bạn có thể được đưa đến trang web của HP Mobile Printing tại một quốc gia/vùng hoặc bằng ngôn ngữ khác.

- **1**. Đảm bảo bạn đã bật Wi-Fi Direct trên máy in.
- **2**. Bật kết nối Wi-Fi trên thiết bị di động của bạn. Để biết thêm thông tin, xem tài liệu đi kèm thiết bị di động.
- $\mathbb{B}^*$  GHI CHÚ: Nếu thiết bị di động của bạn không hỗ trợ Wi-Fi, bạn không thể sử dụng Wi-Fi Direct.
- **3**. Từ thiết bị di động, kết nối với một mạng mới. Sử dụng quy trình bạn thường dùng để kết nối với mạng không dây mới hoặc điểm phát sóng. Chọn tên Wi-Fi Direct từ danh sách mạng không dây được hiển thị như DIRECT-\*\*-HP DeskJet 4100 series (trong đó \*\* là các ký tự duy nhất để nhận dạng máy in của bạn).

Nhập mật khẩu Wi-Fi Direct khi được nhắc.

**4**. In tài liệu của bạn.

#### Để in từ một máy tính có khả năng không dây (Windows)

- **1**. Đảm bảo bạn đã bật Wi-Fi Direct trên máy in.
- **2**. Bật kết nối Wi-Fi của máy tính. Để biết thêm thông tin, xem tài liệu được cung cấp cùng máy tính.

GHI CHÚ: Nếu máy tính của bạn không hỗ trợ Wi-Fi, bạn không thể sử dụng Wi-Fi Direct.

**3**. Từ máy tính, kết nối với một mạng mới. Sử dụng quy trình bạn thường dùng để kết nối với mạng không dây mới hoặc điểm phát sóng. Chon tên Wi-Fi Direct từ danh sách mạng không dây được hiển thị như DIRECT-\*\*-HP DeskJet 4100 series (trong đó \*\* là các ký tự duy nhất để nhận dạng máy in của bạn).

Nhập mật khẩu Wi-Fi Direct khi được nhắc.

**4**. In tài liệu của bạn.

### <span id="page-33-0"></span>Thiết lập không dây

Bạn có thể cài đặt và quản lý kết nối không dây của máy in và thực hiện vô số nhiệm vụ quản lý mang. Điều này bao gồm thông tin in về các thiết lập mang, bật hoặc tắt chức năng không dây, và thay đổi các thiết lập không dây.

### Để bật hoặc tắt tính năng không dây của máy in

Nhấn vào nút **Wireless (Không dây)** ( $\implies$ ) để bật hoặc tắt các khả năng không dây của máy in.

Nếu máy in có một kết nối hiện hoạt với một mạng không dây, đèn bên cạnh nút Wireless (Không dây) phát sáng màu xanh ổn định và màn hình máy in hiển thị biểu tượng Signal Bars

(Thanh Tín hiệu)  $(\hat{\gg})$ .

- Nếu tắt không dây, đèn bên canh nút Wireless (Không dây) tắt.
- Để biết thêm thông tin về trang thái không dây, xem Trang thái biểu tượng màn hình và đèn [bảng điều khiển thuộc trang 7.](#page-12-0)
- Dể in báo cáo kiểm tra mạng không dây và trang cấu hình mạng, xem In các báo cáo từ bảng [điều khiển thuộc trang 9.](#page-14-0)

#### Để thay đổi thiết lập mạng không dây (Windows)

Phương thức này sẵn có nếu bạn đã cài đặt phần mềm máy in.

- GHI CHÚ: Phương thức này yêu cầu cáp USB. Không được kết nối cáp USB cho đến khi bạn được nhắc làm vậy.
	- **1**. Mở phần mềm máy in HP. Để biết thêm thông tin, xem [Mở phần mềm máy in HP \(Windows\)](#page-40-0) [thuộc trang 35.](#page-40-0)
	- **2**. Trong phần phần mềm máy in, nhấp vào Tools (Công cụ).
	- **3**. Nhấp vào Device Setup & Software (Cài đặt Thiết bị & Phần mềm).
	- **4.** Chon Reconfigure Wireless Settings (Cấu hình lại Thiết lập Không dây). Làm theo các chỉ dẫn trên màn hình.

### Để khôi phục các thiết lập mạng về thiết lập mặc định

Nhấn và giữ đồng thời nút Wireless (Không dây) (  $\circledR$ ) và nút Cancel (Hủy bỏ) (  $(\times)$ ) từ bảng điều khiển máy in trong ba giây.

### <span id="page-34-0"></span>Các mẹo cài đặt và sử dụng máy in không dây

Sử dụng các meo sau đây để cài đặt và sử dụng máy in không dây:

- Khi cài đặt máy in được kết nối mạng không dây bằng máy tính, đảm bảo:
	- Bộ định tuyến hoặc điểm truy cập không dây đã được bật nguồn.
	- Máy tính của bạn được kết nối với mạng không dây (không sử dụng cáp Ethernet).
	- Máy in đang ở chế độ cài đặt AWC.

Máy in tìm kiếm các bộ định tuyến không dây, sau đó liệt kê các tên mạng phát hiện được trên máy tính.

- Nếu máy tính hoặc thiết bị di động của bạn được kết nối với Virtual Private Network (Mang riêng ảo hay VPN), bạn cần ngắt kết nối khỏi VPN trước khi bạn có thể truy cập bất kỳ thiết bị nào khác trên mạng của bạn, bao gồm cả máy in.
- Tìm hiểu thêm về cách cấu hình mạng của bạn và máy in để in không dây. [Nhấp vào đây để lên](https://www.hp.com/go/wirelessprinting)  [mạng tìm hiểu thêm thông tin.](https://www.hp.com/go/wirelessprinting)
- Tìm hiểu cách tìm các thiết lập bảo mật mạng của bạn. [Nhấp vào đây để lên mạng tìm hiểu](https://h20180.www2.hp.com/apps/Nav?h_pagetype=s-001&h_product=29378220&h_client&s-h-e002-1&h_lang=vi&h_cc=vi) [thêm thông tin.](https://h20180.www2.hp.com/apps/Nav?h_pagetype=s-001&h_product=29378220&h_client&s-h-e002-1&h_lang=vi&h_cc=vi)
- Tìm hiểu thêm về HP Print and Scan Doctor. [Nhấp vào đây để lên mạng tìm hiểu thêm thông tin.](https://www.hp.com/support/PSDr)

 $\mathbb{R}^n$  GHI CHÚ: Tiên ích này chỉ sử dụng cho hệ điều hành Windows.

Sử dụng [Công cụ khắc phục sự cố tường lửa trực tuyến của HP](https://h20180.www2.hp.com/apps/Nav?h_pagetype=s-921&h_lang=en&h_client=s-h-e005-01&h_keyword=bmGoWirelessFirewall) để xác định xem tường lửa hoặc chương trình chống virus có đang ngăn máy tính của bạn kết nối với máy in hay không và tìm cách xử lý.

### <span id="page-35-0"></span>Kết nối máy in với máy tính của bạn bằng cáp USB (kết nối không dây)

Máy in hỗ trợ cổng Tốc độ cao USB 2.0 phía sau để kết nối với một máy tính.

### Để kết nối máy in với cáp USB

**1**. Truy cập địa chỉ [123.hp.com](http://123.hp.com) để tải xuống và cài đặt phần mềm máy in.

 $\overline{B}$  GHI CHÚ: Không được kết nối cáp USB với máy in cho đến khi bạn được nhắc làm vậy.

- **2**. Làm theo các chỉ dẫn trên màn hình. Khi bạn được nhắc, kết nối máy in với máy tính bằng cách chọn USB trên màn hình Connection Options (Tùy chọn Kết nối).
- **3**. Làm theo các chỉ dẫn trên màn hình.

Nếu đã cài đặt phần mềm máy in, máy in sẽ hoạt động như một thiết bị cắm vào là chạy.
### Thay đổi kiểu kết nối

Nếu lần đầu tiên bạn cài đặt máy in của mình và đã cài phần mềm bằng cáp USB, kết nối trực tiếp máy in với máy tính của bạn, bạn có thể dễ dàng chuyển sang kết nối mạng không dây. Bạn sẽ cần một mạng 802.11a/b/g/n không dây bao gồm bộ định tuyến hoặc điểm truy cập không dây.

 $\mathbb{R}^n$  GHI CHÚ: Máy in hỗ trợ kết nối bằng băng tần 2.4GHz hoặc 5GHz.

Trước khi chuyển từ kết nối USB sang mang không dây, đảm bảo rằng:

- Máy in được kết nối với máy tính của bạn bằng cáp USB cho đến khi bạn được nhắc ngắt kết nối cáp.
- Máy tính được kết nối mạng không dây mà bạn định cài đặt máy in.

Bạn cũng có thể chuyển từ kết nối không dây sang kết nối USB.

#### Để chuyển từ kết nối USB sang mạng không dây (Windows)

- **1**. Mở phần mềm máy in HP. Để biết thêm thông tin, xem [Mở phần mềm máy in HP \(Windows\)](#page-40-0) [thuộc trang 35.](#page-40-0)
- **2**. Trong phần phần mềm máy in, nhấp vào Tools (Công cụ).
- **3**. Nhấp vào Device Setup & Software (Cài đặt Thiết bị & Phần mềm).
- **4**. Chọn Convert a USB connected device to wireless (Chuyển thiết bị được kết nối USB sang kết nối không dây). Làm theo các chỉ dẫn trên màn hình.

#### Để thay đổi từ kết nối USB sang mang không dây bằng ứng dung HP Smart trên máy tính chạy Windows 10 (Windows)

- **1**. Mở ứng dụng HP Smart. Để biết thông tin về cách mở ứng dụng trên máy tính chạy Windows 10, xem [Sử dụng ứng dụng HP Smart để in, sao chép, scan và xử lý sự cố thuộc trang 34](#page-39-0).
- **2.** Đảm bảo đã chon máy in.
	- $\hat{X}$  CHỈ DẫN: Nếu bạn muốn chọn một máy in khác, nhấp vào ( $\bigoplus$ ) trên thanh công cụ ở phía trái màn hình, và sau đó chọn Select a Different Printer (Chọn một Máy in Khác) để xem tất cả máy in sử dụng được.
- **3**. Nhấp vào Learn More (Tìm hiểu Thêm) khi bạn nhìn thấy thông báo "Làm cho việc in trở nên dễ dàng hơn bằng cách kết nối máy in của bạn với mạng không dây" ở phía trên cùng trang chủ của ứng dụng.

#### Để chuyển từ kết nối không dây sang kết nối USB (Windows/macOS)

Kết nối máy in và máy tính bằng cáp USB. Cổng USB nằm ở mặt sau máy in.

# **4** Các công cụ quản lý máy in

Phần này chứa các chủ đề sau:

- [Sử dụng ứng dụng HP Smart để in, sao chép, scan và xử lý sự cố](#page-39-0)
- [Mở phần mềm máy in HP \(Windows\)](#page-40-0)
- [Hộp công cụ\(Windows\)](#page-41-0)
- [Embedded web server \(EWS\)](#page-42-0)
- [Chế độ Ngủ](#page-45-0)
- [Quiet Mode \(Chế độ Im lặng\)](#page-46-0)
- [Auto-Off \(Tự động Tắt\)](#page-47-0)
- [Cập nhật máy in](#page-48-0)

### <span id="page-39-0"></span>Sử dụng ứng dụng HP Smart để in, sao chép, scan và xử lý sự cố

HP Smart giúp ban cài đặt, sao chép, scan, in, chia sẻ và quản lý máy in HP. Ban có thể chia sẻ tài liệu và hình ảnh qua email, tin nhắn văn bản và các dịch vụ mạng xã hội cũng như đám mây phổ biến (chẳng hạn như iCloud, Google Drive, Dropbox và Facebook). Bạn còn có thể cài đặt các máy in HP mới cũng như giám sát và đặt hàng mực in.

GHI CHÚ: Ứng dụng HP Smart này có thể không có sẵn bằng tất cả các ngôn ngữ. Một số tính năng có thể không có sẵn cho tất cả các model máy in.

#### Để cài đặt ứng dụng HP Smart

**▲** Ứng dụng HP Smart được hỗ trợ trên các thiết bị chạy iOS, Android, Windows 10 và MAC. Để cài đặt ứng dụng này trên thiết bị của bạn, xem [123.hp.com](http://123.hp.com) và làm theo hướng dẫn trên màn hình để truy cập cửa hàng ứng dụng của thiết bị.

#### Để mở ứng dụng HP Smart trên máy vi tính chạy Windows 10

Sau khi cài đặt ứng dụng HP Smart, từ màn hình nền của thiết bị, nhấp vào Start (Bắt đầu) và sau đó chọn HP Smart từ danh sách ứng dụng.

#### Kết nối với máy in của ban

**▲** Đảm bảo thiết bị của bạn được kết nối cùng mạng với máy in. Sau đó, HP Smart sẽ tự động phát hiện máy in.

#### Để biết thêm thông tin về ứng dụng HP Smart

Để biết hướng dẫn cơ bản về cách in, sao chép, scan và xử lý sự cố bằng HP Smart, xem [In sử dụng](#page-51-0) [ứng dụng HP Smart thuộc trang 46](#page-51-0), [Sao chép và scan bằng HP Smart thuộc trang 66](#page-71-0) và [Nhận trợ](#page-87-0)  [giúp từ ứng dụng HP Smart thuộc trang 82.](#page-87-0)

Nếu muốn biết thêm thông tin về cách sử dụng HP Smart để in, sao chép, scan, truy cập các tính năng của máy in và xử lý sự cố, truy cập:

- **iOS/Android:** [www.hp.com/go/hpsmart-help](http://www.hp.com/go/hpsmart-help/)
- Windows 10: [www.hp.com/go/hpsmartwin-help](http://www.hp.com/go/hpsmartwin-help/)
- Mac: [http://www.hp.com/go/hpsmartmac-help](http://www.hp.com/go/hpsmartmac-help/)

## <span id="page-40-0"></span>Mở phần mềm máy in HP (Windows)

Sau khi cài đặt phần mềm máy in HP, nhấp đúp vào biểu tượng máy in trên màn hình nền hoặc thực hiện một trong các tùy chọn sau để mở phần mềm máy in:

- Windows 10: Từ màn hình máy tính, nhấp vào Start (Bắt đầu), chọn HP từ danh sách ứng dụng, rồi chọn biểu tượng có tên máy in.
- Windows 8.1: Nhấp vào mũi tên đi xuống ở góc trái bên dưới màn hình Khởi động, sau đó chọn tên máy in.
- Windows 8: Nhấp chuột phải vào vùng trống trên màn hình Khởi động, nhấp vào All Apps (Tất cả Ứng dụng) trên thanh ứng dụng, sau đó chọn tên máy in.
- Windows 7: Từ màn hình máy tính, nhấp vào Start (Bắt đầu), Chọn All Programs (Tất cả Chương trình), nhấp vào HP, nhấp vào thư mục cho máy in, sau đó chon biểu tượng có tên máy in.

GHI CHÚ: Nếu bạn chưa cài đặt phần mềm máy in HP, truy cập [123.hp.com](http://123.hp.com) để tải về và cài đặt phần mềm cần thiết.

## <span id="page-41-0"></span>Hộp công cụ(Windows)

Hộp công cụ cung cấp thông tin bảo trì về máy in.

 $\overline{B}$  GHI CHÚ: Có thể cài đặt Hộp công cụ cùng với phần mềm máy in HP nếu máy tính đáp ứng các yêu cầu hệ thống. Để biết thông tin về yêu cầu hệ thống, xem [Thông số kỹ thuật thuộc trang 111.](#page-116-0)

#### Để mở Hộp công cụ

- **1**. Mở phần mềm máy in HP. Để biết thêm thông tin, xem [Mở phần mềm máy in HP \(Windows\)](#page-40-0) [thuộc trang 35.](#page-40-0)
- **2**. Nhấp vào Print & Scan (In & Chụp quét) .
- **3**. Nhấp vào Maintain Your Printer (Bảo trì Máy in của bạn).

### <span id="page-42-0"></span>Embedded web server (EWS)

Khi kết nối máy in với mạng, bạn có thể sử dụng embedded web server (EWS) của máy in để xem thông tin trạng thái, thay đổi thiết lập, và quản lý EWS từ máy tính của bạn.

 $\mathbb{F}$  GHI CHÚ: Để bảo mật cho ban, một số thiết đặt trong EWS được bảo vệ bằng mật khẩu. Nếu được nhắc nhập mật khẩu, nhập mã PIN từ nhãn ở mặt trong của cửa tháo lắp hộp mực của máy in.

GHI CHÚ: Bạn có thể mở và sử dụng embedded web server mà không cần kết nối với Internet. Tuy nhiên, một số tính năng không khả dụng.

- Giới thiệu về cookie
- Mở Embedded Web Server
- [Không mở được Embedded Web Server](#page-43-0)

### Giới thiệu về cookie

Embedded Web server (EWS) đặt các tệp văn bản rất nhỏ (cookie) trên ổ cứng của bạn khi bạn duyệt tìm. Các tệp này cho phép EWS nhận dạng máy tính của bạn cho lần bạn truy cập kế tiếp. Ví dụ, nếu bạn đã thiết lập cấu hình ngôn ngữ EWS, cookie giúp ghi nhớ ngôn ngữ bạn đã chọn để lần kế tiếp bạn truy cập EWS, trang web được hiển thị bằng ngôn ngữ đó. Một số cookie (ví dụ cookie lưu trữ ưu tiên dành riêng cho khách hàng) được lưu trữ trên máy tính cho đến khi bạn xóa chúng thủ công.

Bạn có thể cấu hình trình duyệt để chấp nhận tất cả cookie, hoặc bạn có thể cấu hình nó để cảnh báo bạn mỗi lần cookie được cung cấp, điều này cho phép bạn quyết định từ chối hoặc chấp nhận cookie nào. Bạn cũng có thể sử dụng trình duyệt để gỡ bỏ cookie không mong muốn.

Phụ thuộc vào máy in của bạn, nếu bạn tắt cookie, bạn cũng sẽ tắt một hoặc nhiều tính năng sau:

- Sử dụng trình hướng dẫn cài đặt
- Ghi nhớ thiết lập ngôn ngữ trình duyệt EWS
- Cá nhân hóa trang Home (Trang chủ) EWS

Để biết thông tin về cách thay đổi thiết lập quyền riêng tư và cookie và cách xem hoặc xóa cookie, tham khảo tài liệu sẵn có trên trình duyệt Web của ban.

### Mở Embedded Web Server

Bạn có thể truy cập vào embedded web server thông qua mạng hoặc Wi-Fi Direct.

#### Để mở embedded web server thông qua mạng

**1.** Tìm địa chỉ IP hoặc tên máy in bằng cách nhấn vào nút **Information (Thông tin)** ( $\binom{\dagger}{\ }$ ) để in một trang Thông tin.

 $\mathbb{R}^n$  GHI CHÚ: Máy in phải có mang và phải có địa chỉ IP.

**2**. Trong trình duyệt web hỗ trợ trên máy tính, gõ địa chỉ IP hoặc tên máy chỉ được gán với máy in.

Ví dụ, nếu địa chỉ IP là 123.123.123.123, nhập địa chỉ sau vào trình duyệt web: http:// 123.123.123.123.

#### <span id="page-43-0"></span>Để mở Embedded Web Server thông qua Wi-Fi Direct

- **1**. Nếu biểu tượng Wi-Fi Direct trên màn hình máy in tắt, nhấn và giữ nút Wireless (Không dây)  $(\lll)$ ) và nút Resume (Tiếp tục)  $(\lll \sqrt{l})$ ) cùng nhau trong ba giây để bật biểu tượng lên. Để tìm tên và mật khẩu Wi-Fi Direct, nhấn vào nút **Information (Thông tin)** ( $\binom{\dagger}{\ }$ )) để in một trang thông tin máy in.
- **2**. Từ máy tính không dây của bạn, bật mạng không dây, tìm kiếm và kết nối với tên Wi-Fi Direct, ví dụ: DIRECT-\*\*-HP DeskJet 4100 series. Nhập mật khẩu Wi-Fi Direct khi được nhắc.
- **3**. Trong trình duyệt web hỗ trợ trên máy tính, gõ địa chỉ IP hoặc tên máy chỉ được gán với máy in.

Chẳng hạn, nếu địa chỉ IP là 192.168.0.12, nhập địa chỉ sau: http://192.168.0.12.

### Không mở được Embedded Web Server

#### Kiểm tra cài đặt mạng của bạn

- Đảm bảo bạn không sử dụng dây điện thoại hoặc cáp đấu chéo để kết nối máy in với mạng.
- Đảm bảo cáp mạng được kết nối an toàn với máy in.
- Đảm bảo hub mạng, switch, hoặc bộ định tuyến được bật và hoạt động chính xác.

#### Kiểm tra máy tính

● Đảm bảo máy tính bạn đang sử dụng được kết nối với cùng mạng như máy in.

#### Kiểm tra trình duyệt web của bạn

- Đảm bảo trình duyệt web đáp ứng các yêu cầu tối thiểu của hệ thống. Để biết thông tin về yêu cầu hệ thống, xem [Thông số kỹ thuật thuộc trang 111.](#page-116-0)
- Nếu trình duyệt web của bạn sử dụng bất kỳ thiết lập proxy để kết nối Internet, thử tắt các thiết lập này. Để biết thêm thông tin, xem tài liệu có sẵn với trình duyệt web của bạn.
- Đảm bảo bật JavaScript và cookie trong trình duyệt web của bạn. Để biết thêm thông tin, xem tài liệu có sẵn với trình duyệt web của bạn.

#### Kiểm tra địa chỉ IP máy in

Đảm bảo địa chỉ IP máy in là chính xác.

Để tìm địa chỉ IP của máy in, nhấn đồng thời nút Wireless (Không dây) ((a)) và nút Information

(Thông tin)  $(\begin{pmatrix} i \\ i \end{pmatrix})$  để in Báo cáo Cấu hình Mang.

Đảm bảo địa chỉ IP máy in là hợp lệ. Địa chỉ IP máy in nên có định dạng tương tư như địa chỉ IP của bộ định tuyến. Ví dụ, địa chỉ IP của bộ định tuyến có thể là 192.168.0.1 hoặc 10.0.0.1 và địa chỉ IP máy in là 192.168.0.5 hoặc 10.0.0.5.

Nếu địa chỉ IP máy in tương tư như 169.254.XXX.XXX hoặc 0.0.0.0, thì máy không kết nối được với mang.

 $\hat{X}$  CHỈ DẦN: Nếu bạn đang sử dụng một máy tính chạy Windows, bạn có thể truy cập trang web hỗ trợ trực tuyến HP tại [www.support.hp.com.](http://www.support.hp.com) Trang web này cung cấp thông tin và tiện ích có thể giúp bạn khắc phục nhiều vấn đề phổ biến của máy in.

## <span id="page-45-0"></span>Chế độ Ngủ

Giảm sử dụng điện khi ở chế độ Ngủ. Sau khi cài đặt ban đầu cho máy in, máy in sẽ vào chế độ Ngủ sau năm phút không hoạt đông. Sử dụng ứng dụng HP Smart để thay đổi thời gian không hoạt đông trước khi máy in ngủ bằng cách chọn Advanced Settings (Thiết đặt Nâng cao). Ban cũng có thể thay đổi thiết đặt này bằng cách sử dụng embedded web server của máy in bằng cách làm theo các bước sau.

#### Để thay đổi thời gian đối với chế độ Ngủ

- **1**. Mở Embedded Web Server (EWS). Để biết thêm thông tin, xem [Mở Embedded Web Server](#page-42-0) [thuộc trang 37.](#page-42-0)
- **2**. Nhấp vào tab Settings (Thiết lập).
- **3**. Trong phần Power Management (Quản lý Năng lượng), nhấp vào Energy Save Mode (Chế độ Tiết kiệm Năng lượng), và chọn tùy chọn mong muốn.
- $\mathbb{P}^*$  GHI CHÚ: Nếu được nhắc nhập mật khẩu, nhập mã PIN từ nhãn trên máy in của bạn. Mã này có thể nằm gần khu vực tháo lắp hộp mực bên trong máy in hoặc ở mặt sau, mặt bên hoặc mặt đáy của máy in.
- **4**. Nhấp vào Apply (Áp dụng).

## <span id="page-46-0"></span>Quiet Mode (Chế độ Im lặng)

Chế độ Im lặng làm chậm việc in để giảm tiếng ồn tổng thể mà không ảnh hưởng đến chất lượng in. Chế đô Im lăng chỉ hoạt đông để in với chất lượng in Better (Tốt hơn) trên giấy thường. Để giảm tiếng ồn do in, bật Chế độ Im lặng. Để in ở vận tốc bình thường, tắt Chế độ Im lặng. Chế độ Im lặng được tắt mặc định.

 $\mathbb{F}$  GHI CHÚ: Ở Chế đô im lăng, nếu ban in trên giấy thường với chất lượng in Draft (Nháp) hoặc Best (Tốt nhất), hoặc nếu bạn in ảnh hoặc phong bì, máy in làm việc theo cách tương tự như khi tắt Chế độ im lặng.

#### Để bật hoặc tắt Chế độ Im lặng từ thiết bị Android hoặc iOS

- **1.** Mở HP Smart. Để biết thêm thông tin, xem [Sử dụng ứng dụng HP Smart để in, sao chép, scan](#page-39-0) [và xử lý sự cố thuộc trang 34.](#page-39-0)
- **2**. Nhấn Printer Settings (Thiết đặt Máy in).
- **3**. Nhấn Quiet Mode (Chế độ Im lặng) và sau đó thay đổi thiết đặt.

#### Để bật hoặc tắt Chế độ Im lặng từ phần mềm máy in (Windows)

- **1**. Mở phần mềm máy in HP. Để biết thêm thông tin, xem [Mở phần mềm máy in HP \(Windows\)](#page-40-0) [thuộc trang 35.](#page-40-0)
- **2**. Nhấp vào tab Quiet Mode (Chế độ im lặng).
- **3**. Chọn On (Bật) hoặc Off (Tắt) .
- **4**. Nhấp Save Setting (Lưu Thiết lập).

#### Để bật hoặc tắt Chế đô Im lặng từ embedded web server (EWS)

- **1**. Mở EWS. Để biết thêm thông tin, xem [Mở Embedded Web Server thuộc trang 37](#page-42-0).
- **2**. Nhấp vào tab Settings (Thiết lập).
- **3.** Trong phần Preferences (Ưu tiên), chọn Quiet Mode (Chế độ Im lặng), và sau đó chọn On (Bật) hoặc Off (Tắt).
- **4**. Nhấp vào Apply (Áp dụng).

## <span id="page-47-0"></span>Auto-Off (Tự động Tắt)

Tính năng này tắt máy in sau 2 giờ không hoạt đông nhằm giảm bớt việc sử dụng năng lượng. Auto-Off (Tự động Tắt) sẽ tắt máy in hoàn toàn, vì vậy bạn phải sử dụng nút Nguồn để bật lại máy in. Nếu máy in của bạn hỗ trợ tính năng tiết kiệm năng lượng này, Auto-Off (Tự động Tắt) sẽ tự động kích hoạt hoặc vô hiệu hóa tùy thuộc vào khả năng của máy in và các tùy chọn kết nối. Thậm chí Auto-Off (Tự động Tắt) bị vô hiệu hóa, máy in sẽ vào [Chế độ Tiết kiệm Năng lượng thuộc trang 108](#page-113-0) sau 5 phút không hoạt động nhằm giảm sử dụng năng lượng.

- Auto-Off (Tư đông Tắt) Luôn bật nếu máy in không có mạng hoặc khả năng fax.
- Auto-Off (Tư đông Tắt) bị vô hiệu hóa khi khả năng kết nối không dây hoặc Wi-Fi Direct của máy in được bật hoặc khi máy in có khả năng kết nối mạng qua Ethernet, USB hoặc fax thiết lập kết nối mạng qua Ethernet, USB hoặc fax.

## <span id="page-48-0"></span>Cập nhật máy in

Theo mặc định, nếu máy in được kết nối với mạng và Dịch vụ Web đã được kích hoạt, máy in sẽ tư động kiểm tra bản cập nhật.

Bạn cũng có thể kiểm tra và cài đặt cập nhật từ embedded web server theo cách thủ công.

#### Để cập nhật máy in bằng cách sử dụng embedded web server

**1**. Mở EWS.

Để biết thêm thông tin, xem [Mở Embedded Web Server thuộc trang 37](#page-42-0).

- **2**. Nhấp vào tab Tools (Công cụ).
- **3**. Trong mục Printer Updates (Cập nhật Máy in), nhấp Firmware Updates (Cập nhật Phần sụn), và sau đó thực hiện theo các hướng dẫn trên màn hình.
- GHI CHÚ: Nếu được nhắc nhập mật khẩu, nhập mã PIN từ nhãn trên máy in của bạn. Mã này có thể nằm gần khu vực tháo lắp hộp mực bên trong máy in hoặc ở mặt sau, mặt bên hoặc mặt đáy của máy in.
- GHI CHÚ: Nếu được nhắc thiết lập proxy và nếu mạng của bạn sử dụng thiết lập proxy, thực hiện theo các hướng dẫn trên màn hình để cài đặt máy chủ proxy. Nếu bạn không có thông tin chi tiết, liên lạc với nhà quản trị mạng của bạn hoặc người cài đặt mạng.
- GHI CHÚ: Nếu sẵn có bản cập nhật máy in, máy in sẽ tải về và cài đặt bản cập nhật, và sau đó khởi động lại.

# **5** In

- [In sử dụng ứng dụng HP Smart](#page-51-0)
- [In từ các thiết bị di động](#page-53-0)
- [In bằng máy tính](#page-54-0)
- [Các lời khuyên để in thành công](#page-58-0)

### <span id="page-51-0"></span>In sử dụng ứng dụng HP Smart

Phần này chứa hướng dẫn cơ bản về cách sử dụng ứng dụng HP Smart để in từ thiết bị chạy Android, iOS, Windows 10 hoặc Mac. Để biết thêm thông tin về việc sử dụng ứng dụng HP Smart, truy cập:

- **iOS/Android:** [www.hp.com/go/hpsmart-help](http://www.hp.com/go/hpsmart-help/)
- Windows 10: [www.hp.com/go/hpsmartwin-help](http://www.hp.com/go/hpsmartwin-help/)
- Mac: [http://www.hp.com/go/hpsmartmac-help](http://www.hp.com/go/hpsmartmac-help/)

#### Để in từ một thiết bị chạy Android hoặc iOS

- **1**. Đảm bảo bạn đã nạp giấy vào khay nạp giấy vào. Để biết thêm thông tin, xem [Nạp phương tiện](#page-17-0) [thuộc trang 12.](#page-17-0)
- **2**. Mở ứng dụng HP Smart.
- **3**. Chạm vào biểu tượng Dấu cộng nếu bạn cần đổi sang một máy in khác hoặc thêm máy in mới.
- **4.** Cham vào lưa chon in (ví dụ: Print Photos (In Ảnh) hoặc Print Facebook Photos (In Ảnh trên Facebook, v.v...). Bạn có thể in ảnh và tài liệu từ thiết bị của bạn, không gian lưu trữ đám mây hoặc các trang mạng xã hội.
- **5**. Chọn ảnh hoặc tài liệu bạn muốn in.
- **6.** Chọn các tùy chọn phù hợp. Để xem thiết đặt khác, nhấp hoặc chạm vào More settings (Thiết đặt khác). Để biết thêm thông tin về thiết đặt in, xem [Mẹo thiết đặt máy in \(Windows\)](#page-59-0) [thuộc trang 54.](#page-59-0)
- **7**. Chạm vào Print (In).

#### Để in từ thiết bị chạy Windows 10

- **1**. Đảm bảo bạn đã nạp giấy vào khay nạp giấy vào. Để biết thêm thông tin, xem [Nạp phương tiện](#page-17-0) [thuộc trang 12.](#page-17-0)
- **2.** Mở HP Smart. Để biết thêm thông tin, xem [Sử dụng ứng dụng HP Smart để in, sao chép, scan](#page-39-0) [và xử lý sự cố thuộc trang 34.](#page-39-0)
- **3.** Trên màn hình Home (Trang chủ) HP Smart, đảm bảo chọn máy in của bạn.
	- $\hat{\mathcal{F}}$  CHỈ DẫN: Nếu bạn muốn chọn một máy in khác, nhấp hoặc chạm vào biểu tượng ( $\bigoplus$ ) trên thanh công cụ ở phía trái màn hình, và sau đó chọn Select a Different Printer (Chọn một Máy in Khác) để xem tất cả máy in sử dụng được.
- **4**. Ở cuối màn hình Home (Trang chủ), nhấp hoặc chạm vào Print (In).
- **5.** Chon Print Photo (In Ảnh), xác định vị trí ảnh bạn muốn in, và sau đó nhấp hoặc chạm vào Select Photos to Print (Chon Ảnh để In).

Chọn Print Document (In Tài liệu), xác định vị trí tài liệu bạn muốn in, và sau đó nhấp hoặc chạm vào Print (In).

- **6**. Chọn các tùy chọn phù hợp. Để xem thiết đặt khác, nhấp hoặc chạm vào More settings (Thiết đặt khác). Để biết thêm thông tin về thiết đặt in, xem Meo thiết đặt máy in (Windows) [thuộc trang 54.](#page-59-0)
- **7**. Nhấp hoặc chạm vào Print (In) để bắt đầu in.

#### Để in từ thiết bị chạy Mac

- **1**. Mở ứng dụng HP Smart.
- **2**. Nhấp vào tiêu đề Print (In) và sau đó nhấp vào Print Document (In Tài liệu) hoặc Print Photo (In Ảnh).
- **3**. Tìm tệp tin bạn muốn in từ thư mục Tài liệu, thư viện Ảnh hoặc bất kỳ thư mục nào khác trên thiết bị chạy Mac.
- **4**. Chọn tài liệu hoặc ảnh bạn muốn in và sau đó nhấp vào Print (In). Cửa sổ Print (In) mở.
- **5**. Chọn một máy in khác hoặc thực hiện bất kỳ thay đổi nào đối với thiết đặt in, chẳng hạn như khổ giấy hoặc chất lượng đầu ra.
- **6**. Nhấp vào Print (In).

## <span id="page-53-0"></span>In từ các thiết bị di động

### In bằng In mọi nơi

In mọi nơi là dịch vụ miễn phí cho phép bạn sử dụng ứng dụng HP Smart cùng với HP Account của bạn để in từ xa bằng dữ liệu mạng di động hoặc kết nối Wi-Fi từ xa.

Với In mọi nơi, bạn có thể gửi lệnh in vào máy in HP được kết nối web bất cứ lúc nào, tư bất cứ vi trí nào. Nhấp vào đây để lên mang tìm hiểu thêm thông tin.

Trước khi bạn có thể sử dụng In mọi nơi, đảm bảo máy in được kết nối với mạng hiện hoạt cung cấp truy cập Internet.

#### Để in tài liệu bằng cách sử dụng In mọi nơi

**1**. Nếu bạn đã tạo một HP Account trong quá trình cài đặt máy in (có thể không sử dụng được ở tất cả các quốc gia/khu vực), In mọi nơi sẽ được tự động bật.

Nếu bạn chưa tạo một HP Account trong quá trình cài đặt, làm theo các bước bên dưới, áp dụng với hệ điều hành của bạn, để bật In mọi nơi.

#### iOS/Android

- a. Từ màn hình chính của ứng dụng HP Smart, chạm vào máy in của bạn.
- b. Chạm vào Print Anywhere (In ở Bất kỳ đâu).
- c. Đăng nhập hoặc tạo một HP Account khi được nhắc.
- d. Cham vào Enable (Bật).

#### Windows 10/macOS

- a. Từ màn hình chính của ứng dung HP Smart, nhấp vào Printer Settings (Thiết đặt Máy in).
- b. Trên tab Print Anywhere (In ở Bất kỳ đâu), nhấp vào Sign In (Đăng nhập).
- c. Đăng nhập hoặc tạo một HP Account khi được nhắc.
- d. Nhấp vào Enable (Bật).
- **2.** Mở HP Smart, và sau đó in tài liệu của ban. Để biết thêm thông tin, xem In sử dụng ứng dụng [HP Smart thuộc trang 46](#page-51-0).

GHI CHÚ: Nếu bạn muốn sử dụng các khả năng In mọi nơi từ nhiều thiết bị, bạn cần đăng nhập bằng HP Account của bạn trên từng thiết bị bổ sung. Sau khi đăng nhập, thiết bị mới sẽ sẵn sàng để in bằng In mọi nơi.

## <span id="page-54-0"></span>In bằng máy tính

- Tài liêu in
- [In ảnh](#page-55-0)
- [In phong bì](#page-55-0)
- [In sử dụng dpi tối đa](#page-56-0)
- [In bằng máy tính để bàn hoặc máy tính xách tay Mac](#page-57-0)

### Tài liệu in

Trước khi in tài liệu, đảm bảo bạn đã nạp giấy vào khay nạp giấy vào và khay giấy ra đang mở. Để biết thêm thông tin về cách nạp giấy, xem [Nạp phương tiện thuộc trang 12](#page-17-0).

#### Để in tài liệu (Windows)

- **1.** Từ phần mềm của ban, chọn Print (In).
- **2.** Đảm bảo đã chon máy in.
- **3**. Nhấp vào nút mở hộp thoại Properties (Đặc tính).

Phụ thuộc vào ứng dụng phần phềm của bạn, nút này có thể được gọi là Properties (Đặc tính), Options (Tùy chon), Printer Setup (Cài đặt Máy in), Printer Properties (Đặc tính Máy in), Printer (Máy in), hoặcPreferences (Ưu tiên).

**4.** Chon tùy chon phù hợp trên tab Printing Shortcuts (Các Phím tắt In) hoặc Printing Shortcut (Phím tắt In).

Để thay đổi các cài đặt in khác, nhấp vào các tab khác.

Để biết thêm các lời khuyên về in, xem [Mẹo thiết đặt máy in \(Windows\) thuộc trang 54.](#page-59-0)

- $\mathbb{P}^*$  GHI CHÚ: Nếu bạn thay đổi cỡ giấy, đảm bảo rằng bạn đã nạp đúng giấy vào khay nạp giấy vào.
- **5**. Nhấp vào OK để đóng hộp thoại Properties (Đặc tính).
- **6**. Nhấp vào Print (In) hoặc OK để bắt đầu in.

#### Để in hai mặt của trang (Windows)

- **1**. Từ phần mềm của bạn, chọn Print (In).
- **2**. Đảm bảo đã chọn máy in.
- **3**. Nhấp vào nút mở hộp thoại Properties (Đặc tính).

Phụ thuộc vào ứng dụng phần phềm của ban, nút này có thể được gọi là Properties (Đặc tính), Options (Tùy chon), Printer Setup (Cài đặt Máy in), Printer Properties (Đặc tính Máy in), Printer (Máy in), hoặcPreferences (Ưu tiên).

<span id="page-55-0"></span>**4**. Trên tab Printing Shortcuts (Các Phím tắt In) hoặc Printing Shortcut (Phím tắt in), chọn phím tắt Two-sided (Duplex) Printing (In Hai mặt (Kép)).

Để thay đổi các cài đặt in khác, nhấp vào các tab khác.

Để biết thêm các lời khuyên về in, xem [Mẹo thiết đặt máy in \(Windows\) thuộc trang 54.](#page-59-0)

- GHI CHÚ: Nếu bạn thay đổi cỡ giấy, đảm bảo rằng bạn đã nạp đúng giấy vào khay nạp giấy vào.
- **5**. Sau khi in mặt đầu tiên, làm theo các hướng dẫn trên màn hình để nạp lại giấy, và sau đó nhấp Continue (Tiếp tục).
- **6**. Nhấp vào OK để in.

### In ảnh

Trước khi in ảnh, đảm bảo bạn đã nạp giấy ảnh vào khay nạp giấy vào và khay giấy ra mở ra. Để biết thêm thông tin về cách nạp giấy, xem [Nạp phương tiện thuộc trang 12](#page-17-0).

#### Để in ảnh trên giấy in ảnh (Windows)

- **1**. Từ phần mềm của bạn, chọn Print (In).
- **2**. Đảm bảo đã chọn máy in.
- **3**. Nhấp vào nút mở hộp thoại Properties (Đặc tính).

Phụ thuộc vào ứng dụng phần phềm của ban, nút này có thể được gọi là Properties (Đặc tính), Options (Tùy chon), Printer Setup (Cài đặt Máy in), Printer Properties (Đặc tính Máy in), Printer (Máy in), hoặcPreferences (Ưu tiên).

**4.** Chon tùy chon phù hợp trên tab Printing Shortcuts (Các Phím tắt In) hoặc Printing Shortcut (Phím tắt In).

Để thay đổi các cài đặt in khác, nhấp vào các tab khác.

Để biết thêm các lời khuyên về in, xem Meo thiết đặt máy in (Windows) thuộc trang 54.

- $\mathbb{B}^{\!\!*}$  GHI CHÚ: Nếu ban thay đổi cỡ giấy, đảm bảo rằng ban đã nạp đúng giấy vào khay nạp giấy vào.
- **5**. Nhấp vào OK để quay lại hộp thoại Properties (Đặc tính).
- **6**. Nhấp vào OK, sau đó nhấp vào Print (In) hoặc OK trong hộp thoại Print (In).

GHI CHÚ: Sau khi in xong, lấy giấy ảnh không sử dụng ra khỏi khay nạp giấy vào. Lưu trữ giấy ảnh để không bị cong, điều này có thể làm giảm chất lượng bản in của bạn.

### In phong bì

Trước khi in phong bì, đảm bảo bạn đã nạp giấy phong bì vào khay nạp giấy vào và khay giấy ra mở ra. Bạn có thể nạp một hoặc nhiều phong bì vào khay nạp giấy vào. Không sử dụng phong bì sáng bóng hoặc in nổi có móc cài hoặc cửa sổ. Để biết thêm thông tin về cách nạp phong bì, xem [Nạp](#page-17-0)  [phương tiện thuộc trang 12.](#page-17-0)

<span id="page-56-0"></span> $\mathbb{B}^*$  GHI CHÚ: Để biết chi tiết cụ thể về cách định dạng văn bản để in trên phong bì, tham khảo các tập tin trợ giúp trong ứng dụng word của ban.

#### Để in phong bì (Windows)

- **1**. Từ phần mềm của bạn, chọn Print (In).
- **2**. Đảm bảo đã chọn máy in.
- **3**. Nhấp vào nút mở hộp thoại Properties (Đặc tính).

Phụ thuộc vào ứng dụng phần phềm của ban, nút này có thể được gọi là Properties (Đặc tính), Options (Tùy chon), Printer Setup (Cài đặt Máy in), Printer Properties (Đặc tính Máy in), Printer (Máy in), hoặcPreferences (Ưu tiên).

- **4**. Chọn các tùy chọn phù hợp từ Paper/Quality (Giấy/Chất lượng) và tab Layout (Bố cục) và hộp thoại Advanced Options (Tùy chọn Nâng cao).
	- Từ danh sách thả xuống Paper type (Loại giấy) hoặc Media (Phương tiện), chọn một loại giấy thích hợp.
	- Từ danh sách thả xuốngPaper sizes (Các cỡ giấy) hoặc Paper Size (Cỡ Giấy), chon cỡ phong bì thích hợp.
	- Chọn hướng Portrait (Hướng dọc) hoặc Landscape (Hướng ngang).

Để biết thêm các lời khuyên về in, xem Meo thiết đặt máy in (Windows) thuộc trang 54.

**5**. Nhấp vào OK, sau đó nhấp vào Print (In) hoặc OK trong hộp thoại Print (In).

### In sử dụng dpi tối đa

Sử dụng mật độ điểm ảnh (dots per inch hay dpi) để in ảnh chất lượng cao, sắc nét trên giấy ảnh. In ở dpi tối đa mất nhiều thời gian hơn in bằng cách thiết đặt khác và cần dung lượng đĩa lớn. Để có danh sách các độ phân giải in được hỗ trợ, truy cập trang web hỗ trợ sản phẩm tại địa chỉ [www.support.hp.com](http://www.support.hp.com).

#### Để in ở chế độ dpi tối đa (Windows)

- **1.** Từ phần mềm của ban, chọn **Print** (In).
- **2**. Đảm bảo đã chọn máy in.
- **3**. Nhấp vào nút mở hộp thoại Properties (Đặc tính).

Phụ thuộc vào ứng dụng phần phềm của ban, nút này có thể được gọi là Properties (Đặc tính), Options (Tùy chon), Printer Setup (Cài đặt Máy in), Printer Properties (Đặc tính Máy in), Printer (Máy in), hoặc Preferences (Ưu tiên).

- **4.** Chon các tùy chon phù hợp.
	- Nhấp vào tab Paper/Quality (Giấy/Chất lượng). Từ danh sách thả xuống Media (Phương tiện), chọn một loại giấy thích hợp.
	- Nhấp vào nút Advanced (Nâng cao). Chon cỡ giấy phù hợp từ danh sách thả xuống Paper Size (Cỡ Giấy). Chon Max DPI Enabled (Đã kích hoạt DPI tối đa) từ danh sách thả xuống Print Quality (Chất lượng In). Sau đó nhấp vào OK để đóng hộp thoại Advanced Options (Tùy chọn Nâng cao).

<span id="page-57-0"></span>GHI CHÚ: Không phải tất cả các loại giấy đều hỗ trợ dpi tối đa. Bạn sẽ thấy một biểu tượng cảnh báo bên canh tùy chọn nếu loại giấy được chọn trong danh sách thả xuống Media (Phương tiện) không hỗ trợ nó.

Để biết thêm các lời khuyên về in, xem Meo thiết đặt máy in (Windows) thuộc trang 54.

**5**. Xác nhận hướng giấy trên tab Layout (Bố cục), rồi bấm vào OK để in.

### In bằng máy tính để bàn hoặc máy tính xách tay Mac

Hướng dẫn dành cho máy in HP tương thích với AirPrint và máy tính MAC sử dụng macOS và OS X 10.7 (Lion) trở lên.

#### Máy in được kết nối với mang

Nếu máy in của bạn đã được cài đặt và kết nối với mạng không dây, bạn có thể bật tính năng in từ máy tính để bàn hoặc máy tính xách tay Mac bằng menu System Preferences (Ưu tiên Hệ thống).

- **1**. Mở System Preferences (Ưu tiên Hệ thống) và chọn Printers and Scanners (Máy in và Máy quét).
- **2**. Nhấp vào Add + (Thêm +) để cài đặt máy in trên thiết bị Mac của bạn. Chọn máy in của bạn trong danh sách máy in mạng được hiển thị, sau đó nhấp vào Add (Thêm). Thao tác này sẽ cài đặt trình điều khiển in, scan hoặc fax có sẵn cho máy in của bạn.

Các hướng dẫn này cho phép bạn in từ thiết bị Mac. Tiếp tục sử dụng ứng dụng HP Smart để theo dõi mức mực và các cảnh báo máy in.

#### Máy in chưa được kết nối với mạng

Nếu ban chưa cài đặt hay kết nối máy in của ban với mạng, truy cập [123.hp.com](http://123.hp.com) để cài đặt phần mềm cần thiết. Sau khi hoàn thành cài đặt máy in, sử dụng HP Utility (Tiện ích HP) từ thư mục Applications (Ứng dụng) để theo dõi mức mực và các cảnh báo máy in.

## <span id="page-58-0"></span>Các lời khuyên để in thành công

- Lời khuyên về mực in
- Lời khuyên nap giấy
- Meo thiết đặt máy in (Windows)

Để in thành công, các hộp mực HP cần hoạt động đúng cách với đủ mực, giấy cần được nạp đúng cách và máy in phải có thiết lập phù hợp.

### Lời khuyên về mực in

- Sử dụng các hộp mực HP gốc.
- Lắp đặt cả hộp mực đen và ba màu một cách chính xác.

Để biết thêm thông tin, xem [Thay thế hộp mực thuộc trang 60](#page-65-0).

● Kiểm tra các mức mực ước tính trong các hộp mực để chắc chắn có đủ mực in.

Để biết thêm thông tin, xem [Kiểm tra mức mực dự kiến thuộc trang 57](#page-62-0).

- Nếu chất lượng in không chấp nhận được, xem [Khắc phục các vấn đề về chất lượng in](#page-99-0) [thuộc trang 94](#page-99-0) để biết thêm thông tin.
- $\mathbb{B}^*$  GHI CHÚ: Hộp mực HP Gốc được thiết kế và thử nghiệm với các máy in và giấy của HP để giúp bạn luôn thu được kết quả tốt dễ dàng.

HP không thể đảm bảo chất lượng hoặc độ tin cậy của các vật liệu không phải của HP. Bảo dưỡng hoặc sửa chữa sản phẩm cần thiết do việc sử dụng vật liệu không phải của HP sẽ không được bảo hành.

Nếu bạn nhìn thấy thông báo 'Non-HP Cartridge' (Hộp mực không phải của HP) hiển thị từ phần mềm máy in và bạn tin rằng mình đã mua hộp mực HP chính hãng, truy cập: [www.hp.com/go/](http://www.hp.com/go/anticounterfeit) [anticounterfeit](http://www.hp.com/go/anticounterfeit) .

### Lời khuyên nạp giấy

- Nạp chồng giấy (không phải chỉ một tờ). Tất cả giấy trong chồng phải cùng kích cỡ và loại để tránh kẹt giấy.
- Nap giấy với mặt cần in hướng lên trên.
- Đảm bảo rằng giấy được nạp vào khay nạp giấy vào nằm phẳng và các canh không bị uốn cong hoặc rách.
- Điều chỉnh các thanh dẫn chiều rông giấy trong khay nạp giấy vào vừa khít với tất cả giấy. Đảm bảo các thanh dẫn chiều rộng giấy không làm cong giấy trong khay nạp.

Để biết thêm thông tin, xem [Nạp phương tiện thuộc trang 12.](#page-17-0)

### <span id="page-59-0"></span>Mẹo thiết đặt máy in (Windows)

- Để thay đổi thiết đặt mặc định của máy in, mở phần mềm máy in HP, nhấp vào Print & Scan (In & Chup quét), và sau đó nhấp Set Preferences (Đặt Ưu tiên). Để biết thông tin về cách mở phần mềm máy in, xem [Mở phần mềm máy in HP \(Windows\) thuộc trang 35](#page-40-0).
- Để hiểu về thiết lập giấy và khay giấy:
	- Paper Size (Cỡ Giấy): Chon cỡ giấy mà ban đã nạp vào khay nạp giấy.
	- Media (Giấy in): Chọn loại giấy bạn đang sử dụng.
- Để hiểu về thiết lập in màu hoặc đen trắng:
	- Màu: Sử dụng mực từ tất cả các hộp mực cho tất cả bản in màu.
	- Black & White (Đen & Trắng) hoặc Black Ink Only (Chỉ Mực Đen): Sử dụng mực đen chỉ cho các bản in thường hoặc bản in đen trắng có chất lượng thấp hơn.
	- High Quality Grayscale (Thang độ xám Chất lượng Cao): Sử dụng mực từ cả hộp mực màu và hộp mực đen để tạo ra nhiều mức màu đen và màu xám hơn cho các bản in đen trắng chất lượng cao.
- Để hiểu về thiết lập chất lượng in:

Chất lượng in được đo bằng các điểm phân giải in trên mỗi inch (dpi). Dpi cao hơn sẽ tạo ra các bản in rõ nét hơn và chi tiết hơn, nhưng làm chậm tốc độ in và có thể dùng nhiều mực hơn.

- Draft (Nháp): Dpi thấp nhất thường được sử dụng khi lượng mực in thấp hoặc khi không cần bản in chất lượng cao.
- Better (Tốt hơn): Phù hợp với hầu hết các công việc in.
- Best (Tốt nhất): Dpi tốt hơn so với Better (Tốt hơn).
- Max DPI Enabled (Đã kích hoạt DPI tối đa): Có sẵn thiết đặt dpi cao nhất cho chất lượng in.
- Để hiểu về thiết lập trang và bố cục:
	- Orientation (Hướng): Chon Portrait (Hướng dọc) cho bản in theo chiều dọc hoặc Landscape (Hướng ngang) cho bản in theo chiều ngang.
	- Print on Both Sides (In hai mặt): Lật trang thủ công sau khi đã in ra một mặt giấy để bạn có thể in trên cả hai mặt giấy.
		- Flip on Long Edge (Lật theo Canh Dài): Chon tùy chon này nếu bạn muốn lật trang theo cạnh dài của giấy khi in trên cả hai mặt giấy.
		- Flip on Short Edge (Lật theo Canh Ngắn): Chon tùy chọn này nếu bạn muốn lật trang theo cạnh ngắn của giấy khi in trên cả hai mặt giấy.
	- Pages per Sheet (Số trang trên mỗi tờ): Giúp bạn xác định thứ tự các trang nếu bạn in tài liệu với nhiều hơn hai trang mỗi tờ.

# **6** Quản lý hộp mực

Phần này chứa các chủ đề sau:

- [Thông tin trên hộp mực và đầu in](#page-61-0)
- [Kiểm tra mức mực dự kiến](#page-62-0)
- [Đặt hàng mực](#page-63-0)
- [HP Instant Ink](#page-64-0)
- [Thay thế hộp mực](#page-65-0)
- [Sử dụng chế độ hộp mực đơn](#page-67-0)
- [Thông tin bảo hành hộp mực](#page-68-0)
- [Các lời khuyên khi thao tác với hộp mực](#page-69-0)

### <span id="page-61-0"></span>Thông tin trên hộp mực và đầu in

Các lời khuyên sau đây giúp bảo quản hộp mực HP và đảm bảo chất lượng in nhất quán.

- Các chỉ dẫn trên hướng dẫn này là để thay thế hộp mực chứ không dùng cho lần lắp đặt lần đầu tiên.
- Để tất cả hộp mực trong bao bì kín ban đầu cho đến khi cần chúng.
- Nhớ tắt máy in đúng cách.
- Bảo quản hộp mực ở nhiệt độ phòng (15-35° C hay 59-95° F).
- Đừng vệ sinh đầu in thái quá. Điều này gây lãng phí mực và giảm tuổi thọ của hộp mực.
- Xử lý hộp mực cẩn thân. Làm rơi, va đập hoặc xử lý mạnh trong quá trình lắp đặt có thể gây ra các vấn đề in tạm thời.
- Nếu bạn đang vận chuyển máy in, thực hiện như sau để tránh rò rỉ mực khởi máy in hoặc tránh hư hỏng khác xảy ra với máy in.
	- Đảm bảo bạn tắt máy in bằng cách nhấn (1) (nút Power (Nguồn điện)). Chờ cho đến khi mọi âm thanh của chuyển động dừng bên trong trước khi rút phích cắm máy in.
	- Nhớ lắp hộp mực.
	- Phải vận chuyển máy in để trên bề mặt bằng phẳng; Không nên đặt máy nghiêng, ngược, mặt trước hoặc trên cùng.

## <span id="page-62-0"></span>Kiểm tra mức mực dự kiến

Bạn có thể kiểm tra mức mực dự kiến từ phần mềm máy in, bảng điều khiển máy in hoặc HP Smart.

GHI CHÚ: Nếu bạn đã đăng ký dịch vụ HP Instant Ink, máy in sẽ tự động kiểm tra mức mực và yêu cầu mực mới khi cần. Để biết thêm thông tin về HP Instant Ink, truy cập [hpinstantink.com](http://www.hpinstantink.com).

#### Để kiểm tra mức mực từ bảng điều khiển máy in.

Các biểu tượng Ink Level (Mức Mực) trên màn hình máy in cho biết dư kiến số lượng mực vẫn còn trong hộp mực.

#### Để kiểm tra mức mực từ HP phần mềm máy in (Windows)

- **1**. Mở phần mềm máy in HP. Để biết thêm thông tin, xem [Mở phần mềm máy in HP \(Windows\)](#page-40-0) [thuộc trang 35.](#page-40-0)
- **2**. Trong phần mềm máy in, nhấp vào tab Estimated Levels (Mức Dự kiến).

#### Để kiểm tra mức mực từ ứng dụng HP Smart

Mở HP Smart. Kiểm tra mức mực ước tính ở phía bên phải hình ảnh máy in.

#### **EX GHI CHÚ:**

- Nếu bạn đã lắp một hộp mực đã được bơm lại hoặc tái sản xuất, hoặc một hộp mực đã được sử dụng ở một máy in khác, chỉ báo mức mực có thể không chính xác hoặc không khả dụng.
- Cảnh báo và chỉ báo mức mực cung cấp các ước tính chỉ nhằm mục đích lập kế hoạch. Khi bạn nhận được thông báo cảnh báo mức mực thấp, xem xét thay hộp mực để tránh tình trạng chậm chễ khi in có thể xảy ra. Bạn không phải thay hộp mực cho đến khi chất lượng in không chấp nhận được.
- Mực từ các hộp mực được sử dụng trong quá trình in theo một số cách khác nhau, bao gồm cả trong quá trình khởi động giúp chuẩn bị máy in và hộp mực để in, và trong quá trình bảo dưỡng đầu in giúp vòi phun mực sạch sẽ và mực chảy trơn tru. Ngoài ra, còn lại một số mực trong hộp mực sau khi sử dụng. Để biết thêm thông tin, xem [www.hp.com/go/inkusage.](http://www.hp.com/go/inkusage)

## <span id="page-63-0"></span>Đặt hàng mực

Trước khi đặt mua hộp mực, xác định vị trí số hiệu hộp mực chính xác.

#### Để xác định vị trí số hiệu hộp mực trên máy in

Số hiệu hộp mực nằm bên trong cửa tháo lắp hộp mực.

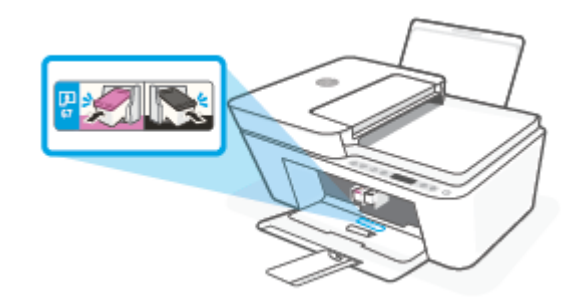

#### Để xác định vị trí số hiệu hộp mực từ ứng dụng HP Smart

Mở HP Smart. Nhấp hoặc nhấn vào Printer Settings (Thiết đặt Máy in), và sau đó nhấp hoặc nhấn vào Supported Cartridges (Hộp mực được hỗ trợ).

#### Để xác định vị trí số hiệu hộp mực từ phần mềm máy in (Windows)

- **1**. Mở phần mềm máy in HP. Để biết thêm thông tin, xem [Mở phần mềm máy in HP \(Windows\)](#page-40-0) [thuộc trang 35.](#page-40-0)
- **2**. Trong phần mềm máy in, nhấp vào Shop (Mua hàng), nhấp vào Shop For Supplies Online (Mua Vật liệu Trực tuyến), và sau đó làm theo các hướng dẫn trên màn hình.

Để đặt hàng vật tư HP gốc cho HP DeskJet 4100 series, truy cập [www.hp.com/buy/supplies](http://www.hp.com/buy/supplies) . Nếu được nhắc, chọn quốc gia/khu vực, và sau đó làm theo lời nhắc để tìm đúng hộp mực cho máy in của bạn.

 $\mathbb{B}^*$  GHI CHÚ: Không hỗ trợ đặt mua hộp mực trực tuyến ở tất cả các quốc gia/khu vực. Nếu loại đó không sẵn có tại quốc gia/khu vực của bạn, bạn vẫn có thể xem thông tin vật tư và in danh sách để tham khảo khi mua sắm tại cửa hàng bán lẻ của HP tại địa phương.

### <span id="page-64-0"></span>HP Instant Ink

Máy in của bạn đủ điều kiện để nhận dịch vụ thay thế HP Instant Ink, điều này có thể giảm chi phí in và tiết kiệm thời gian của ban. Sau khi ban đăng ký dich vu, máy in của ban tư đông theo dõi mức mực in và đặt thêm mực cho bạn khi mực in sắp hết. HP chuyển thẳng hộp mực mới đến tận cửa nhà bạn trước khi mực in của bạn hết, để bạn sẽ luôn có mực in trong tay khi bạn cần. Ngoài ra, hộp mực bạn nhận chứa nhiều mực in hơn hộp mực HP XL, vì vậy bạn sẽ ít phải thay hộp mực hơn. Để tìm hiểm thêm về việc HP Instant Ink có thể tiết kiệm thời gian và tiền bạc của bạn như thế nào, truy cập [hpinstantink.com](http://www.hpinstantink.com).

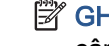

 $\Box$  GHI CHÚ: Không phải nước nào cũng có Dịch vụ HP Instant Ink. Để kiểm tra có hay không, truy cập [hpinstantink.com.](http://www.hpinstantink.com)

## <span id="page-65-0"></span>Thay thế hộp mực

### Để thay hộp mực

- **1**. Kiểm tra xem nguồn điện có bật không.
- **2**. Tháo hộp mực.
	- **a**. Mở cửa tháo lắp hộp mực và chờ hộp mực in chuyển đến trung tâm máy in.

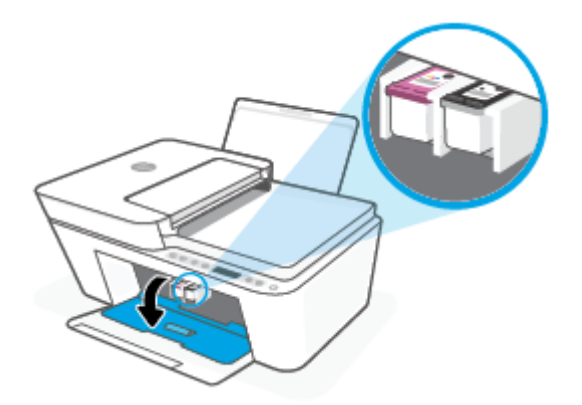

**b**. Nhấn xuống để tháo hộp mực, và sau đó kéo hộp mực về phía bạn ra khỏi khe cắm.

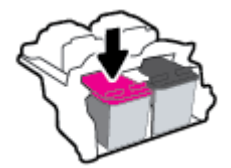

- **3**. Cho hộp mực mới vào.
	- **a**. Lấy hộp mực ra khỏi bao bì.

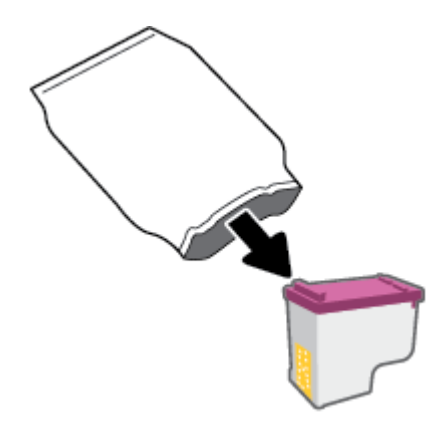

**b**. Bỏ băng dính bằng mấu kéo.

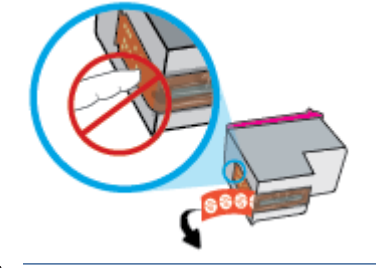

GHI CHÚ: Không chạm vào điểm tiếp điện trên hộp mực.

**c**. Trượt hộp mực vào khe ở góc hơi hướng lên phía trên, và sau đó đẩy hộp mực lên cho đến khi nó khớp vào vị trí.

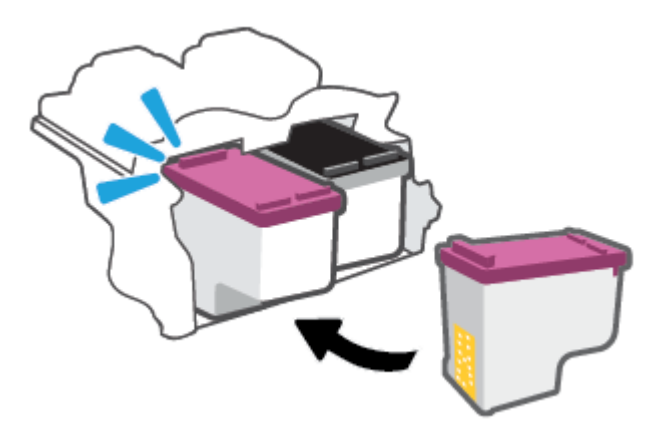

**d**. Đóng cửa tháo lắp hộp mực.

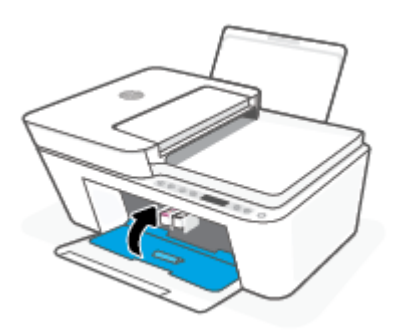

## <span id="page-67-0"></span>Sử dụng chế độ hộp mực đơn

Sử dụng chế độ hộp mực đơn để vận hành máy in với một hộp mực duy nhất. Chế độ hộp mực đơn được khởi tạo khi một trong những điều sau đây xảy ra.

- Chỉ có một hộp mực được lắp đặt trong giá đỡ.
- Một hộp mực được tháo khỏi giá đỡ nếu có hai hộp mực được lắp vào trước đó.

<sup>2</sup> GHI CHÚ: Nếu máy in vào chế độ hộp mực đơn khi hai hộp mực được lắp đặt trong máy in, xác minh rằng miếng băng dính bảo vệ đã được gỡ bỏ khỏi mỗi hộp mực. Khi băng dính phủ các điểm tiếp xúc trên hộp mực, máy in không thể phát hiện ra hộp mực đã được lắp đặt. Nếu không có băng dính trên hộp mực, thử vệ sinh các điểm tiếp điện trên hộp mực. Để biết thông tin về cách vệ sinh các điểm tiếp xúc trên hộp mực, xem [Vấn đề về hộp mực thuộc trang 88](#page-93-0).

#### Để thoát khỏi chế độ hộp mực đơn

● Lắp đặt cả hộp mực đen và ba màu vào máy in.

### <span id="page-68-0"></span>Thông tin bảo hành hộp mực

Bảo hành hộp mực HP được áp dụng khi sử dụng hộp mực trong thiết bị in HP được chỉ định. Bảo hành này không bao gồm hộp mực HP đã được bơm lại, tái sản xuất, tân trang, sử dụng sai mục đích, hay xáo trộn.

Trong thời hạn bảo hành hộp mực được bảo hành với điền kiện là mực HP không hết và chưa đến ngày hết hạn bảo hành. Có thể tìm thấy ngày hết hạn bảo hành, định dạng ngày YYYY/MM/DD (NĂM-THÁNG) trên hộp mực như minh họa:

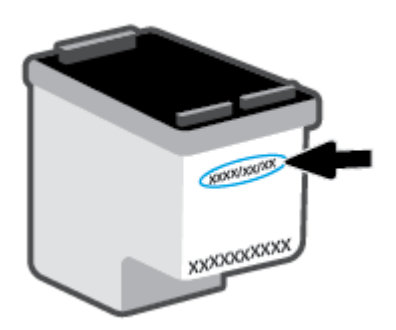

Để lấy bản sao Tuyên bố Bảo hành Giới han của HP, vui lòng truy cập [www.hp.com/go/](http://www.hp.com/go/orderdocuments) [orderdocuments](http://www.hp.com/go/orderdocuments).

### <span id="page-69-0"></span>Các lời khuyên khi thao tác với hộp mực

Sử dụng những lời khuyên dưới đây để thao tác với hộp mực:

- Để bảo vệ hộp mực không bị khô, luôn tắt máy in bằng nút Nguồn.
- Không mở hoặc gỡ băng dính hộp mực cho đến khi bạn sẵn sàng lắp đặt hộp mực. Để băng dính trên hộp mực giúp giảm bay hơi mực.
- Lắp hộp mực vào đúng khe cắm. Khớp màu của từng hộp mực với màu của chốt hộp mực. Đảm bảo hộp mực khớp vào đúng vị trí.
- Căn chỉnh máy in để có chất lượng in tốt nhất. Xem [Các vấn đề về in thuộc trang 90](#page-95-0) để biết thêm thông tin.
- Khi màn hình **Estimated Cartridge Levels** (Mức Hộp mực Ước tính) trong ứng dụng HP Smart hoặc màn hình Estimated Levels (Mức mực Ước tính) cho thấy một hoặc cả hai hộp mực đang ở mức thấp, cân nhắc mua hộp mực thay thế để tránh khả năng bị trì hoãn quá trình in ấn. Bạn không cần thay hộp mực cho đến khi chất lượng in không chấp nhận được. Xem [Thay thế hộp](#page-65-0)  [mực thuộc trang 60](#page-65-0) để biết thêm thông tin.
- Nếu bạn tháo hộp mực khỏi máy in vì bất kỳ lý do nào, thử thay lại hộp mực ngay khi có thể. Nếu hộp mực không được bảo quản khi để bên ngoài máy in, đầu phun có thể khô và bị bít lại.

# **7** Sao chép, scan và fax di động

- Sao chép và scan bằng HP Smart
- [Sao chép từ máy in](#page-73-0)
- [Chụp quét bằng phần mềm máy in HP](#page-74-0)
- [Chụp quét bằng Webscan](#page-77-0)
- [Lời khuyên để sao chép và chụp quét thành công](#page-78-0)
- [Fax Di động](#page-79-0)

## <span id="page-71-0"></span>Sao chép và scan bằng HP Smart

- Sao chép và scan từ thiết bị chạy Android hoặc iOS
- [Scan từ thiết bị chạy Windows 10](#page-72-0)

Bạn có thể sử dụng ứng dụng HP Smart để sao chép và scan tài liệu hoặc ảnh bằng camera trên thiết bị của bạn. HP Smart bao gồm các công cụ chỉnh sửa cho phép bạn điều chỉnh hình ảnh đã scan trước khi lưu, chia sẻ hoặc in. Bạn có thể in, lưu bản scan của bạn trong máy hoặc trên bộ lưu trữ đám mây và chia sẻ chúng qua email, SMS, Facebook, Instagram, v.v. Để sao chép và scan với HP Smart, làm theo hướng dẫn được cung cấp trong mục thích hợp dưới đây, tùy thuộc vào loại thiết bị ban đang sử dụng.

Phần này chứa hướng dẫn cơ bản về cách sử dụng ứng dụng HP Smart để sao chép hoặc scan từ thiết bị chạy Android, iOS, Windows 10 hoặc Mac. Để biết thêm thông tin về việc sử dụng ứng dụng HP Smart, truy cập:

- **iOS/Android:** [www.hp.com/go/hpsmart-help](http://www.hp.com/go/hpsmart-help/)
- Windows 10: [www.hp.com/go/hpsmartwin-help](http://www.hp.com/go/hpsmartwin-help/)
- Mac: [http://www.hp.com/go/hpsmartmac-help](http://www.hp.com/go/hpsmartmac-help/)

### Sao chép và scan từ thiết bị chạy Android hoặc iOS

#### Để sao chép từ thiết bị chạy Android hoặc iOS

- **1**. Mở ứng dụng HP Smart.
- **2**. Chạm vào biểu tượng Dấu cộng nếu bạn cần đổi sang một máy in khác hoặc thêm máy in mới.
- **3.** Nhấn Copy (Sao chép). Camera tích hợp sẵn sẽ mở.
- **4.** Đặt tài liệu hoặc ảnh ở phía trước camera, chọn tùy chọn kích cỡ để giúp nhận dạng kích cỡ của bản gốc và sau đó nhấn vào nút tròn ở phía dưới cùng của màn hình để chụp ảnh.
- $\hat{X}$  CHI DÂN: Để có kết quả tốt nhất, điều chỉnh vi trí camera để đặt bản gốc trong khung được cung cấp trên màn hình xem trước.
- **5**. Đặt số bản sao hoặc thực hiện các điều chỉnh khác nếu cần thiết:
	- Nhấn biểu tượng Add Pages (Thêm Trang) để thêm tài liệu hoặc ảnh khác.
	- Nhấn biểu tượng Delete (Xóa) để xóa tài liệu hoặc ảnh.
	- Nhấn Resize (Thay đổi kích cỡ) để điều chỉnh cách lấp đầy bản gốc lên giấy.
- **6**. Nhấn Start Black (Bắt đầu Đen trắng) hoặc Start Color (Bắt đầu Màu) để thực hiện sao chép.

#### Để scan từ thiết bị chạy Android hoặc iOS

- **1**. Mở ứng dụng HP Smart.
- **2**. Chạm vào biểu tượng Dấu cộng nếu bạn cần đổi sang một máy in khác hoặc thêm máy in mới.
- **3**. Chọn tùy chọn scan và sau đó nhấn Camera. Camera tích hợp sẵn sẽ mở. Scan hình ảnh hoặc tài liệu của bạn bằng cách sử dụng camera.
- **4**. Khi bạn đã điều chỉnh xong tài liệu hoặc hình ảnh được scan, hãy lưu, chia sẻ hoặc in những tài liệu hoặc hình ảnh đó.

## Scan từ thiết bị chạy Windows 10

## Để scan tài liệu hoặc ảnh bằng camera của thiết bị

Nếu thiết bị của bạn có camera, bạn có thể sử dụng ứng dụng HP Smart để scan tài liệu in hoặc ảnh bằng camera của thiết bị. Sau đó, ban có thể sử dụng HP Smart để chỉnh sửa, lưu, in hoặc chia sẻ hình ảnh.

- **1.** Mở HP Smart. Để biết thêm thông tin, xem [Sử dụng ứng dụng HP Smart để in, sao chép, scan](#page-39-0) [và xử lý sự cố thuộc trang 34.](#page-39-0)
- **2.** Chon Scan (Chup quét) và sau đó chon Camera.
- **3**. Đặt tài liệu hoặc ảnh ở phía trước camera, rồi nhấp hoặc chạm vào nút tròn ở cuối màn hình để chụp ảnh.
- **4**. Điều chỉnh đường bao nếu cần. Nhấp hoặc chạm vào biểu tượng Áp dụng.
- **5**. Thực hiện các điều chỉnh khác nếu cần:
	- Nhấp hoặc bấm vào Add Pages (Thêm Trang) để thêm tài liệu hoặc ảnh khác.
	- Nhấp hoặc chạm vào Edit (Chỉnh sửa) để xoay hoặc cắt tài liệu hoặc hình ảnh hay chỉnh sửa độ tương phản, độ sáng, độ bão hòa hoặc góc.
- **6**. Chọn loại tập tin bạn muốn, rồi nhấp hoặc chạm vào biểu tượng Lưu để lưu tập tin hay nhấp hoặc chạm vào biểu tượng Chia sẻ để chia sẻ tập tin với những người khác.

### Để chỉnh sửa ảnh hoặc tài liệu được scan trước đó

HP Smart cung cấp các công cụ chỉnh sửa, chẳng hạn như cắt hoặc xoay, để bạn có thể sử dụng để điều chỉnh ảnh hoặc tài liệu được scan trước đó trên thiết bị của bạn.

- **1.** Mở HP Smart. Để biết thêm thông tin, xem Sử dung ứng dung HP Smart để in, sao chép, scan [và xử lý sự cố thuộc trang 34.](#page-39-0)
- **2.** Chon Scan (Chup quét) và sau đó chon Import (Nhập).
- **3**. Chọn tài liệu hoặc ảnh mà bạn muốn điều chỉnh và sau đó nhấp hoặc chạm vào Open (Mở).
- **4**. Điều chỉnh đường bao nếu cần. Nhấp hoặc chạm vào biểu tượng Áp dụng.
- **5**. Thực hiện các điều chỉnh khác nếu cần:
	- Nhấp hoặc bấm vào Add Pages (Thêm Trang) để thêm tài liệu hoặc ảnh khác.
	- Nhấp hoặc chạm vào Edit (Chỉnh sửa) để xoay hoặc cắt tài liệu hoặc hình ảnh hay chỉnh sửa độ tương phản, độ sáng, độ bão hòa hoặc góc.
- **6.** Chọn loại tập tin bạn muốn, rồi nhấp hoặc chạm vào Save (Lưu) hoặc Share (Chia sẻ) để lưu hoặc chia sẻ tập tin với người khác.

## Sao chép từ máy in

## Từ kính máy quét

- **1**. Nạp giấy vào khay nạp giấy vào. Để biết thông tin về cách nạp giấy, xem Nap phương tiên thuộc trang 12.
- **2**. Nạp mặt in ban đầu hướng xuống ở góc sau bên trái của kính máy quét. Để biết thêm thông tin, xem Nap tài liệu gốc thuộc trang 16.
- **3.** Nhấn vào nút Start Copy Black (Bắt đầu Sao chép Đen) ((8)) hoặc nút Start Copy Color (Bắt đầu Sao chép Màu) ( ) để tạo bản sao.

Sẽ bắt đầu sao chép hai giây sau khi nhấn nút cuối cùng.

 $\hat{X}$  CHỈ DẦN: Bạn có thể tăng số lượng bản sao bằng cách nhấn nút nhiều lần.

## Từ khay nạp tài liệu

- **1**. Nạp giấy vào khay nạp giấy vào. Để biết thông tin về cách nạp giấy, xem [Nạp phương tiện thuộc trang 12.](#page-17-0)
- **2**. Nạp mặt in bản gốc hướng lên trong khay nạp tài liệu. Để biết thêm thông tin, xem Nap tài liệu gốc thuộc trang 16.
- **3**. Nhấn vào nút Start Copy Black (Bắt đầu Sao chép Đen) ((8)) hoặc nút Start Copy Color (Bắt đầu Sao chép Màu) ( ) để tạo bản sao.

Sẽ bắt đầu sao chép hai giây sau khi nhấn nút cuối cùng.

 $\hat{X}$  CHÌ DÃN: Bạn có thể tăng số lượng bản sao bằng cách nhấn nút nhiều lần.

## Chụp quét bằng phần mềm máy in HP

- Chup quét sang máy tính
- Scan-to-Email (Chup quét và tư động gửi Email)
- Tạo một phím tắt chup quét mới (Windows)
- Thay đổi thiết lập chup quét (Windows)

## Chụp quét sang máy tính

Trước khi chụp quét vào máy tính, đảm bảo rằng bạn đã cài đặt phần mềm máy in HP đề xuất. Máy in và máy tính phải được kết nối và đang bật.

### Để scan một bản gốc từ phần mềm máy in HP (Windows)

- **1**. Nạp bản gốc vào khay nạp tài liệu hoặc lên kính máy quét. Để biết thông tin về cách nạp giấy, xem [Nạp tài liệu gốc thuộc trang 16](#page-21-0).
- **2**. Mở phần mềm máy in HP. Để biết thêm thông tin, xem [Mở phần mềm máy in HP \(Windows\)](#page-40-0) [thuộc trang 35.](#page-40-0)
- **3**. Trong phần mềm máy in, nhấp vào Scan (Chụp quét) , và sau đó nhấp vào Scan a Document or Photo (Quét Tài liệu hoặc Hình ảnh).
- **4**. Dưới Scan Shortcuts (Lối tắt Chụp quét), chọn loại scan mà bạn muốn, và sau đó nhấp vào Scan (Chup quét).
- $\mathbb{R}^n$  GHI CHÚ: Màn hình ban đầu cho phép ban xem xét và sửa đổi các cài đặt cơ bản. Nhấp vào liên kết More (Khác) ở góc trên cùng bên phải của hộp thoại Scan (Chup quét) để xem xét và sửa đổi các cài đặt chi tiết.

Để biết thêm thông tin, xem [Thay đổi thiết lập chụp quét \(Windows\) thuộc trang 70.](#page-75-0)

## Scan-to-Email (Chụp quét và tự động gửi Email)

## Để chụp quét tài liệu hoặc hình ảnh để tự động gửi email từ phần mềm máy in HP (Windows)

- **1**. Nạp bản gốc vào khay nạp tài liệu hoặc lên kính máy quét. Để biết thông tin về cách nạp giấy, xem [Nạp tài liệu gốc thuộc trang 16](#page-21-0).
- **2**. Mở phần mềm máy in HP. Để biết thêm thông tin, xem [Mở phần mềm máy in HP \(Windows\)](#page-40-0) [thuộc trang 35.](#page-40-0)
- **3**. Trong phần mềm máy in, nhấp vào Scan (Chụp quét) , và sau đó nhấp vào Scan a Document or Photo (Quét Tài liệu hoặc Hình ảnh).
- **4.** Dưới Scan Shortcuts (Lối tắt Chup quét), chon Email as PDF (Gửi email dưới dang PDF) hoặc Email as JPEG (Gửi email dưới dang JPEG), và sau đó nhấp vào Scan (Chup quét).

<span id="page-75-0"></span>GHI CHÚ: Màn hình ban đầu cho phép bạn xem xét và sửa đổi các cài đặt cơ bản. Nhấp vào liên kết More (Khác) ở góc trên cùng bên phải của hộp thoại Scan (Chup quét) để xem xét và sửa đổi các cài đặt chi tiết.

Để biết thêm thông tin, xem Thay đổi thiết lập chụp quét (Windows) thuộc trang 70.

Nếu chon Show Viewer After Scan (Hiển thị cho Người xem Sau khi Quét), ban có thể điều chỉnh hình ảnh được chụp quét trong màn hình xem trước.

## Tạo một phím tắt chụp quét mới (Windows)

Bạn có thể tạo phím tắt chụp quét riêng của bạn để khiến việc chụp quét trở nên dễ dàng hơn. Ví dụ, bạn có thể muốn chụp quét thường xuyên và lưu hình ảnh theo định dạng PNG, chứ không phải là JPEG.

- **1**. Nạp bản gốc vào khay nạp tài liệu hoặc lên kính máy quét. Để biết thông tin về cách nạp giấy, xem [Nạp phương tiện thuộc trang 12](#page-17-0).
- **2**. Mở phần mềm máy in HP. Để biết thêm thông tin, xem [Mở phần mềm máy in HP \(Windows\)](#page-40-0) [thuộc trang 35.](#page-40-0)
- **3**. Trong phần mềm máy in, nhấp vào Scan (Chụp quét) , và sau đó nhấp vào Scan a Document or Photo (Quét Tài liệu hoặc Hình ảnh).
- **4**. Nhấp vào Create New Scan Shortcut (Tạo một Phím tắt Chụp quét Mới) .
- **5.** Nhập tên mô tả, chon một phím tắt hiện có làm cơ sở cho phím tắt mới của ban, và sau đó nhấp vào Create (Tao).

Ví dụ, nếu bạn đang tạo một phím tắt mới cho hình ảnh, chon Save as JPEG (Lưu dưới dang JPEG) hoặc Email as JPEG (Gửi email dưới dạng JPEG) . Thao tác này làm hiện sẵn các tùy chọn để làm việc với đồ họa khi chụp quét.

- **6**. Thay đổi thiết lập cho phím tắt mới để đáp ứng nhu cầu của bạn, và sau đó nhấp vào biểu tượng lưu bên phải phím tắt.
- $\mathbb{R}^n$  GHI CHÚ: Màn hình ban đầu cho phép ban xem xét và sửa đổi các cài đặt cơ bản. Nhấp vào liên kết More (Khác) ở góc trên cùng bên phải của hộp thoại Scan (Chụp quét) để xem xét và sửa đổi các cài đặt chi tiết.

Để biết thêm thông tin, xem Thay đổi thiết lập chụp quét (Windows) thuộc trang 70.

## Thay đổi thiết lập chụp quét (Windows)

Bạn có thể sửa đổi bất kỳ cài đặt chup quét nào để sử dụng đặc biệt hoặc lưu những thay đổi để sử dụng vĩnh viễn. Những cài đặt này bao gồm các tùy chon như kích thước và hướng trang, độ phân giải chụp quét, độ tương phản, và vị trí thư mục chứa những sản phẩm chụp quét đã lưu.

- **1**. Nạp bản gốc vào khay nạp tài liệu hoặc lên kính máy quét. Để biết thông tin về cách nạp giấy, xem [Nạp phương tiện thuộc trang 12](#page-17-0).
- **2**. Mở phần mềm máy in HP. Để biết thêm thông tin, xem [Mở phần mềm máy in HP \(Windows\)](#page-40-0) [thuộc trang 35.](#page-40-0)
- **3**. Trong phần mềm máy in, nhấp vào Scan (Chụp quét) , và sau đó nhấp vào Scan a Document or Photo (Quét Tài liệu hoặc Hình ảnh) .

**4**. Nhấp vào liên kết More (Khác) ở góc trên cùng bên phải của hộp thoại Scan HP (Chụp quét HP).

Các khung giao diện thiết lập chi tiết xuất hiện bên phải. Cột bên trái tổng hợp những cài đặt hiện tại cho mỗi phần. Cột bên phải cho phép bạn thay đổi các cài đặt trong phần đánh dấu.

**5**. Nhấp vào từng phần ở bên trái khung giao diện thiết lập chi tiết để xem lại các cài đặt trong phần đó.

Bạn có thể xem lại và thay đổi hầu hết các cài đặt bằng cách sử dụng menu thả xuống.

Một số cài đặt cho phép linh hoạt hơn bằng cách hiển thị khung giao diện mới. Những cài đặt này được chỉ ra bằng dấu + (dấu cộng) ở bên phải cài đặt. Bạn phải chấp nhận hoặc hủy bỏ bất kỳ thay đổi nào trên khung giao diện này để trở về khung giao diện thiết lập chi tiết.

- **6**. Khi bạn đã hoàn thành việc thay đổi các cài đặt, thực hiện một trong những điều sau đây.
	- Nhấp vào Scan (Chup quét) . Bạn sẽ được nhắc nhở là lưu hay từ chối những thay đổi về phím tắt sau khi chụp quét xong.
	- Nhấp vào biểu tượng lưu bên phải phím tắt. Thao tác này sẽ lưu những thay đổi trong phím tắt để bạn có thể sử dụng lại chúng. Nếu không, những thay đổi đó chỉ áp dụng cho lần chup quét hiện tại. Sau đó nhấp vào Scan (Chup quét).

**(ii)** Tìm hiểu thêm về cách sử dụng phần mềm HP Scan. Nhấp vào đây để lên mạng tìm hiểu thêm [thông tin](https://h20180.www2.hp.com/apps/Nav?h_pagetype=s-001&h_product=29378220&h_client&s-h-e002-1&h_lang=vi&h_cc=vi). Tại thời điểm này, trang web này có thể không có sẵn ở tất cả các ngôn ngữ.

- Tùy chỉnh các cài đặt chup quét, chẳng hạn như loại tập tin hình ảnh, độ phân giải chup quét, và độ tương phản.
- $\bullet$  Chup quét sang thư mục mạng và ổ đĩa đám mây.
- Xem trước và điều chỉnh hình ảnh trước khi chụp quét.

## Chụp quét bằng Webscan

Webscan là một tính năng của Embedded Web Server cho phép ban scan hình ảnh và tài liệu từ máy in sang máy tính sử dụng một trình duyệt web.

Tính năng này sẵn có ngay cả khi bạn không cài đặt phần mềm máy in trên máy tính.

Để biết thêm thông tin, xem [Mở Embedded Web Server thuộc trang 37](#page-42-0).

 $\mathbb{F}$  GHI CHÚ: Webscan sẽ tắt theo mặc định. Bạn có thể kích hoạt tính năng này từ EWS.

Nếu bạn không thể mở Webscan trong EWS, thì có thể là do quản trị mạng của bạn đã tắt nó đi. Để biết thêm thông tin, vui lòng liên lạc với quản trị mạng hoặc người cài đặt mạng của bạn.

#### Để bật Webscan

- **1**. Mở embedded web server. Để biết thêm thông tin, xem [Mở Embedded Web Server](#page-42-0)  [thuộc trang 37.](#page-42-0)
- **2**. Nhấp vào tab Settings (Thiết lập) .
- **3**. Trong mục Security (Bảo mật), nhấp vào Administrator Settings (Thiết lập Quản trị viên).
- **4**. Chọn Webscan from EWS (Webscan từ EWS) để bật Webscan.
- **5.** Nhấp vào **Apply** (Áp dụng).

#### Để chụp quét bằng Webscan

Chup quét bằng Webscan cung cấp nhiều tùy chon chup quét cơ bản. Để có thêm tùy chon hoặc chức năng chụp quét, chụp quét từ phần mềm máy in HP.

- **1**. Nạp mặt in ban đầu hướng xuống ở góc sau bên trái của kính máy quét.
- **2**. Mở embedded web server. Để biết thêm thông tin, xem [Mở Embedded Web Server](#page-42-0)  [thuộc trang 37.](#page-42-0)
- **3**. Nhấp vào tab Scan (Chụp quét) .
- **4**. Nhấp vào Webscan ở khung giao diện bên trái, thay đổi bất kỳ thiết lập nào, và sau đó nhấp vào Start Scan (Bắt đầu Chụp quét) .

## Lời khuyên để sao chép và chụp quét thành công

Sử dụng những lời khuyên dưới đây để sao chép và chụp quét thành công:

- Giữ cho kính và mặt sau của nắp sạch sẽ. Máy quét sẽ hiểu bất cứ thứ gì nó phát hiện trên kính là một phần của hình ảnh.
- Nạp mặt in ban đầu hướng lên trên vào khay nạp tài liệu, hoặc nạp mặt in ban đầu hướng xuống dưới vào góc sau bên trái của kính máy quét.
- Dể tạo bản sao lớn từ bản gốc nhỏ, chụp quét bản gốc sang máy tính, thay đổi lại kích thước hình ảnh trong phần mềm chụp quét, và sau đó in bản sao hình ảnh mở rộng đó.
- Nếu bạn muốn điều chỉnh kích thước chụp quét, loại đầu ra, độ phân giải chụp quét, hoặc loại tập tin, v.v., bắt đầu chụp quét từ phần mềm máy in.
- Để tránh văn bản quét bị thiếu hoặc không chính xác, cần đảm bảo đặt đô sáng thích hợp trong phần mềm.

## Fax Di động

Sử dụng ứng dụng HP Smart để nhanh chóng scan và gửi fax nhiều trang cùng một lúc từ thiết bị di động hoặc máy tính của bạn. Ứng dụng HP Smart sẽ gửi fax của bạn một cách an toàn.

Để biết thêm thông tin về Mobile Fax, truy cập [trang web HP Smart.](https://www.hpsmart.com/us/en/mobile-fax)

#### Sử dụng Mobile Fax trên ứng dụng HP Smart

- **1**. Đảm bảo thiết bị di động hoặc máy tính của bạn đã được kết nối với một mạng. Khởi chạy ứng dụng HP Smart và đăng nhập hoặc tạo HP Account của bạn.
- **2.** Lưa chon tiêu đề Mobile Fax.

Nếu bạn không thấy tiêu đề Mobile Fax (Fax Di động), bật theo cách sau:

- Trên thiết bị di đông: Cham vào Personalize Tiles (Cá nhân hóa Tiêu đề), chạm vào nút bật/tắt Mobile Fax (Fax Di động) để bật tiêu đề và sau đó quay lại màn hình Chính.
- Trên thiết bị chạy Windows 10/Mac: Nhấp vào Settings (Thiết đặt), chon Personalize Tiles (Cá nhân hóa Tiêu đề) và nhấp vào nút bật/tắt Mobile Fax (Fax Di động) để bật tiêu đề. Sau đó quay lại màn hình Chính.
- $\mathbb{F}$  GHI CHÚ: Mobile Fax sử dụng được ở một số quốc gia/khu vực. Nếu bạn không thấy tùy chọn Mobile Fax trong Menu Personalize Menu (Menu Cá nhân hóa), Mobile Fax có thể không sử dụng được tại quốc gia/khu vực của bạn.
- **3**. Điền thông tin fax di động cần thiết.
- **4**. Để thêm trang bìa, chạm vào nút bật/tắt Add a cover page (Thêm trang bìa) và sau đó nhập chủ đề và nội dung
- **5**. Scan nội dung mà bạn muốn gửi fax bằng cách sử dụng máy in hoặc máy ảnh của thiết bị di động hoặc đính kèm một loại tệp tin được hỗ trợ. Gửi fax sau khi đã sẵn sàng.

Fax của bạn sẽ được gửi đi một cách an toàn và bạn có thể theo dõi trạng thái trên ứng dụng HP Smart.

# **8** Sử dụng Dịch vụ Web

- [Các dịch vụ web là gì?](#page-81-0)
- [Cài đặt Dịch vụ Web](#page-82-0)
- [In bằng HP ePrint](#page-83-0)
- [Xóa dịch vụ web](#page-84-0)

## <span id="page-81-0"></span>Các dịch vụ web là gì?

Máy in cung cấp các giải pháp sáng tạo, được kích hoạt trên web có thể giúp bạn nhanh chóng truy cập vào Internet, lấy được tài liệu, và in tài liệu nhanh hơn và ít rắc rối hơn—và tất cả tính năng khác mà không cần sử dụng máy tính.

GHI CHÚ: Để sử dụng các tính năng web này, máy in phải được kết nối với Internet (sử dụng kết nối không dây). Bạn không thể sử dụng các tính năng web này nếu kết nối máy in sử dụng cáp USB.

### HP ePrint

- HP ePrint là một dịch vụ miễn phí từ HP cho phép bạn in ra máy in HP được bật ePrint bất cứ lúc nào, từ bất kỳ vị trí nào. Nó đơn giản như gửi email tới địa chỉ email được chỉ định cho máy in của bạn khi bạn bật Web Services (Dịch vụ web) trên máy in. Không cần trình điều khiển hay phần mềm đặc biệt. Nếu bạn có thể gửi email, bạn có thể in từ bất kỳ đâu, sử dụng In mọi nợi.
	- $\mathbb{F}^*$  GHI CHÚ: Sử dụng HP Account của ban (có thể không có sẵn ở tất cả các quốc gia/khu vực), để đăng nhập và cấu hình thiết đặt HP ePrint.

Sau khi bạn đã đăng ký một tài khoản trên [trang web HP Smart](https://www.hpsmart.com), bạn có thể đăng nhập để xem trang thái tác vụ HP ePrint, quản lý tác vụ chờ in HP ePrint, kiểm soát người có thể quyền sử dung địa chỉ email HP ePrint của máy in để in và tìm sư trợ giúp về HP ePrint.

## <span id="page-82-0"></span>Cài đặt Dịch vụ Web

Trước khi bạn cài đặt Dịch vụ Web, đảm bảo máy in của bạn được kết nối Internet sử dụng kết nối không dây.

### Để cài đặt Dịch vu Web

- **1**. Mở Embedded Web Server (EWS). Để biết thêm thông tin, xem [Mở Embedded Web Server](#page-42-0) [thuộc trang 37.](#page-42-0)
- **2**. Nhấp vào tab Web Services (Dịch vụ Web) .
- **3**. Trong phần Web Services Settings (Thiết lập Dịch vụ Web) , nhấp vào Setup (Cài đặt) , nhấp vào Continue (Tiếp tục), và thực hiện hướng dẫn trên màn hình để chấp nhận các điều khoản sử dụng.
- **4**. Nếu được nhắc, chọn cho phép máy in kiểm tra và cài đặt các bản cập nhật máy in.
- GHI CHÚ: Nếu được nhắc nhập mật khẩu, nhập mã PIN từ nhãn trên máy in của bạn. Mã này có thể nằm gần khu vực tháo lắp hộp mực bên trong máy in hoặc ở mặt sau, mặt bên hoặc mặt đáy của máy in.
- GHI CHÚ: Nếu được nhắc thiết đặt proxy và nếu mạng của bạn sử dụng thiết đặt proxy, thực hiện theo các hướng dẫn trên màn hình để cài đặt máy chủ proxy. Nếu bạn không có thông tin chi tiết, liên lạc với nhà quản trị mạng của bạn hoặc người cài đặt mạng.
- GHI CHÚ: Nếu sẵn có bản cập nhật máy in, máy in sẽ tải về và cài đặt bản cập nhật, và sau đó khởi động lại. Lặp lại các hướng dẫn nói trên để cài đặt Web Services (Dịch vụ Web).
- **5**. Khi máy in được kết nối với máy chủ, máy in in ra trang thông tin. Làm theo hướng dẫn trên trang thông tin để hoàn tất cài đặt.

## <span id="page-83-0"></span>In bằng HP ePrint

HP ePrint cho phép bạn in bằng máy in có kích hoạt ePrint của HP bất kỳ lúc nào, từ bất kỳ địa điểm nào.

Trước khi bạn có thể sử dụng HP ePrint, đảm bảo máy in được kết nối với mạng hiện hoạt cung cấp truy cập Internet.

## Để in một tài liệu bằng cách sử dụng HP ePrint

**1**. Đảm bảo rằng bạn đã cài đặt Dịch vụ Web.

Để biết thêm thông tin, xem [Cài đặt Dịch vụ Web thuộc trang 77.](#page-82-0)

- **2.** Nhấn đồng thời nút **Information (Thông tin)** (( **j** )) và nút **Cancel (Hủy bỏ)** (( **X**)) để in một trang thông tin và sau đó tìm địa chỉ email cho máy in của bạn từ trang này.
- **3**. Gửi tài liệu với máy in của bạn qua email.
	- **a.** Trên máy tính hoặc thiết bị di động của bạn, mở ứng dụng email ra.
	- F GHI CHÚ: Để biết thông tin về cách sử dụng ứng dụng email trên máy tính hoặc thiết bị di động của bạn, xem tài liệu được cung cấp kèm ứng dụng.
	- **b**. Tạo email mới và đính kèm tài liệu để in.
	- **c**. Gửi email đến địa chỉ email của máy in.

Máy in in tài liệu đính kèm.

## **EX** GHI CHÚ:

- Chỉ nhập địa chỉ email của HP ePrint vào trường "To" (Đến). Không nhập thêm bất kỳ địa chỉ email nào vào các trường khác. Máy chủ HP ePrint không chấp nhận lệnh in email nếu có nhiều địa chỉ trong trường "To" (Đến) hoặc bất kỳ địa chỉ nào trong trường "Cc" (Đồng gửi)."
- Email sẽ được in ngay khi được nhân. Như với mọi email, không có đảm bảo khi nào nó sẽ được nhận hay liệu nó sẽ được nhận hay không. Bạn có thể kiểm tra trạng thái in trên [trang](https://www.hpsmart.com) [web HP Smart](https://www.hpsmart.com) (có thể không sử dụng được ở tất cả các quốc gia/khu vưc).
- Các tài liệu được in bằng HP ePrint có thể trông khác với bản gốc. Phong cách, định dạng, và luồng văn bản có thể khác với tài liệu gốc. Đối với các tài liệu cần được in với chất lượng cao hơn (chẳng hạn như văn bản pháp lý), chúng tôi khuyên bạn nên in từ ứng dụng phần mềm trên máy tính, nơi bạn sẽ có quyền kiểm soát nhiều hơn đối với diện mạo của sản phẩm in ra của mình.

## <span id="page-84-0"></span>Xóa dịch vụ web

Để xóa Dịch vụ Web, hoàn thành các bước sau:

- **1**. Mở Embedded Web Server (EWS). Để biết thêm thông tin, xem [Mở Embedded Web Server](#page-42-0) [thuộc trang 37.](#page-42-0)
- **2**. Nhấp vào tab Web Services (Dịch vụ Web), và sau đó nhấp vào Remove Web Services (Xóa Dịch vụ Web) trong phần Web Services Settings (Thiết lập Dịch vụ Web).
- **3**. Nhấp vào Remove Web Services (Xóa Dịch vụ Web).
- **4**. Nhấp vào Yes (Có) để xóa Dịch vụ web khỏi máy in của bạn.

# **9** Giải quyết vấn đề

Phần này chứa các chủ đề sau:

- [Nhận trợ giúp từ ứng dụng HP Smart](#page-87-0)
- [Nhận trợ giúp trong hướng dẫn này](#page-88-0)
- [Bộ phận hỗ trợ của HP](#page-109-0)

## <span id="page-87-0"></span>Nhận trợ giúp từ ứng dụng HP Smart

Ứng dụng HP Smart cung cấp cảnh báo về các vấn đề liên quan đến máy in (kẹt giấy và các vấn đề khác), liên kết đến nội dung trợ giúp và các tùy chọn để liên hệ bộ phận hỗ trợ nhằm trợ giúp thêm.

## <span id="page-88-0"></span>Nhận trợ giúp trong hướng dẫn này

Phần này chứa các chủ đề sau:

- Các vấn đề về ket giấy và nạp giấy
- [Vấn đề về hộp mực](#page-93-0)
- [Các vấn đề về in](#page-95-0)
- [Các vấn đề về mạng và kết nối](#page-101-0)
- [Các vấn đề về phần cứng máy in](#page-103-0)
- Mã lỗi và trang thái bảng điều khiển

## Các vấn đề về kẹt giấy và nạp giấy

- Gỡ bỏ ket giấy
- Tìm hiểu cách tránh bị ket giấy
- [Giải quyết các vấn đề về nạp giấy](#page-93-0)

## Gỡ bỏ kẹt giấy

GHI CHÚ: Kẹt giấy có thể xảy ra ở một vài khu vực. Trước tiên, gỡ bỏ giấy kẹt khỏi khay nạp giấy vào. Điều đó giúp don sạch đường dẫn giấy và làm cho việc gỡ giấy ket khỏi các khu vực khác dễ dàng hơn. Sau đó tiếp tục với khu vực kế bên cho đến khi toàn bô giấy ket được định vị và gỡ bỏ.

### Để loại bỏ kẹt giấy khỏi khay nạp giấy vào.

- **1**. Gỡ bỏ tất cả giấy khỏi khay nạp giấy vào, bao gồm cả giấy rời và giấy kẹt.
- **2**. Nhấc và giữ tấm chắn khay nạp giấy và sau đó sử dụng đèn pin để kiểm tra xem có giấy bị kẹt hoặc vật lạ trong đường dẫn giấy không. Gỡ bỏ toàn bộ giấy bị kẹt hoặc các vật lạ khác mà bạn tìm thấy.

Để tránh xé rách cả tờ giấy, kéo nhẹ tờ giấy bằng cả hai tay.

 $\mathbb{F}$  GHI CHÚ: Tấm chắn khay nạp giấy vào có thể ngăn mảnh vụn lạ không rơi vào đường dẫn giấy và gây kẹt giấy nghiêm trọng. Không tháo tấm chắn khay nạp giấy vào ra.

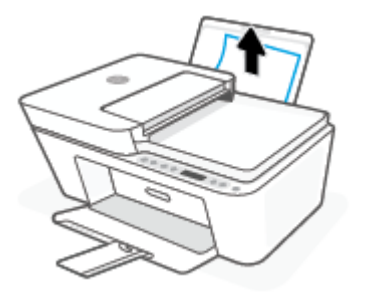

**3**. Nhấn vào nút **Cancel (Hủy bỏ)** ((X)). Máy in cố gắng tự động loại bỏ lỗi kẹt.

## Để loại bỏ kẹt giấy khỏi khay giấy ra

- **1**. Gỡ bỏ tất cả giấy khỏi khay giấy ra, bao gồm cả giấy rời và giấy kẹt.
- **2**. Sử dụng đèn pin để kiểm tra xem có giấy kẹt hoặc vật lạ trong khu vực khay giấy ra hay không, rồi loại bỏ giấy kẹt hoặc vật lạ mà bạn vừa tìm thấy.

Để tránh xé rách cả tờ giấy, kéo nhẹ tờ giấy bằng cả hai tay.

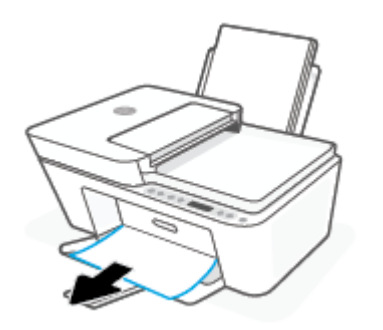

### Để gỡ bỏ kẹt giấy từ khu vực tháo lắp hộp mực

- **1.** Nhấn vào nút **Cancel (Hủy bỏ)** ((X)) để thử tự động gỡ giấy bị kẹt. Nếu cách này không có tác dụng, hoàn thành các bước sau đâu để loại bỏ lỗi kẹt theo cách thủ công.
- **2**. Mở cửa tháo lắp hộp mực.

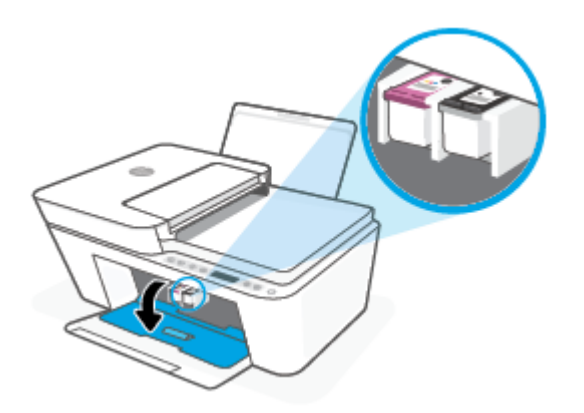

- **3**. Chờ cho đến khi hộp mực không hoạt động và im lặng.
- **4.** Nhấn vào nút Power (Nguồn điện) (<sup>1</sup>) để tắt máy in. Sau đó, ngắt kết nối dây nguồn và toàn bộ các dây cáp khác ở phía sau máy in ra.

THẬN TRỌNG: Để tránh nguy cơ sốc điện, bạn phải tháo dây nối nguồn điện để di chuyển hộp mực bằng tay và cài lại cơ chế nạp giấy.

**5**. Sử dụng đèn pin để kiểm tra xem có giấy bị kẹt hoặc vật lạ trong khu vực tháo lắp hộp mực hay không và lấy chúng ra.

Để tránh xé rách cả tờ giấy, kéo nhẹ tờ giấy bằng cả hai tay.

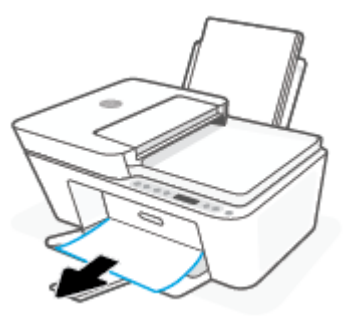

- **6**. Nếu hộp mực nằm ở giữa máy in, trượt hộp mực sang phải, rồi loại bỏ giấy hoặc vật đang chặn đường dẫn hộp mực.
- **7**. Đóng cửa tháo lắp hộp mực.

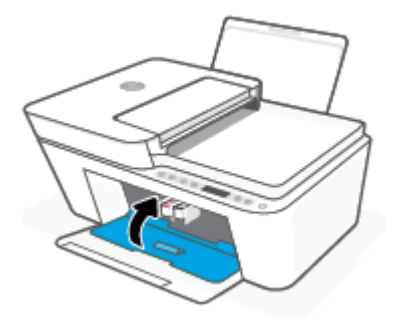

**8**. Kết nối lại dây nguồn và toàn bộ các dây cáp khác với mặt sau của máy in và sau đó nhấn vào nút Power (Nguồn điện) ((1) để bật máy in.

### Để loại bỏ kẹt giấy trong khay nạp tài liệu

**1**. Nhấc nắp của khay nạp tài liệu.

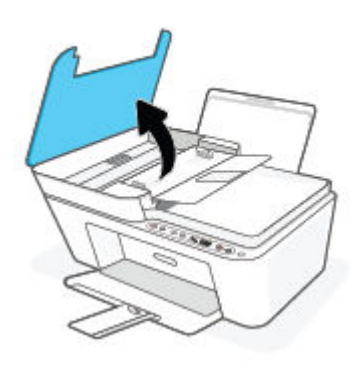

**2**. Nhẹ nhàng kéo giấy bị kẹt ra khỏi trục lăn.

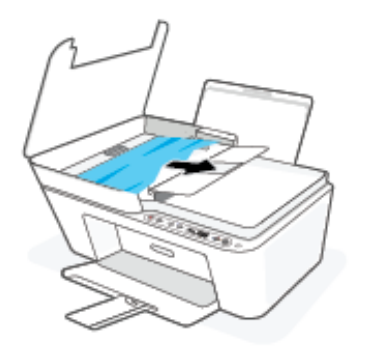

**A THẬN TRỌNG:** Nếu giấy bị rách khi bạn gỡ ra khỏi trục lăn, kiểm tra trục lăn và bánh xe để tìm các mẩu giấy có thể còn lại bên trong máy in.

Nếu bạn không loại bỏ tất cả các mẩu giấy khỏi máy in, có khả năng sẽ bị kẹt giấy thêm.

**3**. Đóng nắp khay nạp tài liệu, nhấn mạnh xuống cho đến khi nắp vào đúng vị trí.

## Để gỡ bỏ giấy kẹt từ bên dưới máy in

- **1.** Nhấn vào nút **Cancel (Hủy bỏ)** ((X)) để thử tự động gỡ giấy bị kẹt. Nếu cách này không có tác dung, hoàn thành các bước sau đầu để loại bỏ lỗi ket theo cách thủ công.
- **2.** Nhấn vào nút Power (Nguồn điện) (<sup>1</sup>) để tắt máy in. Sau đó, ngắt kết nối dây nguồn và toàn bộ các dây cáp khác ở phía sau máy in ra.
- **3**. Lắp lại khay nạp giấy vào máy in, đóng khay ra của khay giấy ra, rồi đẩy khay ra vào máy in.
- **4**. Lật máy in, xác định vị trí cửa tháo sạch ở đáy của máy in, và sau đó kéo cả hai mấu trên cửa tháo sạch để mở nó.

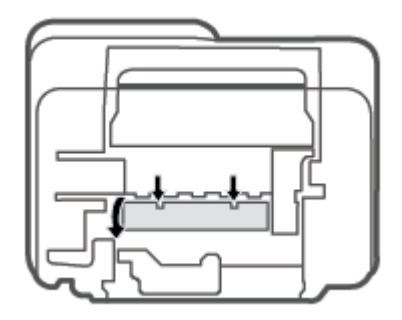

<span id="page-92-0"></span>**5**. Lấy giấy bị kẹt.

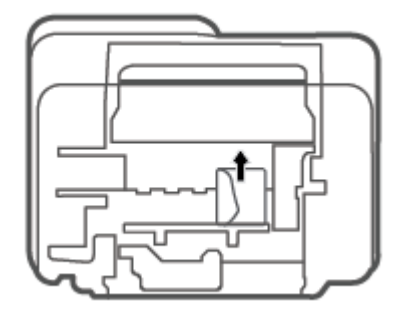

- **6**. Sử dụng đèn pin để kiểm tra xem có mẩu giấy kẹt nào bị xé rách còn sót lại bên trong khu vực tháo sạch hay không, và sau đó loại bỏ giấy bị kẹt bạn vừa tìm thấy.
- **7**. Đóng cửa tháo sạch. Đẩy nhẹ cửa về phía máy in cho đến khi cả chốt nắp vào đúng vị trí.

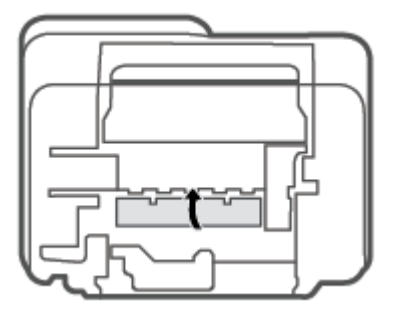

- **8**. Lật máy in về vị trí bình thường
- **9**. Kết nối lại dây nguồn và toàn bộ các dây cáp khác với mặt sau của máy in và sau đó nhấn vào nút Power (Nguồn điện) (<sup>1</sup>) để bật máy in.

## Tìm hiểu cách tránh bị kẹt giấy

Để giúp tránh bị kẹt giấy, thực hiện các hướng dẫn này.

- Không nạp quá nhiều vào khay nạp giấy vào.
- Thường xuyên lấy giấy đã in ra khỏi khay đầu ra.
- Dảm bảo rằng giấy được nạp vào khay nạp giấy vào nằm phẳng và các cạnh không bị uốn cong hoặc rách.
- Không trộn lẫn các loại giấy và cỡ giấy khác nhau trong khay nạp giấy vào; toàn bộ chồng giấy trong khay nạp phải có cùng kích cỡ và loại giấy.
- Điều chỉnh thanh dẫn chiều rộng giấy trong khay nạp giấy vào vừa khít với tất cả giấy. Đảm bảo thanh dẫn chiều rộng giấy không làm cong giấy trong khay nạp.
- <span id="page-93-0"></span>Không nén giấy xuống quá mức trong khay nạp giấy vào.
- Không thêm giấy trong khi máy in đang in. Nếu máy in sắp hết giấy, chờ cho đến khi thông báo hết giấy xuất hiện trước khi thêm giấy.

## Giải quyết các vấn đề về nạp giấy

Ban đang gặp loại vấn đề nào?

- Giấy không được lấy từ khay nạp giấy vào
	- Đảm bảo giấy được nạp vào khay nạp giấy vào. Để biết thêm thông tin, xem [Nạp phương](#page-17-0) [tiện thuộc trang 12.](#page-17-0)
	- Điều chỉnh thanh dẫn chiều rộng giấy trong khay nạp giấy vào vừa khít với tất cả giấy. Đảm bảo thanh dẫn chiều rộng giấy không làm cong giấy trong khay nạp.
	- Đảm bảo giấy trong khay nạp giấy vào không bị cong. Làm phẳng giấy bằng cách uốn giấy theo hướng cong ngược lại.
- Các trang bị lệch
	- Đảm bảo giấy được nạp vào phía trong cùng bên phải của khay nạp giấy vào và thanh dẫn chiều rộng giấy khít với mặt trái của giấy.
	- Chỉ nạp giấy vào máy in khi máy đang không in.
- Nhiều trang đang được lấy
	- Điều chỉnh thanh dẫn chiều rộng giấy trong khay nạp giấy vào vừa khít với tất cả giấy. Đảm bảo thanh dẫn chiều rộng giấy không làm cong giấy trong khay nạp.
	- Đảm bảo khay nạp giấy vào không được nạp quá nhiều giấy.
	- Đảm bảo các mẩu giấy của giấy nạp không dính vào nhau.
	- Sử dụng giấy HP để đạt hiệu suất và hiệu quả tối ưu.

## Vấn đề về hộp mực

## Xác định xem hộp mực có vấn đề hay không

Để xác định xem một hộp mực có vấn đề hay không, kiểm tra trạng thái của đèn Cảnh báo Mực và biểu tượng Ink Level (Mức Mực) tượng ứng. Để biết thêm thông tin, xem [Mã lỗi và trạng thái bảng](#page-104-0) [điều khiển thuộc trang 99](#page-104-0).

Nếu bạn nhận được thông báo về vấn đề về hộp mực từ phần mềm máy in hoặc ứng dụng HP Smart với nội dung có ít nhất một trong các hộp mực gặp vấn đề, làm như sau để xác định liệu hộp mực có vấn đề hay không.

**1**. Tháo hộp mực đen và sau đó đóng cửa tháo lắp hộp mực.

- Nếu biểu tượng Ink Level (Mức Mực) cho hộp mực ba màu nhấp nháy, hộp mực ba màu có vấn đề.
- Nếu biểu tượng Ink Level (Mức Mực) cho hộp mực ba màu không nhấp nháy, hộp mực ba màu không có vấn đề.
- **2**. Lắp hộp mực đen trở lại vào máy in, tháo hộp mực ba màu, và sau đó đóng cửa tháo lắp hộp mực.
	- Nếu biểu tượng Ink Level (Mức Mực) cho hộp mực đen nhấp nháy, hộp mực đen có vấn đề.
	- Nếu biểu tượng Ink Level (Mức Mực) cho hộp mực đen không nhấp nháy, hộp mực đen không có vấn đề.

## Khắc phục các vấn đề về hộp mực

Nếu lỗi xảy ra sau khi hộp mực được lắp đặt, hoặc nếu thông báo cho biết có vấn đề về hộp mực, thử tháo hộp mực ra, xác mình rằng đã lấy hết mẩu băng dính bảo vệ khỏi mỗi hộp mực, và sau đó lắp lại hộp mực. Nếu cách này không có tác dụng, vệ sinh các điểm tiếp điện trên hộp mực. Nếu vấn đề vẫn không được giải quyết, thay thế hộp mực. Để biết thông tin về thay hộp mực, xem [Thay thế hộp](#page-65-0)  [mực thuộc trang 60](#page-65-0).

### Để vệ sinh các điểm tiếp điện trên hộp mực

- **A THẬN TRỌNG:** Quy trình vệ sinh chỉ nên mất một vài phút. Đảm bảo rằng hộp mực được lắp lại trong máy in sớm nhất có thể. Không khuyến nghị để hộp mực bên ngoài máy in lâu hơn 30 phút. Nếu hộp mực không được bảo quản khi để bên ngoài máy in, đầu phun có thể khô và bị bít lại.
	- **1**. Kiểm tra xem nguồn điện có bật không.
	- **2**. Mở cửa tháo lắp hộp mực và chờ hộp mực in chuyển đến trung tâm máy in.

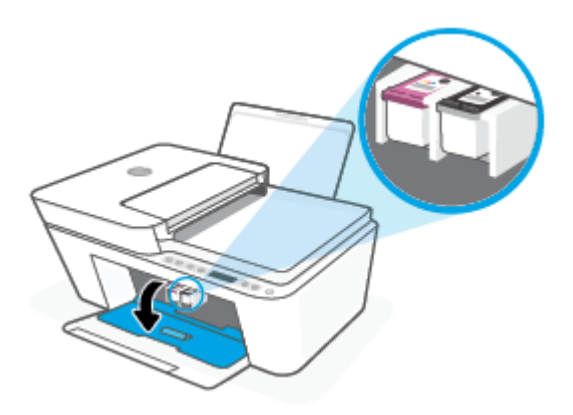

**3**. Tháo hộp mực được chỉ rõ trong thông báo lỗi.

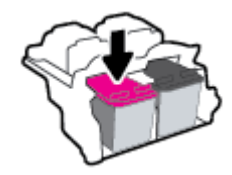

**4**. Vệ sinh các điểm tiếp điện trên hộp mực và các điểm tiếp điện trên máy in.

<span id="page-95-0"></span>**a**. Giữ hộp mực bằng các cạnh của nó với phần đáy quay lên và xác định vị trí các điểm tiếp điện trên hộp mực.

Các điểm tiếp điện là các điểm nhỏ có màu vàng trên hộp mực.

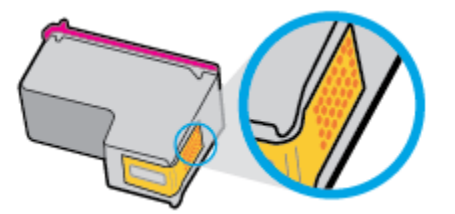

- **b**. Chỉ lau sạch các điểm tiếp điện bằng tăm bông khô hoặc miếng vải không có xơ.
	- **A THẬN TRỌNG:** Cẩn thận chỉ lau sạch các điểm tiếp điện, và không làm mực hoặc mảnh vụn khác bị rây bẩn ở đâu đó trên hộp mực.
- **c**. Ở bên trong của máy in, xác định vị trí các điểm tiếp điện cho hộp mực.

Các điểm tiếp điện trên máy in là bộ da gà màu vàng được định vị để gặp các điểm tiếp điện trên hộp mực.

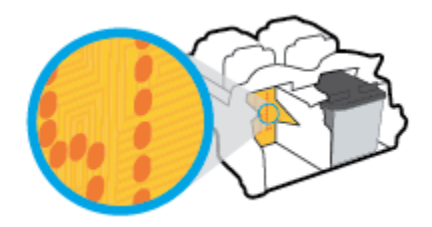

- **d**. Sử dụng tăm bông khô hoặc miếng vải không có xơ để lau các điểm tiếp điện.
- **5**. Lắp lại hộp mực.
- **6**. Đóng cửa tháo lắp hộp mực.
- **7**. Kiểm tra xem thông báo lỗi đã biến mất chưa. Nếu bạn vẫn nhận được thông báo lỗi, tắt máy in, và sau đó bật.
- GHI CHÚ: Nếu một hộp mực đang gây ra vấn đề, bạn có thể tháo hộp mực đó và sử dụng chế độ hộp mực đơn để vận hành máy in với duy nhất một hộp mực.

## Các vấn đề về in

- [Sửa lỗi không in trang \(không thể in\)](#page-96-0)
- [Khắc phục các vấn đề về chất lượng in](#page-99-0)

## <span id="page-96-0"></span>Sửa lỗi không in trang (không thể in)

## Để xử lý các vấn đề về in (Windows)

Đảm bảo máy in đã được bật và có giấy trong khay nạp giấy vào. Nếu bạn vẫn không thể in, thử các bước sau theo thứ tự:

- **1**. Kiểm tra thông báo lỗi từ phần mềm máy in và giải quyết lỗi bằng cách thực hiện theo các hướng dẫn trên màn hình.
- **2**. Nếu máy tính của bạn được kết nối với máy in bằng kết nối không dây, xác nhận rằng kết nối đang hoạt đông.
- **3**. Xác minh rằng máy in không bị tạm dừng hoặc ngoại tuyến.

### Để xác minh rằng máy in không bị tạm dừng hoặc ngoại tuyến

- **a.** Tùy vào hệ điều hành của bạn, thưc hiện một trong các tùy chon sau:
	- Windows 10: Từ menu Start (Bắt đầu) của Windows, chon Windows System (Hệ thống Windows) từ danh sách ứng dụng, chọn Control Panel (Pa-nen Điều khiển), rồi chọn View devices and printers (Xem các thiết bị và máy in) trong Hardware and Sound (Phần cứng và Âm thanh).
	- Windows 8.1 và Windows 8: Đặt con trỏ hoặc nhấn vào góc phía trên bên phải màn hình để mở thanh Charms, nhấp vào biểu tượng Settings (Thiết lập), nhấp hoặc nhấn vào Control Panel (Pa-nen Điều khiển), và sau đó nhấp hoặc nhấn vào View devices and printers (Xem thiết bị và máy in).
	- Windows 7: Từ menu Start (Bắt đầu) của Windows, nhấp vào Devices and Printers (Thiết bị và Máy in).
- **b.** Nhấp đúp chuột vào biểu tượng cho máy in của ban hoặc nhấp chuột phải vào biểu tượng cho máy in của ban và chon See what's printing (Xem đang in gì) để mở hàng đợi in.
- **c**. Trên menu Printer (Máy in), đảm bảo không có dấu kiểm cạnh Pause Printing (Tạm dừng in) hoặc Use Printer Offline (Sử dụng máy in ngoại tuyến).
- **d**. Nếu bạn đã thực hiện bất kỳ thay đổi nào, vui lòng thử in lại.
- **4**. Xác minh rằng máy in được đặt là máy in mặc định.

### Để xác minh rằng máy in được đặt là máy in mặc định

- **a.** Tùy vào hệ điều hành của ban, thực hiện một trong các tùy chon sau:
	- Windows 10: Từ menu Start (Bắt đầu) của Windows, chon Windows System (Hệ thống Windows) từ danh sách ứng dụng, chọn Control Panel (Pa-nen Điều khiển), rồi chọn

View devices and printers (Xem các thiết bị và máy in) trong Hardware and Sound (Phần cứng và Âm thanh).

- Windows 8.1 và Windows 8: Đặt con trỏ hoặc nhấn vào góc phía trên bên phải màn hình để mở thanh Charms, nhấp vào biểu tượng Settings (Thiết lập), nhấp hoặc nhấn vào Control Panel (Pa-nen Điều khiển), và sau đó nhấp hoặc nhấn vào View devices and printers (Xem thiết bị và máy in).
- Windows 7: Từ menu Start (Bắt đầu) của Windows, nhấp vào Devices and Printers (Thiết bị và Máy in).
- **b**. Đảm bảo máy in đúng được đặt là máy in mặc định.

Máy in mặc định có một dấu kiểm trong hình tròn màu đen hoặc xanh lá cây cạnh nó.

- **c**. Nếu máy in sai được đặt làm mặc định, nhấp chuột phải vào máy in đúng và chọn Set as Default Printer (Đặt làm máy in mặc định).
- **d.** Thử sử dụng lại máy in của bạn.
- **5**. Khởi động lại trình cuộn in.

### Để khởi động lại trình cuộn in

**a.** Tùy vào hệ điều hành của ban, thưc hiện một trong các tùy chon sau:

#### Windows 10

- **i.** Từ menu Start (Bắt đầu) của Windows, chon Windows Administrative Tools (Công cu Quản trị Windows) từ danh sách ứng dụng, rồi chọn Services (Dịch vụ).
- **ii**. Nhấp chuột phải vào Print Spooler (Trình lưu trữ tạm In sau), và sau đó nhấp vào Properties (Đặc tính).
- **iii**. Trên tab General (Tổng quát), bên cạnh Startup type (Loại Khởi động), đảm bảo rằng chế đôAutomatic (Tư đông) được chon.
- **iv**. Nếu dịch vụ đang không chạy, trong Service status (Trạng thái Dịch vụ), nhấp vào Start (Bắt đầu), và sau đó nhấp vào OK.

#### Windows 8.1 và Windows 8

- **i**. Di chuyển con trỏ đến vào góc trên bên phải màn hình để mở thanh Charms, và sau đó nhấp vào biểu tượng Settings (Cài đặt).
- **ii**. Nhấp hoặc bấm vào Control Panel (Bảng Điều khiển), và sau đó nhấp hoặc bấm vào System and Security (Hệ thống và Bảo mật).
- **iii**. Nhấp hoặc bấm vào Administrative Tools (Công cụ Quản trị), và sau đó nhấp đúp hoặc bấm đúp vào Services (Dich vu).
- **iv**. Nhấp chuột phải hoặc chạm và giữ Print Spooler (Trình lưu trữ tạm In sau), và sau đó nhấp vào Properties (Đặc tính).
- **v**. Trên tab General (Tổng quát), bên cạnh Startup type (Loại Khởi động), đảm bảo rằng chế độAutomatic (Tự động) được chọn.
- **vi**. Nếu dịch vụ đang không chạy, trong Service status (Trạng thái Dịch vụ), nhấp hoặc bấm vào Start (Bắt đầu), và sau đó nhấp hoặc bấm vào OK.

#### Windows 7

- **i**. Từ menu Start (Bắt đầu) Windows, nhấp vào Control Panel (Pa-nen Điều khiển), System and Security (Hệ thống và Bảo mật), và sau đó nhấp vào Administrative Tools (Công cụ Quản trị).
- **ii**. Nhấp đúp vào Services (Dịch vụ).
- **iii**. Nhấp chuột phải vào Print Spooler (Trình lưu trữ tạm In sau), và sau đó nhấp vào Properties (Đặc tính).
- **iv**. Trên tab General (Tổng quát), bên cạnh Startup type (Loại Khởi động), đảm bảo rằng chế đôAutomatic (Tư đông) được chon.
- **v.** Nếu dịch vụ đang không chạy, trong Service status (Trang thái Dịch vụ), nhấp vào Start (Bắt đầu), và sau đó nhấp vào OK.
- **b**. Đảm bảo máy in đúng được đặt là máy in mặc định.

Máy in mặc định có một dấu kiểm trong hình tròn màu đen hoặc xanh lá cây canh nó.

- **c**. Nếu máy in sai được đặt làm mặc định, nhấp chuột phải vào máy in đúng và chọn Set as Default Printer (Đặt làm máy in mặc định).
- **d.** Thử sử dụng lại máy in của bạn.
- **6**. Khởi động lại máy tính.
- **7**. Xóa hàng đợi in.

### Để xóa hàng đợi in

- **a**. Tùy vào hệ điều hành của bạn, thực hiện một trong các tùy chọn sau:
	- Windows 10: Từ menu Start (Bắt đầu) của Windows, chọn Windows System (Hệ thống Windows) từ danh sách ứng dụng, chọn Control Panel (Pa-nen Điều khiển), rồi chọn View devices and printers (Xem các thiết bị và máy in) trong Hardware and Sound (Phần cứng và Âm thanh).
	- Windows 8.1 và Windows 8: Đặt con trỏ hoặc nhấn vào góc phía trên bên phải màn hình để mở thanh Charms, nhấp vào biểu tượng Settings (Thiết lập), nhấp hoặc nhấn vào Control Panel (Pa-nen Điều khiển), và sau đó nhấp hoặc nhấn vào View devices and printers (Xem thiết bị và máy in).
	- Windows 7: Từ menu Start (Bắt đầu) của Windows, nhấp vào Devices and Printers (Thiết bị và Máy in).
- **b**. Nhấp đúp biểu tượng cho máy in của bạn để mở chuỗi in.
- **c**. Trên menu Printer (Máy in), nhấp vào Cancel all documents (Hủy bỏ tất cả tài liệu) hoặc Purge Print Document (Lọc tài liệu in), và sau đó nhấp vào Yes (Có) để xác nhận.
- **d**. Nếu vẫn còn tài liệu trong hàng đợi, khởi động lại máy tính và thử in lại sau khi máy tính đã khởi động.
- **e**. Kiểm tra lại hàng đợi in để đảm bảo hàng đợi đã được xóa, và sau đó thử in lại.

### <span id="page-99-0"></span>Để xử lý các vấn đề về in (OS X và macOS)

- **1**. Kiểm tra các thông báo lỗi và giải quyết.
- **2**. Ngắt kết nối và kết nối lại cáp USB.
- **3.** Xác minh sản phẩm không bị tạm dừng hoặc ngoại tuyến.

### Để xác minh sản phẩm không bị tạm dừng hoặc ngoại tuyến

- **a.** Trong System Preferences (Ưu tiên Hê thống), nhấp vào Printers & Scanners (Máy in & Máy chup quét).
- **b**. Nhấp vào nút Open Print Queue (Mở Hàng đợi In).
- **c**. Nhấp vào công việc in để chọn nó.

Sử dụng các nút sau để quản lý công việc in:

- Delete (Xóa): Hủy công việc in được chọn.
- Hold (Giữ): Tạm dừng công việc in được chọn.
- Resume (Tiếp tục): Tiếp tục công việc in đã tạm dừng.
- Pause Printer (Tạm dừng Máy in): Tạm dừng tất cả các công việc in trong hàng đợi in.
- **d**. Nếu bạn đã thực hiện bất kỳ thay đổi nào, vui lòng thử in lại.
- **4**. Khởi động lại máy tính.

## Khắc phục các vấn đề về chất lượng in

 $\mathbb{P}$  GHI CHÚ: Để bảo vệ hộp mực không bị khô hết, luôn tắt máy in sử dụng nút Power (Nguồn điện), và chờ cho đến khi đèn của nút Power (Nguồn điện) biến mất.

#### Để cải thiện chất lượng in (Windows)

- **1**. Đảm bảo bạn đang sử dụng hộp mực HP chính hãng.
- **2**. Kiểm tra loại giấy.

Để có chất lượng in tốt nhất, sử dụng giấy HP chất lượng cao, hoặc giấy tuân theo tiêu chuẩn ColorLok®. Để biết thêm thông tin, xem [Điều cơ bản về giấy thuộc trang 20.](#page-25-0)

Luôn đảm bảo rằng giấy mà bạn đang in phẳng. Để có kết quả tốt nhất khi in ảnh, sử dụng HP Advanced Photo Paper (Giấy In Ảnh Cao cấp của HP).

Lưu trữ giấy đặc biệt trong bao bì ban đầu của nó trong một túi nhựa có nắp kéo trên một bề mặt phẳng ở địa điểm thoáng mát, khô ráo. Khi bạn đã sẵn sàng in, chỉ lấy số lượng giấy mà bạn định sử dụng ngay. Khi bạn đã in xong, vui lòng để lại giấy ảnh chưa sử dụng vào túi nhựa. Điều này giúp giữ giấy ảnh khỏi bị quăn.

**3.** Kiểm tra phần mềm máy in để đảm bảo ban đã chon đúng loại giấy từ danh sách thả xuống Media (Chất liệu) và chất lượng in từ danh sách thả xuống Quality Settings (Thiết lập Chất lượng).

Trong phần mềm máy in, nhấp vào Print & Scan (In & Chup quét) và sau đó nhấp vào Set Preferences (Đặt Ưu tiên) để vào các đặc tính in.

**4**. Kiểm tra mức mực dự kiến để xác định xem hộp mực sắp hết hay chưa.

Để biết thêm thông tin, xem [Kiểm tra mức mực dự kiến thuộc trang 57](#page-62-0). Nếu hộp mực còn ít mực, cân nhắc việc thay thế chúng.

**5**. Căn chỉnh hộp mực.

### Để căn chỉnh hộp mực

- **a.** Nap giấy trắng thường chưa sử dụng khổ A4 hoặc letter vào khay nạp.
- **b**. Mở phần mềm máy in. Để biết thêm thông tin, xem [Mở phần mềm máy in HP \(Windows\)](#page-40-0)  [thuộc trang 35.](#page-40-0)
- **c**. Trong phần mềm máy in, nhấp vào Print & Scan (In & Chụp quét) và sau đó nhấp vào Maintain Your Printer (Bảo trì Máy in của ban) để vào printer toolbox (hộp công cụ máy in).

Hộp công cụ của máy in xuất hiện.

**d**. Nhấp vào Align Cartridges (Căn chỉnh Hộp mực) trên tab Device Services (Các Dịch vụ Thiết bị).

Máy in in ra một trang căn chỉnh.

- **e**. Thực hiện theo các hướng dẫn trên màn hình để căn chỉnh hộp mực. Tái chế hoặc loại bỏ tờ căn chỉnh hộp mực sau.
- **6**. In trang chẩn đoán nếu hộp mực không còn ít mực.

### Để in một trang chẩn đoán

- **a.** Nap giấy trắng thường chưa sử dụng khổ A4 hoặc letter vào khay nap.
- **b**. Mở phần mềm máy in. Để biết thêm thông tin, xem [Mở phần mềm máy in HP \(Windows\)](#page-40-0)  [thuộc trang 35.](#page-40-0)
- **c**. Trong phần mềm máy in, nhấp vào Print & Scan (In & Chụp quét) và sau đó nhấp vào Maintain Your Printer (Bảo trì Máy in của ban) để vào printer toolbox (hộp công cụ máy in).
- **d**. Nhấp vào Print Diagnostic Information (In thông tin chẩn đoán) trên tab Device Reports (Báo cáo thiết bị) để in trang chẩn đoán.

<span id="page-101-0"></span>**e**. Kiểm tra các khối màu trên trang chẩn đoán.

Nếu bất kỳ khối màu nào cho thấy các đường kẻ trắng mờ dần hoặc đang biến mất hoàn toàn, tiếp tục bước tiếp theo.

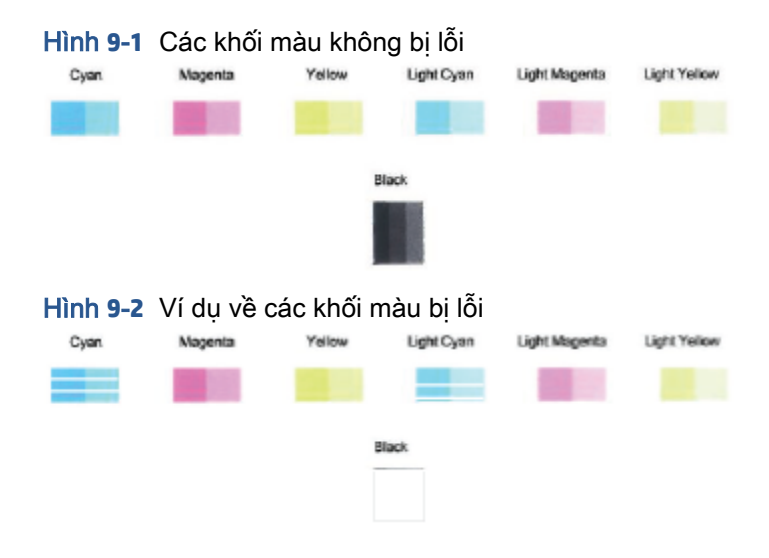

**7**. Làm sạch hộp mực.

#### Để vệ sinh hộp mực

- **a.** Nap giấy trắng thường chưa sử dụng khổ A4 hoặc letter vào khay nạp.
- **b**. Mở phần mềm máy in. Để biết thêm thông tin, xem [Mở phần mềm máy in HP \(Windows\)](#page-40-0)  [thuộc trang 35.](#page-40-0)
- **c**. Trong phần mềm máy in, nhấp vào Print & Scan (In & Chụp quét) và sau đó nhấp vào Maintain Your Printer (Bảo trì Máy in của bạn) để vào printer toolbox (hộp công cụ máy in).
- **d**. Nhấp vào Clean Cartridges (Vệ sinh hộp mực) trên tab Device Services (Các Dịch vụ Thiết bị). Làm theo các chỉ dẫn trên màn hình.

## Các vấn đề về mạng và kết nối

- [Sửa kết nối không dây](#page-102-0)
- [Sửa kết nối Wi-Fi Direct](#page-103-0)

## <span id="page-102-0"></span>Sửa kết nối không dây

Chọn một trong các tùy chọn khắc phục sự cố sau đây.

Đảm bảo máy in và bộ định tuyến không dây đã được bật và có điện, đồng thời đảm bảo đài phát thanh không dây cũng đã được bật. Đèn bên canh nút Wireless (Không dây) (( ) phải

phát sáng ổn định màu xanh, chỉ báo rằng máy in đã được kết nối. (Nếu đèn nhấp nháy, máy in đang ở chế độ cài đặt hoặc đang cố gắng kết nối).

- Kiểm tra biểu tượng Signal Bars (Thanh Tín hiệu) ( se ) trên màn hình bảng điều khiển. Nếu chỉ hiển thị một hoặc hai vạch, tín hiệu không dây yếu. Đảm bảo rằng máy in nằm trong phạm vi của mạng không dây. Đối với hầu hết mạng, sản phẩm phải trong phạm vi 30 m tính từ điểm truy cập không dây (bộ định tuyến không dây).
- Từ bảng điều khiển máy in, nhấn vào nút Wireless (Không dây) ((a)) và nút Information (Thông

tin) ( $(i)$ ) để đồng thời in Báo cáo Kiểm tra Mạng Không dây và Trang Cấu hình Mạng.

Kiểm tra phần đầu báo cáo kiểm tra mạng không dây để xem liệu có lỗi nào xảy ra trong quá trình kiểm tra hay không.

- Xem mục DIAGNOSTICS RESULTS (KẾT QUẢ CHẨN ĐOÁN) đối với tất cả các kiểm tra đã được thực hiện để xác định liệu máy in của bạn có vượt qua kiểm tra hay không. Nếu có vấn đề, thực hiện các bước khuyến cáo mô tả trong báo cáo và sau đó thử sử dụng lại máy in.
- Từ mục CURRENT CONFIGURATION (CẤU HÌNH HIÊN TAI), tìm Tên Mạng (SSID) mà máy in của bạn đang kết nối. Đảm bảo rằng máy in được kết nối cùng mạng với máy tính hoặc thiết bị di động của bạn.
- Khôi phục thiết đặt mạng và sau đó kết nối lại máy in. Xem [Kết nối bằng ứng dụng HP Smart](#page-27-0) [thuộc trang 22.](#page-27-0)
- Từ trung tâm trợ giúp HP Smart, tìm kiếm trợ giúp kết nối máy in và sau đó làm theo các chỉ dẫn trên màn hình.
- Nếu bạn in từ một máy tính chạy Windows, thử sử dụng tiện ích [HP Print and Scan Doctor](https://www.hp.com/support/PSDr) để tự động chẩn đoán và khắc phục vấn đề.
- Để xác định xem tường lửa hoặc chương trình chống virus có đang ngăn máy tính của bạn kết nối với máy in hay không và tìm cách xử lý, sử dụng [Công cụ khắc phục sự cố tường lửa trực](https://h20180.www2.hp.com/apps/Nav?h_pagetype=s-921&h_lang=en&h_client=s-h-e005-01&h_keyword=bmGoWirelessFirewall)  [tuyến của HP](https://h20180.www2.hp.com/apps/Nav?h_pagetype=s-921&h_lang=en&h_client=s-h-e005-01&h_keyword=bmGoWirelessFirewall) .
- Để biết thêm thông tin về cách khắc phục vấn đề liên quan đến kết nối mạng không dây, truy cập trang web sau: [www.hp.com/go/wirelessprinting](https://www.hp.com/go/wirelessprinting).

## <span id="page-103-0"></span>Sửa kết nối Wi-Fi Direct

- **1**. Đảm bảo rằng biểu tượng Wi-Fi Direct trên bảng điều khiển máy in đang bật. Nếu nó đang tắt, nhấn và giữ nút Wireless (Không dây) ( sin) và nút Resume (Tiếp tục) ( ( ) ) cùng nhau trong ba giây để bật biểu tượng lên.
- **2**. Từ máy tính hoặc thiết bị di động không dây, bật kết nối Wi-Fi, và sau đó tìm và kết nối với tên máy in Wi-Fi Direct của bạn.

Nếu bạn đang sử dụng thiết bị di động không hỗ trợ Wi-Fi Direct, đảm bảo bạn đã cài đặt một ứng dụng in tương thích. Để biết thêm thông tin, truy cập trang web của HP Mobile Printing tại địa chỉ [www.hp.com/go/mobileprinting](http://www.hp.com/go/mobileprinting). Nếu phiên bản địa phương của trang web này không có sẵn tại quốc gia/vùng hoặc bằng ngôn ngữ của bạn, bạn có thể được đưa đến trang web của HP Mobile Printing tại một quốc gia/vùng hoặc bằng ngôn ngữ khác.

 $\mathbb{B}^*$  GHI CHÚ: Nếu thiết bị di động của bạn không hỗ trợ Wi-Fi, bạn không thể sử dụng Wi-Fi Direct.

- **3**. Nếu an toàn kết nối Wi-Fi Direct cho máy in được đặt thành Manual (Thủ công), thực hiện một trong các thao tác sau đây để kết nối với máy in.
	- Đảm bảo nhập đúng Wi-Fi Direct mật khẩu hoặc mã PIN khi được nhắc.
	- Nếu biểu tượng Wi-Fi Direct trên màn hình máy in chớp sáng đồng bộ với đèn Information (Thông tin) đang chớp sáng màu trắng, đảm bảo nhấn vào nút Information (Thông tin) ( ) trong vòng một phút để kết nối trước khi hết thời gian chờ.
- **4**. Đảm bảo rằng số lượng kết nối Wi-Fi Direct chưa đạt mức tối đa là năm thiết bị.
- **5**. Tìm thêm sự hỗ trợ trực tuyến để giải quyết các vấn đề liên quan đến Wi-Fi Direct.

## Các vấn đề về phần cứng máy in

☆ CHỈ DẦN: Chạy [HP Print and Scan Doctor](https://www.hp.com/support/PSDr) để chẩn đoán và tự động khắc phục các vấn đề in, scan và sao chép. Ứng dụng chỉ có sẵn ở một số ngôn ngữ.

### Đóng cửa tháo lắp hộp mực

Cửa tháo lắp hộp mực phải được đóng để bắt đầu in.

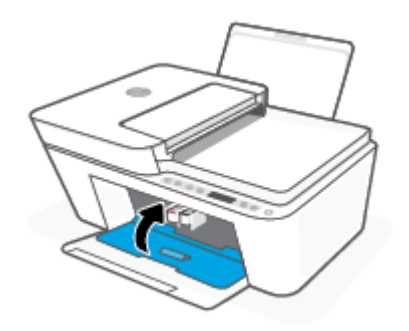

## <span id="page-104-0"></span>Máy in đột ngột tắt

- Kiểm tra nguồn và các kết nối nguồn điện.
- Dảm bảo dây nguồn của máy in được kết nối chắc chắn với ổ cắm điện đang hoạt động.

#### Giải quyết lỗi của máy in

Tắt máy in, rồi bật máy in. Nếu cách đó không giải quyết được vấn đề, liên hệ với HP.

## Mã lỗi và trạng thái bảng điều khiển

- Mã lỗi bảng điều khiển
- **•** Trang thái lỗi mực bảng điều khiển
- [Trạng thái lỗi giấy bảng điều khiển](#page-108-0)

 $-+$   $\frac{1}{2}$  a  $\bullet$ 

## Mã lỗi bảng điều khiển

Nếu biểu tượng Number of copies (Số bản sao) trên màn hình máy in chuyển thành một số, nhấp nháy cùng với chữ E ở phía bên trái, điều đó cho biết máy in đang trong trạng thái lỗi. Chữ E và số đó đóng vai trò như mã lỗi.

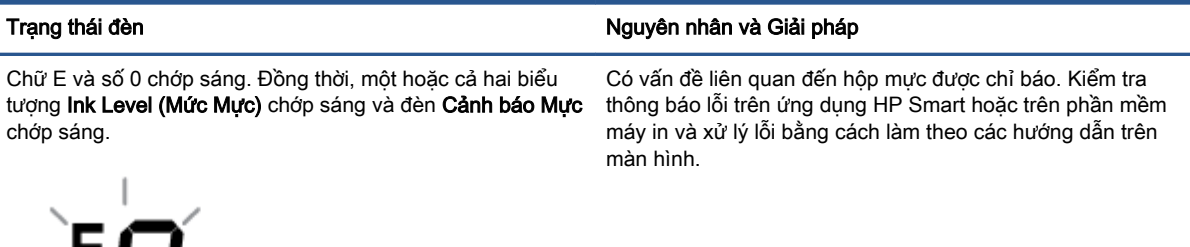

 $\mathbb{F}^*$  GHI CHÚ: Khi Auto-Off (Tư đông Tắt) được kích hoạt, máy in sẽ tư đông tắt sau hai giờ không hoạt động nhằm giúp giảm bớt việc sử dụng năng lượng. Để biết thêm thông tin, xem [Auto-Off \(Tự động](#page-47-0)  [Tắt\) thuộc trang 42](#page-47-0).

GHI CHÚ: Ứng dụng HP Smart cung cấp thông tin chi tiết đối với các cảnh báo và lỗi của máy in. Mở ứng dụng, kiểm tra trạng thái máy in và làm theo các chỉ dẫn trên màn hình để xử lý vấn đề. Sau đó kiểm tra những mục sau để được hỗ trợ thêm nếu cần.

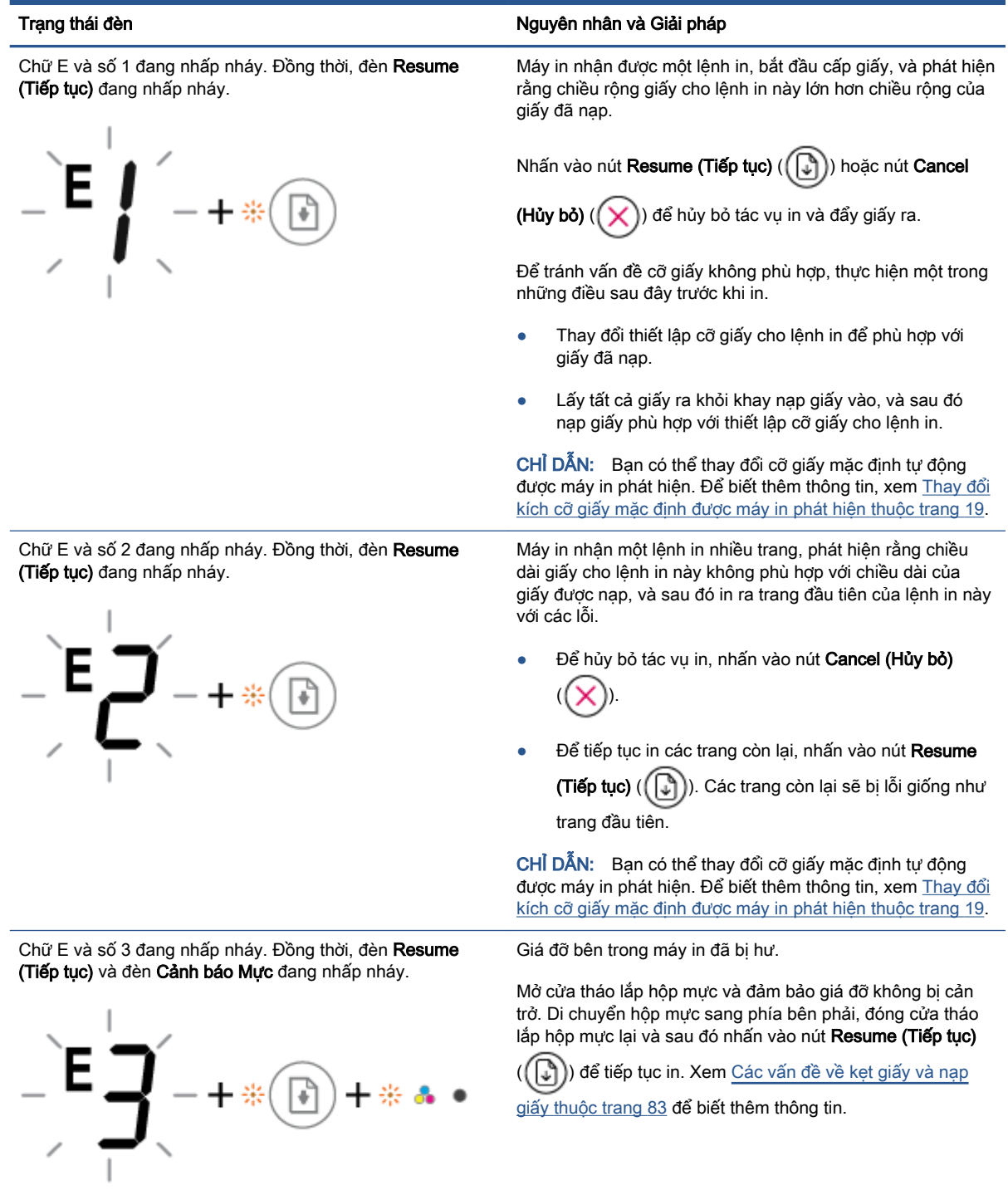

<span id="page-106-0"></span>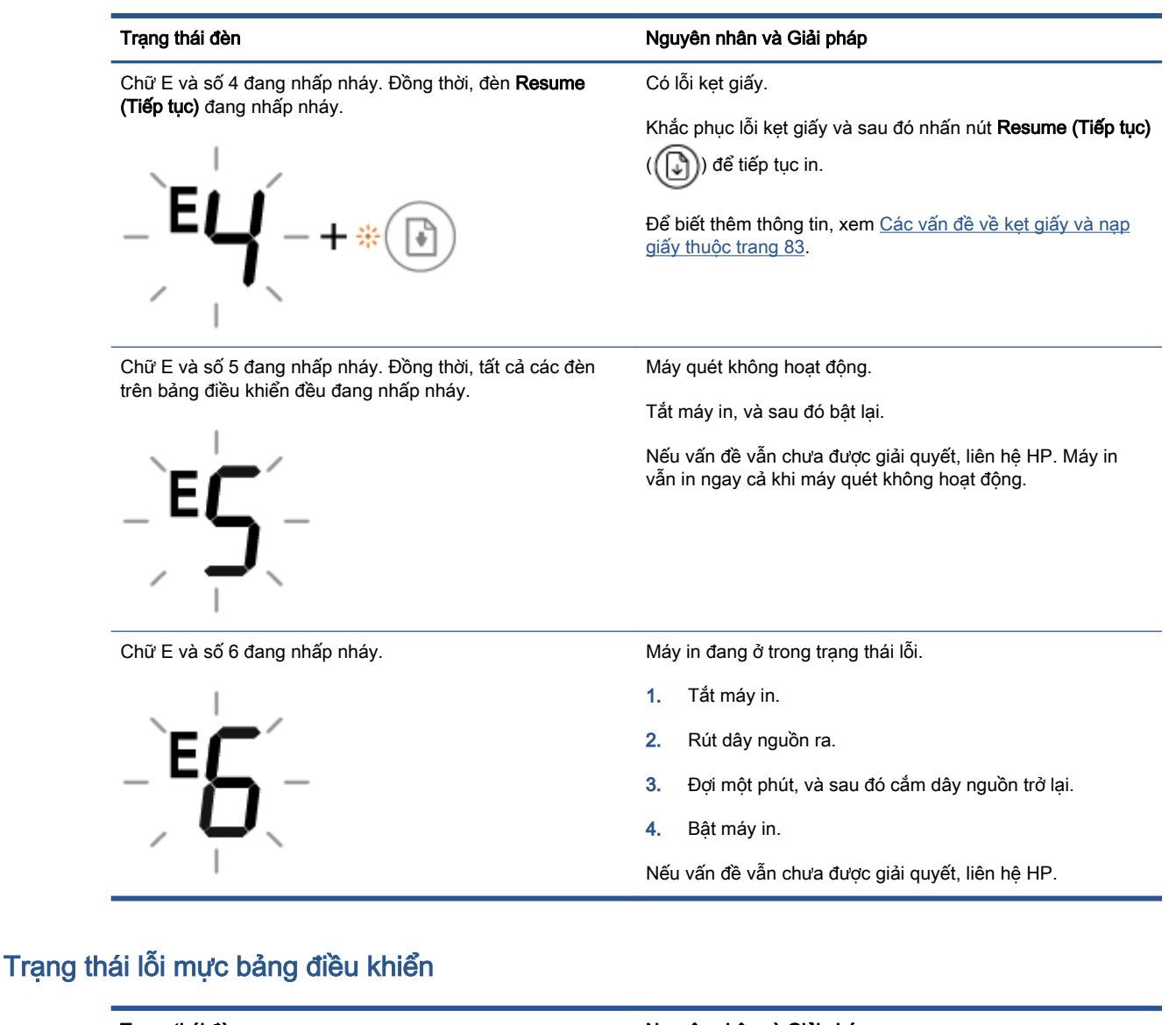

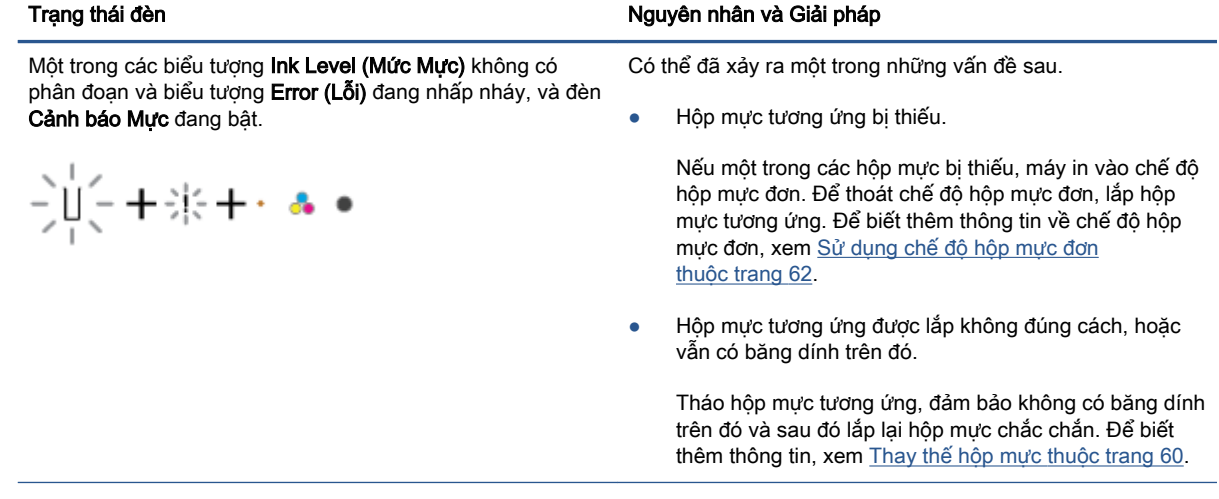

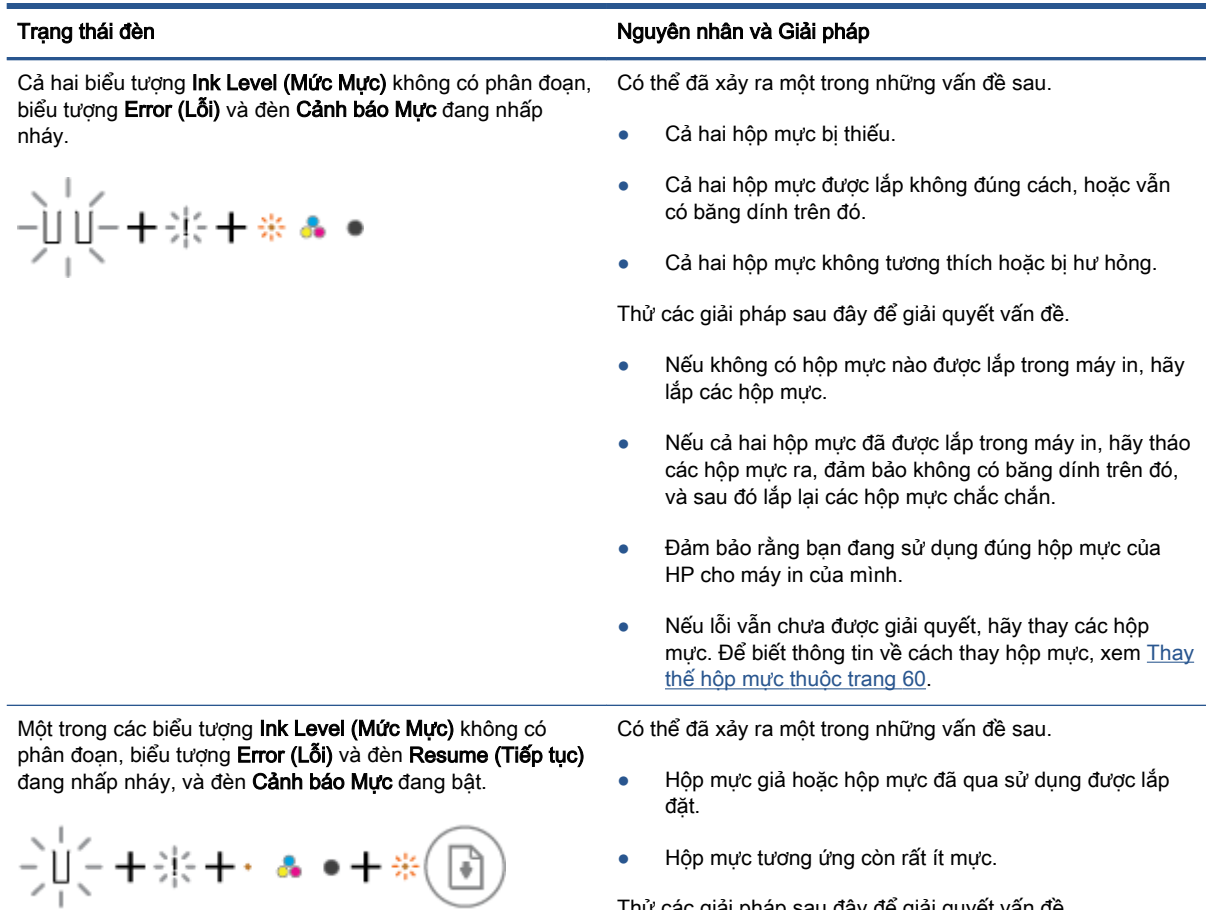

 $\begin{tabular}{|c|c|} \hline \end{tabular}$ 

● Hộp mực tương ứng còn rất ít mực.

Thử các giải pháp sau đây để giải quyết vấn đề.

● Nếu hộp mực tương ứng mới được lắp, hộp mực đó có thể là hàng giả hoặc đã được sử dụng trước đó. Xem
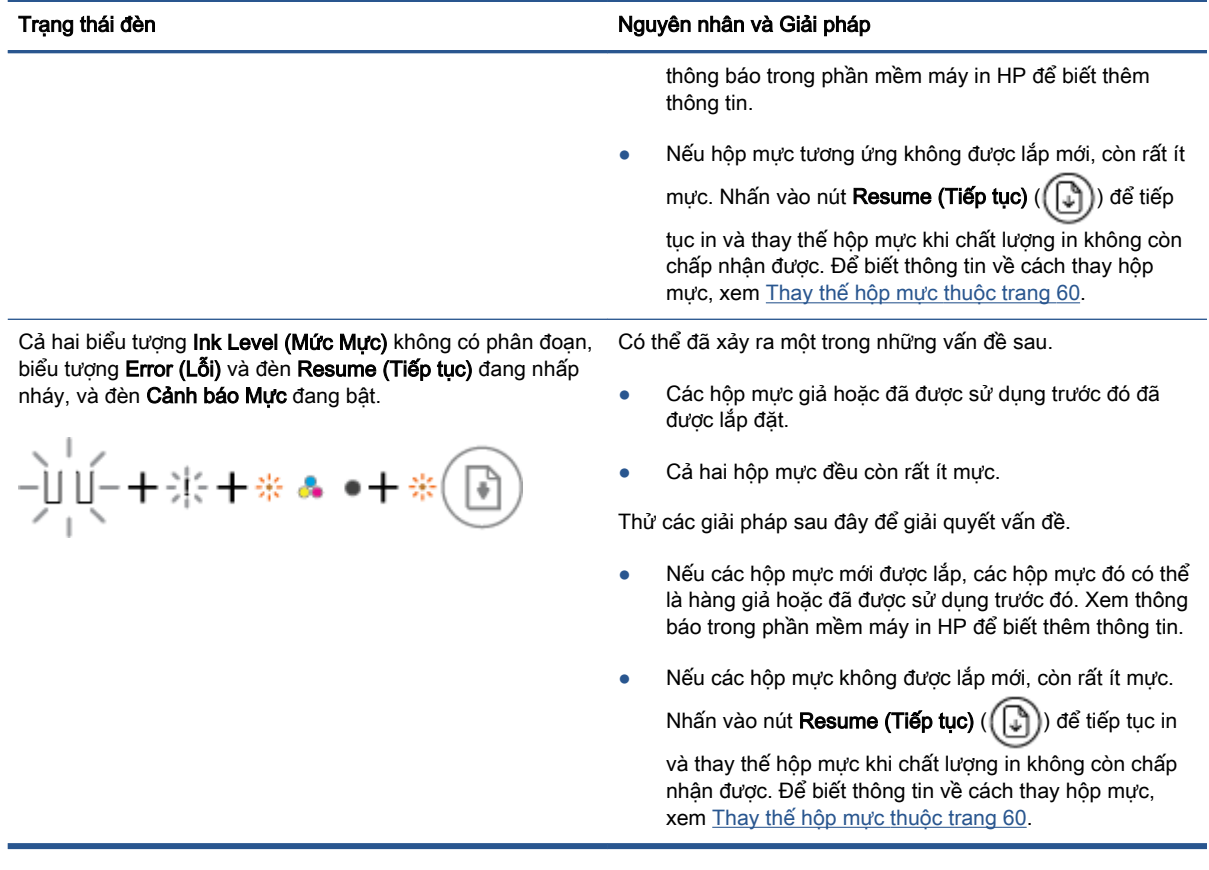

## Trạng thái lỗi giấy bảng điều khiển

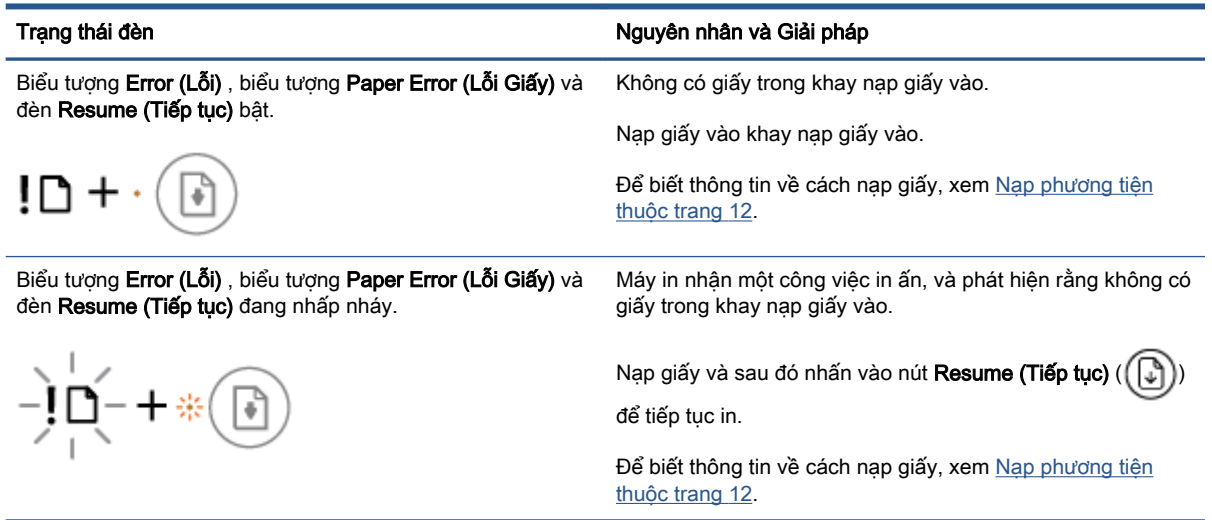

## Bộ phận hỗ trợ của HP

Để có các bản cập nhật sản phẩm và thông tin hỗ trợ mới nhất, truy cập trang web hỗ trợ sản phẩm tại địa chỉ [www.support.hp.com.](http://www.support.hp.com) Bộ phân hỗ trợ trực tuyến HP cung cấp nhiều tùy chọn để giúp máy in của bạn:

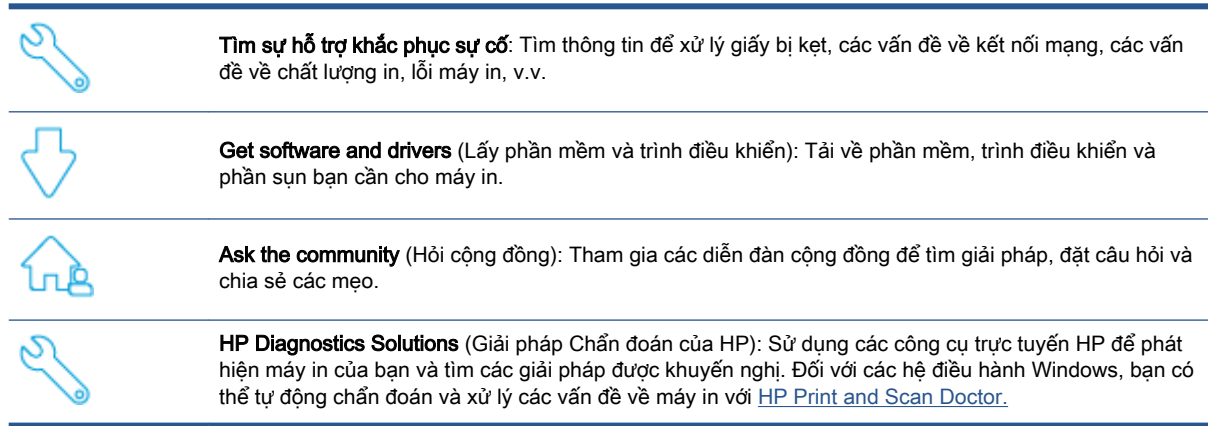

GHI CHÚ: Bạn cũng có thể tìm kiếm trợ giúp trực tuyến bằng cách truy cập trang web [Printer](https://www.hpsmart.com/dj4100) [Essentials](https://www.hpsmart.com/dj4100) (Thông tin Cơ bản về Máy in). Tại đây bạn có thể tìm thấy các liên kết để cài đặt ứng dụng HP Smart, mua mực thay thế cho máy in (bao gồm HP Instant Ink, nếu được áp dụng), và nhận trợ giúp với những tác vụ in thông thường.

## Liên hệ với HP

Nếu bạn cần trợ giúp từ đại diện hỗ trợ kỹ thuật của HP để giải quyết vấn đề, truy cập trang web Liên [hệ Hỗ trợ](http://www.support.hp.com). Các tùy chọn liên lạc sau có sẵn miễn phí cho các khách hàng còn trong thời gian bảo hành (Hỗ trợ được đại lý HP thực hiện cho các khách hàng đã hết hạn bảo hành có thể mất phí):

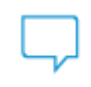

Trò chuyện với đại diện hỗ trợ của HP hoặc Đại diện Ảo của HP trực tuyến.

⋐

Gọi một nhân viên hỗ trợ HP.

Khi liên hệ với bộ phận hỗ trợ của HP, sẵn sàng cung cấp các thông tin sau:

Tên sản phẩm (Nằm trên máy in)

<span id="page-110-0"></span>Mã số và số se-ri sản phẩm (nằm bên trong cửa tháo lắp hộp mực)

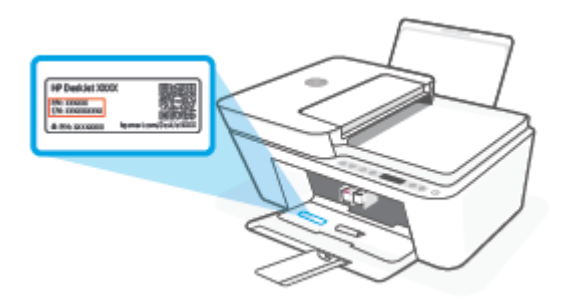

## Đăng ký máy in

Bằng cách dành ra chỉ một vài phút để đăng ký, bạn có thể được hưởng dịch vụ nhanh hơn, hỗ trợ hiệu quả hơn, và các cảnh báo hỗ trợ sản phẩm. Nếu bạn không đăng ký máy in của mình trong khi đang cài đặt phần mềm, bạn có thể đăng ký ngay tại [http://www.register.hp.com.](http://www.register.hp.com)

## Các tùy chọn bảo hành bổ sung

Các kế hoạch dịch vụ mở rộng sử dụng được cho máy in với chi phí bổ sung. Vào [www.support.hp.com](http://www.support.hp.com), chon quốc gia/khu vực và ngôn ngữ của ban, sau đó khám phá các tùy chon bảo hành mở rộng sử dụng được cho máy in của bạn.

# **10** HP EcoSolutions (HP và Môi trường)

HP cam kết giúp bạn tối ưu hóa tác động môi trường của bạn và trao cho bạn công cụ để in một cách có trách nhiệm —tại nhà hoặc ở văn phòng.

Để biết thêm thông tin chi tiết về các hướng dẫn môi trường mà HP tuân theo trong quá trình sản xuất, xem [Chương trình quản lý môi trường thuộc trang 118.](#page-123-0) Để biết thêm thông tin về các sáng kiến môi trường của HP, truy cập [www.hp.com/ecosolutions.](http://www.hp.com/ecosolutions)

## Chế độ Tiết kiệm Năng lượng

Giảm mức sử dụng điện khi ở Chế độ Tiết kiệm Năng lượng.

Sau khi cài đặt ban đầu cho máy in, máy in sẽ vào Chế độ Tiết kiệm Năng lượng sau 5 phút không hoạt động.

#### Để thay đổi thời gian vào Chế đô Tiết kiệm Năng lượng từ thiết bi Android hoặc iOS

- **1**. Mở HP Smart. Để biết thêm thông tin, xem [Sử dụng ứng dụng HP Smart để in, sao chép, scan](#page-39-0) [và xử lý sự cố thuộc trang 34.](#page-39-0)
- **2**. Nhấn Printer Settings (Thiết đặt Máy in).
- **3**. Nhấn Advanced Settings (Thiết đặt Nâng cao) và nhấn Energy Save Mode (Chế độ Tiết kiệm Năng lượng) để thay đổi thiết đặt.

#### Để thay đổi thời gian vào Chế độ Tiết kiệm Năng lượng từ embedded web server (EWS)

- **1**. Mở Embedded Web Server (EWS). Để biết thêm thông tin, xem [Mở Embedded Web Server](#page-42-0) [thuộc trang 37.](#page-42-0)
- **2**. Nhấp vào tab Settings (Thiết lập).
- **3**. Trong phần Power Management (Quản lý Năng lượng), nhấp vào Energy Save Mode (Chế độ Tiết kiệm Năng lượng), và chọn tùy chọn mong muốn.
- **4**. Nhấp vào Apply (Áp dụng).

# **A** Thông tin kỹ thuật

Các thông số kỹ thuật và thông tin quy định quốc tế đối với HP DeskJet 4100 series được quy định trong phần này.

Để biết thêm các thông số kỹ thuật, xem tài liệu in đi kèm với HP DeskJet 4100 series.

Phần này chứa các chủ đề sau:

- [Các thông báo của HP Company](#page-115-0)
- [Thông số kỹ thuật](#page-116-0)
- [Thông báo quy định](#page-118-0)
- [Chương trình quản lý môi trường](#page-123-0)

## <span id="page-115-0"></span>Các thông báo của HP Company

Thông tin trong văn bản này có thể thay đổi mà không cần báo trước.

Tất cả các quyền đều được bảo lưu. Nghiêm cấm sao chép, phỏng theo hoặc biên dịch tài liệu này mà không có văn bản cho phép trước của HP, trừ khi luật bản quyền cho phép. Chỉ có các khoản bảo hành cho các sản phẩm và dịch vụ HP được quy định trong giấy bảo hành nhanh đi kèm các sản phẩm và dịch vụ đó. Không có điều khoản nào trong tài liệu này được hiểu là thiết lập bảo hành bổ sung. HP sẽ không chịu trách nhiệm về các lỗi kỹ thuật hoặc hiệu chỉnh hoặc những thiếu sót trong tài liệu này.

© Copyright 2020 HP Development Company, L.P.

Microsoft và Windows là các nhãn hiệu hoặc nhãn hiệu được đăng ký của Microsoft Corporation tại Hoa Kỳ và/hoặc các nước khác.

## <span id="page-116-0"></span>Thông số kỹ thuật

Thông số kỹ thuật đối với HP DeskJet 4100 series được quy định trong phần này. Để biết thêm thông số của sản phẩm, xem Bảng Dữ liệu Sản phẩm tại địa chỉ [www.support.hp.com](http://www.support.hp.com).

#### Các yêu cầu hệ thống

● Để biết thông tin về các yêu cầu phần mềm và hệ thống hoặc các lần ra mắt và hỗ trợ hệ điều hành trong tương lai, truy cập trang web hỗ trợ trực tuyến HP tại [www.support.hp.com.](http://www.support.hp.com)

#### Thông số kỹ thuật về môi trường

- Phạm vi nhiệt độ vận hành khuyến cáo: 15°C đến 30°C (59°F đến 86°F)
- Phạm vi nhiệt độ vận hành cho phép:  $5^{\circ}$ C đến 40 $^{\circ}$ C (41 $^{\circ}$ F đến 104 $^{\circ}$ F)
- **•** Pham vi nhiệt độ (lưu trữ) không vận hành: -40°C đến 60°C (-40°F đến 140°F)
- Khoảng độ ẩm vận hành đề xuất: 20-80% RH (không ngưng tụ)
- Khoảng độ ẩm vận hành cho phép: 15-80% RH (không ngưng tụ)
- Khoảng độ ẩm không vận hành (bảo quản) cho phép: 5-90% RH (không ngưng tụ)
- Khi có điện từ trường cao, có thể là đầu ra từ HP DeskJet 4100 series có thể hơi méo
- HP khuyến cáo việc sử dụng cáp USB có độ dài dài nhỏ hơn hoặc bằng 3 m để giảm thiểu nhiễu được phun vào do trường điện từ cao tiềm ẩn

#### Dung lượng khay nạp giấy vào

- Tờ giấy thường (75 g/m2 [20lb]): Lên tới 60 tờ
- Phong bì: Lên tới 5 tờ
- Thẻ chỉ mục: Lên tới 20 tờ
- Tờ giấy ảnh: Lên tới 20 tờ

#### Dung lượng khay giấy ra

- Tờ giấy thường (80 g/m<sup>2</sup> [20lb]): Lên tới 25 tờ
- Phong bì: Lên tới 5 tờ
- Thẻ chỉ mục: Lên tới 20 tờ
- Tờ giấy ảnh: Lên tới 20 tờ

#### Cỡ giấy

● Dể có danh sách các kích cỡ giấy được hỗ trợ, xem phần mềm máy in.

#### Trọng lượng giấy

- Giấy thường: 60 đến 90 g/m² (16 đến 32 lb)
- Phong bì: 75 đến 90 g/m<sup>2</sup> (20 đến 24 lb bond (phong bì))
- <span id="page-117-0"></span>● Thẻ: Tối đa 200 g/m²
- Giấy ảnh: Lên tới 300 g/m<sup>2</sup> (145 lb)

#### Thông số kỹ thuật in

- Vận tốc in khác nhau phụ thuộc vào độ phức tạp của tài liệu.
- Phương thức: máy in phun nhiệt thả theo yêu cầu
- Ngôn ngữ: PCL3 GUI

#### Thông số kỹ thuật bản sao chụp

- Xử lý ảnh kỹ thuật số
- Vận tốc sao chụp khác nhau phụ thuộc vào độ phức tạp của tài liệu và model

#### Thông số kỹ thuật chụp quét

- Độ phân giải: Tối đa 1200 dpi
- Màu: Màu 24-bit, thang xám 8-bit (256 cấp độ xám)
- Kích cỡ scan tối đa từ kính: 21,6 x 29,7 cm
- Kích thước scan Máy quét ADF: 21,6 x 29,7 cm (8,5 x 11,69 inch)

#### Khay nạp tài liệu

● Công suất khay nạp tài liệu từ 60 đến 90 g/m² (16 đến 32 lb): Lên tới 35 tờ

#### Độ phân giải in

● Dể có danh sách các độ phân giải in được hỗ trợ, truy cập trang web hỗ trợ sản phẩm tại địa chỉ [www.support.hp.com](http://www.support.hp.com).

#### Hiệu suất hộp mực

● Truy cập [www.hp.com/go/learnaboutsupplies](http://www.hp.com/go/learnaboutsupplies) để biết thêm thông tin về hiệu suất ước tính của hộp mực.

#### Thông tin âm thanh

● Nếu ban có truy cập Internet, ban có thể truy cập thông tin âm thanh từ [HP website](https://h20180.www2.hp.com/apps/Nav?h_pagetype=s-017&h_product=29378220&h_client&s-h-e002-1&h_lang=vi&h_cc=vi) (trang web của HP).

## <span id="page-118-0"></span>Thông báo quy định

Máy in đáp ứng các yêu cầu sản phẩm của các cơ quan quản lý trong quốc gia/khu vực của bạn. Phần này chứa các chủ đề sau:

- Số model luật định
- Tuyên bố FCC
- [Hướng dẫn về dây nguồn](#page-119-0)
- [Thông báo tới người dùng tại Hàn Quốc](#page-119-0)
- [Tuyên bố phát tiếng ồn đối với Đức](#page-119-0)
- [Thông báo về Quy định của Liên minh châu Âu](#page-119-0)
- [Bản tuyên bố về nơi làm việc hiển thị trực quan cho Đức](#page-120-0)
- [Tuyên bố tuân thủ](#page-120-0)
- [Các báo cáo không dây quy định](#page-120-0)

## Số model luật định

Nhằm mục đích nhận dạng theo quy định, sản phẩm của bạn được chỉ định một Số Model Quy định. Số model quy định này không nên bị nhầm lẫn với các tên tiếp thị hoặc các số sản phẩm.

## Tuyên bố FCC

The United States Federal Communications Commission (in 47 CFR 15.105) has specified that the following notice be brought to the attention of users of this product.

This equipment has been tested and found to comply with the limits for a Class B digital device, pursuant to Part 15 of the FCC Rules. These limits are designed to provide reasonable protection against harmful interference in a residential installation. This equipment generates, uses and can radiate radio frequency energy and, if not installed and used in accordance with the instructions, may cause harmful interference to radio communications. However, there is no guarantee that interference will not occur in a particular installation. If this equipment does cause harmful interference to radio or television reception, which can be determined by turning the equipment off and on, the user is encouraged to try to correct the interference by one or more of the following measures:

- Reorient or relocate the receiving antenna.
- Increase the separation between the equipment and the receiver.
- Connect the equipment into an outlet on a circuit different from that to which the receiver is connected.
- Consult the dealer or an experienced radio/TV technician for help.

**NOTE:** If the product has an Ethernet / LAN port with metallic casing then use of a shielded interface cable is required to comply with the Class B limits of Part 15 of FCC rules.

Modifications (part 15.21)

<span id="page-119-0"></span>Any changes or modifications made to this device that are not expressly approved by HP may void the user's authority to operate the equipment.

For further information, contact: Manager of Corporate Product Regulations, HP Inc, 1501 Page Mill Road, Palo Alto, CA 94304, U.S.A.

This device complies with Part 15 of the FCC Rules. Operation is subject to the following two conditions: (1) this device may not cause harmful interference, and (2) this device must accept any interference received, including interference that may cause undesired operation.

## Hướng dẫn về dây nguồn

Đảm bảo rằng nguồn điện của bạn đủ cho định mức điện áp của sản phẩm. Định mức điện áp có trên sản phẩm. Sản phẩm sử dụng điện áp 100-240 Vac hoặc 200-240 Vac và 50/60 Hz.

 $\triangle$  THÂN TRONG: Để ngăn ngừa hư hai cho sản phẩm, chỉ sử dung dây nguồn được cung cấp kèm sản phẩm.

## Thông báo tới người dùng tại Hàn Quốc

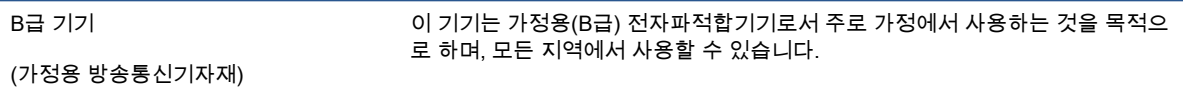

## Tuyên bố phát tiếng ồn đối với Đức

Geräuschemission

LpA < 70 dB am Arbeitsplatz im Normalbetrieb nach DIN 45635 T. 19

## Thông báo về Quy định của Liên minh châu Âu

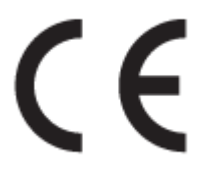

Các sản phẩm mang nhãn hiệu CE tuân thủ Chỉ thị của EU áp dụng và các Tiêu chuẩn Châu Âu Hài hòa liên quan. Bạn có thể tìm thấy Bản tuyên bố Tuân thủ đầy đủ trong trang web dưới đây:

[www.hp.eu/certificates](http://www.hp.eu/certificates) (Tìm kiếm theo tên model sản phẩm hoặc Số Hiệu Quy định của sản phẩm (RMN), có thể tìm thấy những thông tin này trên nhãn quy định.)

Đầu mối liên hệ để tìm hiểu về các vấn đề quy định là HP Deutschland GmbH, HQ-TRE, 71025, Boeblingen, Đức.

#### Sản phẩm có chức năng không dây

#### EMF

Sản phẩm này tuân thủ theo những hướng dẫn quốc tế (ICNIRP) về việc phơi nhiễm với bức xạ tần số vô tuyến.

Nếu tích hợp một thiết bị truyền và phát vô tuyến ở chế độ sử dụng bình thường, khoảng cách cách nhau 20 cm đảm bảo rằng mức độ phơi nhiễm với tần số vô tuyến tuân thủ những yêu cầu EU.

#### <span id="page-120-0"></span>Tính năng không dây tại Châu Âu

- Dành cho các sản phẩm có vô tuyến 802.11 b/g/n hoặc Bluetooth:
	- Sản phẩm này hoạt động trên tần số vô tuyến từ 2400 MHz đến 2483,5 MHz, với công suất truyền tải 20 dBm (100 mW) trở xuống.
- Dành cho các sản phẩm có vô vuyến 802.11 a/b/g/n:
	- Sản phẩm này hoạt động trên tần số vô tuyến từ 2400 MHz đến 2483,5 MHz, và từ 5170 MHz đến 5710 MHz, với công suất truyền tải 20 dBm (100 mW) trở xuống.

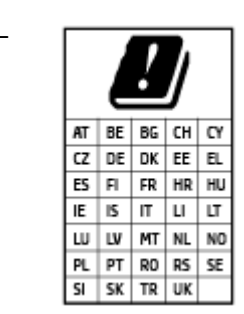

– CHÚ Ý: LAN không dây IEEE 802.11x với dải tần 5,15-5,35 GHz giới hạn chỉ sử dung trong nhà cho tất cả các nước được thể hiện trong ma trận. Sử dụng ứng dụng WLAN ngoài trời này có thể gặp vấn đề về giao thoa với các dịch vụ vô tuyến hiện tại.

## Bản tuyên bố về nơi làm việc hiển thị trực quan cho Đức

#### GS-Erklärung (Deutschland)

Das Gerät ist nicht für die Benutzung im unmittelbaren Gesichtsfeld am Bildschirmarbeitsplatz vorgesehen. Um störende Reflexionen am Bildschirmarbeitsplatz zu vermeiden, darf dieses Produkt nicht im unmittelbaren Gesichtsfeld platziert werden.

## Tuyên bố tuân thủ

Tuyên bố về tính phù hợp có tại địa chỉ [www.hp.eu/certificates](http://www.hp.eu/certificates).

## Các báo cáo không dây quy định

Phần này có chứa các thông tin quy định sau đây liên quan đến các sản phẩm không dây:

- [Phơi nhiễm với bức xạ tần số vô tuyến](#page-121-0)
- [Thông báo tới người dùng tại Canada \(5 GHz\)](#page-121-0)
- [Thông báo tới người dùng tại Đài Loan \(5 GHz\)](#page-121-0)
- **•** [Thông báo tới người dùng tại Serbia \(5 GHz\)](#page-121-0)
- [Thông báo tới người dùng tại Thái Lan \(5 GHz\)](#page-121-0)
- [Thông báo tới người dùng tại Mexico](#page-121-0)
- [Thông báo đến người dùng ở Brazil](#page-122-0)
- [Thông báo tới người dùng tại Đài Loan](#page-122-0)

#### <span id="page-121-0"></span>Phơi nhiễm với bức xạ tần số vô tuyến

∧ CAUTION: The radiated output power of this device is far below the FCC radio frequency exposure limits. Nevertheless, the device shall be used in such a manner that the potential for human contact during normal operation is minimized. This product and any attached external antenna, if supported, shall be placed in such a manner to minimize the potential for human contact during normal operation. In order to avoid the possibility of exceeding the FCC radio frequency exposure limits, human proximity to the antenna shall not be less than 20 cm (8 inches) during normal operation.

#### Thông báo tới người dùng tại Canada (5 GHz)

A CAUTION: When using IEEE 802.11a wireless LAN, this product is restricted to indoor use, due to its operation in the 5.15- to 5.25-GHz frequency range. The Innovation, Science and Economic Development Canada requires this product to be used indoors for the frequency range of 5.15 GHz to 5.25 GHz to reduce the potential for harmful interference to co-channel mobile satellite systems. High-power radar is allocated as the primary user of the 5.25- to 5.35-GHz and 5.65- to 5.85-GHz bands. These radar stations can cause interference with and/or damage to this device.

A ATTENTION: Lors de l'utilisation du réseau local sans fil IEEE 802.11a, ce produit se limite à une utilisation en intérieur à cause de son fonctionnement sur la plage de fréquences de 5,15 à 5,25 GHz. Innovation, Science et Développement Economique Canada stipule que ce produit doit être utilisé en intérieur dans la plage de fréquences de 5,15 à 5,25 GHz afin de réduire le risque d'interférences éventuellement dangereuses avec les systèmes mobiles par satellite via un canal adjacent. Le radar à haute puissance est alloué pour une utilisation principale dans une plage de fréquences de 5,25 à 5,35 GHz et de 5,65 à 5,85 GHz. Ces stations radar peuvent provoquer des interférences avec cet appareil et l'endommager.

#### Thông báo tới người dùng tại Đài Loan (5 GHz)

在 5.25-5.35 秭赫頻帶內操作之無線資訊傳輸設備,限於室內使用。

應避免影響附近雷達系統之操作。

#### Thông báo tới người dùng tại Serbia (5 GHz)

Upotreba ovog uredjaja je ogranicna na zatvorene prostore u slucajevima koriscenja na frekvencijama od 5150-5350 MHz.

#### Thông báo tới người dùng tại Thái Lan (5 GHz)

เครื่องวิทยุคมนาคมนี้มีระดับการแผ่คลื่นแม่เหล็กไฟฟ้าสอดคล้องตามมาตรฐานความปลอดภัยต่อสุขภาพของ มนุษย์จากการใช้เครื่องวิทยุคมนาคมที่คณะกรรมการกิจการโทรคมนาคมแห่งชาติประกาศกําหนด

This radio communication equipment has the electromagnetic field strength in compliance with the Safety Standard for the Use of Radio Communication Equipment on Human Health announced by the National Telecommunications Commission.

#### Thông báo tới người dùng tại Mexico

La operación de este equipo está sujeta a las siguientes dos condiciones: (1) es posible que este equipo o dispositivo no cause interferencia perjudicial y (2) este equipo o dispositivo debe aceptar cualquier interferencia, incluyendo la que pueda causar su operación no deseada.

Para saber el modelo de la tarjeta inalámbrica utilizada, revise la etiqueta regulatoria de la impresora.

#### <span id="page-122-0"></span>Thông báo đến người dùng ở Brazil

Este equipamento não tem direito à proteção contra interferência prejudicial e não pode causar interferência em sistemas devidamente autorizados.

#### Thông báo tới người dùng tại Đài Loan

低功率電波輻射性電機管理辦法

第十二條

經型式認證合格之低功率射頻電機,非經許可,公司、商號或使用者均不得擅自變更頻率、加大功率 或變更設計之特性及功能。

第十四條

低功率射頻電機之使用不得影響飛航安全及干擾合法通信;經發現有干擾現象時,應立即停用,並改 善至無干擾時方得繼續使用。

前項合法通信,指依電信法規定作業之無線電通信。低功率射頻電機須忍受合法通信或工業、科學及 醫藥用電波輻射性電機設備之干擾。

## <span id="page-123-0"></span>Chương trình quản lý môi trường

HP cam kết cung cấp các sản phẩm có chất lượng theo quy trình thân thiện với môi trường. Thiết kế nhằm tái chế đã được kết hợp vào sản phẩm này. Số nguyên vật liệu đã được giữ ở mức tối thiểu trong khi đảm bảo đúng chức năng và độ tin cậy. Các nguyên vật liệu khác nhau đã được thiết kế để dễ tách. Các chốt và các kết nối khác dễ xác định vị trí, tiếp cận, và tháo sử dụng các công cụ phổ biến. Các bộ phận ưu tiên cao đã được thiết kế nhằm tiếp cận nhanh chóng để tháo gỡ và sửa chữa hiệu quả. Để biết thêm thông tin, truy cập trang web HP Sustainable Impact tại địa chỉ: [www.hp.com/](https://www.hp.com/sustainableimpact) [sustainableimpact](https://www.hp.com/sustainableimpact)

- Meo của HP để giảm tác đông môi trường
- **•** [Lời khuyên về Sinh thái](#page-124-0)
- [Giấy](#page-124-0)
- [Nhựa](#page-124-0)
- [Quy định của Ủy ban Liên minh Châu Âu 1275/2008](#page-124-0)
- [Bảng chỉ dẫn an toàn](#page-124-0)
- [Các hóa chất](#page-125-0)
- **[EPEAT](#page-125-0)**
- [Thông tin cho người dùng Nhãn sinh thái SEPA \(Trung Quốc\)](#page-125-0)
- [Chương trình tái chế](#page-125-0)
- [Chương trình tái chế các vật tư của máy in phun HP](#page-125-0)
- Tiêu thu điện
- [Nhãn Năng lượng tại Trung Quốc dành cho Máy in, Máy fax, và Máy photocopy](#page-126-0)
- [Cách thải bỏ rác thải thiết bị dành cho người dùng](#page-127-0)
- [Thải bỏ chất thải tại Brazil](#page-127-0)
- [Bảng các Chất/Thành phần Độc hại và Nguy hiểm và Hàm lượng của chúng \(Trung Quốc\)](#page-127-0)
- $\bullet$  Han chế chất nguy hiểm (Ấn Đô)
- [Chỉ thị về Hạn chế chất nguy hiểm \(Thổ Nhĩ Kỳ\)](#page-128-0)
- [Tuyên bố về Ghi nhãn Tình trạng Hiện diện các Chất bị Hạn chế \(Đài Loan\)](#page-128-0)
- [Thải bỏ pin tại Đài Loan](#page-130-0)
- [Chỉ thị về Pin của EU](#page-130-0)
- [Thông báo về pin dành cho Brazil](#page-130-0)
- **[Thông báo về Nguyên liệu thuốc súng tại California](#page-130-0)**
- [Thông báo Thu hồi Pin Có thể Sạc lại của California](#page-130-0)

## <span id="page-124-0"></span>Mẹo của HP để giảm tác động môi trường

- Chọn từ nhiều loại giấy khác nhau của HP, đã được nhân FSC<sup>®</sup> hoặc PEFC<sup>™</sup>, trong đó chỉ rõ bột giấy được lấy từ nguồn có uy tín và được quản lý bài bản.<sup>1</sup>
- Bảo tồn tài nguyên-tìm loại giấy được làm bằng vật liệu tái chế.
- Tái chế hộp mực HP Chính hãng của ban-có thể thực hiện việc này dễ dàng và miễn phí với chương trình HP Planet Partners (Đối tác Toàn cầu HP), sử dụng được ở 47 quốc và vùng lãnh thổ trên toàn thế giới.<sup>2</sup>
- Tiết kiệm giấy bằng cách in trên cả hai mặt giấy.
- Bảo tồn năng lượng bằng cách chọn các sản phẩm HP đã được chứng nhận ENERGY STAR®.
- Giảm dấu chân cacbon của ban-toàn bộ máy in HP đều có thiết đặt quản lý điện năng để giúp bạn kiểm soát mức tiêu thụ năng lượng.
- Khám phá thêm các cách thức khác mà HP và khách hàng của chúng tôi đang áp dụng để giảm tác động môi trường tại địa chỉ [www.hp.com/ecosolutions.](http://www.hp.com/ecosolutions)

1 Giấy HP được chứng nhận theo FSC®C017543 hoặc PEFC™TMPEFC/29-13-198.

 $^2$  Việc triển khai chương trình có sự khác biệt. Gửi trả và tái chế hộp mực HP chính hãng hiện được triển khai ở hơn 50 quốc gia, vùng lãnh thổ và khu vực ở châu Á, châu Âu và Bắc và Nam Mỹ thông qua chương trình HP Planet Partners (Đối tác Toàn cầu HP). Để biết thêm thông tin, truy cập: [www.hp.com/recycle.](http://www.hp.com/recycle)

#### Lời khuyên về Sinh thái

HP cam kết giúp khách hàng giảm tác động đối với môi trường. Vui lòng truy cập trang web HP Eco Solutions để biết thêm thông tin về các sáng kiến môi trường của HP.

[www.hp.com/sustainableimpact](http://www.hp.com/sustainableimpact)

### Giấy

Sản phẩm này phù hợp để sử dụng giấy tái chế theo tiêu chuẩn DIN 19309 và EN 12281:2002.

#### Nhựa

Các bộ phận nhựa trên 25 gam được đánh dấu theo các tiêu chuẩn quốc tế để tăng cường khả năng xác định các loại nhựa cho mục đích tái chế vào cuối vòng đời sản phẩm.

## Quy định của Ủy ban Liên minh Châu Âu 1275/2008

Để có dữ liệu về nguồn điện của sản phẩm, bao gồm mức tiêu thụ điện của sản phẩm ở chế độ chờ khi được nối mạng nếu tất cả các cổng mạng có dây được kết nối và tất cả các cổng mạng không dây được kích hoạt, vui lòng tham khảo phần P14 'Thông tin Bổ sung' của Bản tuyên bố ECO CÔNG NGHỆ THÔNG TIN tại [www.hp.com/hpinfo/globalcitizenship/environment/productdata/itecodesktop](http://www.hp.com/hpinfo/globalcitizenship/environment/productdata/itecodesktop-pc.html)[pc.html](http://www.hp.com/hpinfo/globalcitizenship/environment/productdata/itecodesktop-pc.html).

## Bảng chỉ dẫn an toàn

Bảng Chỉ dẫn An toàn, thông tin về môi trường và an toàn sản phẩm có sẵn tại [www.hp.com/go/](http://www.hp.com/go/ecodata) [ecodata](http://www.hp.com/go/ecodata) hoặc được cung cấp theo yêu cầu.

## <span id="page-125-0"></span>Các hóa chất

HP cam kết cung cấp cho các khách hàng thông tin về hóa chất trong sản phẩm của chúng tôi theo các yêu cầu hợp pháp như REACH *(Quy định của Liên minh Châu Âu (EC) số No 1907/2006 của Hôi* đồng và Nghị viên Châu Âu). Báo cáo thông tin về hóa chất cho sản phẩm này có tại: [www.hp.com/go/reach.](http://www.hp.com/go/reach)

### EPEAT

Most HP products are designed to meet EPEAT. EPEAT is a comprehensive environmental rating that helps identify greener electronics equipment. For more information on EPEAT go to [www.epeat.net](http://www.epeat.net). For information on HP's EPEAT registered products go to [www.hp.com/hpinfo/](http://www.hp.com/hpinfo/globalcitizenship/environment/pdf/epeat_printers.pdf) [globalcitizenship/environment/pdf/epeat\\_printers.pdf.](http://www.hp.com/hpinfo/globalcitizenship/environment/pdf/epeat_printers.pdf)

## Thông tin cho người dùng Nhãn sinh thái SEPA (Trung Quốc)

#### 中国环境标识认证产品用户说明

噪声大于 63.0 dB(A) 的办公设备不宜放置于办公室内,请在独立的隔离区域使用。

如需长时间使用本产品或打印大量文件,请确保在通风良好的房间内使用。

如您需要确认本产品处于零能耗状态,请按下电源关闭按钮,并将插头从电源插座断开。

您可以使用再生纸,以减少资源耗费。

## Chương trình tái chế

HP cung cấp ngày càng nhiều chương trình trả lại và tái chế sản phẩm ở nhiều quốc gia/khu vực, và cung cấp cho các đối tác một số trung tâm tái chế điện tử lớn nhất trên khắp thế giới. HP bảo tồn nguồn lực bằng cách bán lại một số sản phẩm phổ biến nhất của mình. Để biết thêm thông tin về việc tái chế các sản phẩm HP, vui lòng truy cập:

[www.hp.com/recycle](http://www.hp.com/recycle)

## Chương trình tái chế các vật tư của máy in phun HP

HP cam kết bảo vệ môi trường. Chương trình Tái chế các Vật tư của Máy in phun HP có sẵn ở nhiều quốc gia/khu vực, và cho phép bạn tái chế các hộp mực in đã qua sử dụng miễn phí. Để biết thêm thông tin, vui lòng truy cập trang web sau:

[www.hp.com/recycle](http://www.hp.com/recycle)

### Tiêu thụ điện

Thiết bị tạo ảnh và in mang lô-gô ENERGY STAR® của HP được chứng nhận bởi Cơ quan Bảo vệ Môi trường Hoa Kỳ. Nhãn hiệu dưới đây sẽ xuất hiện trên những sản phẩm tạo ảnh được chứng nhận ENERGY STAR:

<span id="page-126-0"></span>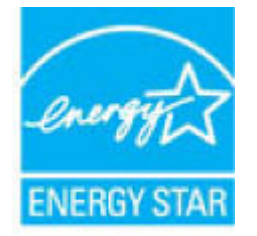

Thông tin bổ sung của model sản phẩm tạo ảnh được chứng nhận ENERGY STAR được liệt kê tại: [www.hp.com/go/energystar](http://www.hp.com/go/energystar)

#### Nhãn Năng lượng tại Trung Quốc dành cho Máy in, Máy fax, và Máy photocopy

#### 复印机、打印机和传真机能源效率标识实施规则

依据"复印机、打印机和传真机能源效率标识实施规则",该打印机具有中国能效标识。标识上显示的能 效等级和操作模式值根据"复印机、打印机和传真机能效限定值及能效等级"标准("GB 21521")来确定 和计算。

1. 能效等级

产品能效等级分 3 级,其中 1 级能效最高。能效限定值根据产品类型和打印速度由标准确定。能 效等级则根据基本功耗水平以及网络接口和内存等附加组件和功能的功率因子之和来计算。

2. 能效信息

喷墨打印机

操作模式功率

睡眠状态的能耗按照 GB 21521 的标准来衡量和计算。该数据以瓦特 (W) 表示。

– 待机功率

待机状态是产品连接到电网电源上功率最低的状态。该状态可以延续无限长时间,且使用者 无法改变此状态下产品的功率。对于"成像设备"产品,"待机"状态通常相当于"关闭"状态,但 也可能相当于"准备"状态或者"睡眠"状态。该数据以瓦特 (W) 表示。

睡眠状态预设延迟时间

出厂前由制造商设置的时间决定了该产品在完成主功能后进入低耗模式(例如睡眠、自动关 机)的时间。该数据以分钟表示。

附加功能功率因子之和

网络接口和内存等附加功能的功率因子之和。该数据以瓦特 (W) 表示。

标识上显示的能耗数据是根据典型配置测量得出的数据,此类配置包含登记备案的打印机依据复印 机、打印机和传真机能源效率标识实施规则所选的所有配置。因此,该特定产品型号的实际能耗可能 与标识上显示的数据有所不同。

要了解规范的更多详情,请参考最新版的 GB 21521 标准。

## <span id="page-127-0"></span>Cách thải bỏ rác thải thiết bị dành cho người dùng

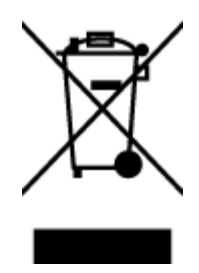

Biểu tượng này có nghĩa rằng không thải bỏ sản phẩm của ban cùng với rác thải sinh hoạt khác. Thay vào đó, bạn phải bảo vệ sức khỏe của con người và môi trường bằng cách chuyển rác thải thiết bị của bạn đến điểm thu gom được chỉ định để tái chế rác thải thiết bị điện và điện tử. Để biết thêm thông tin, vui lòng liên hệ dịch vụ thải bỏ rác thải sinh hoạt của bạn, hoặc truy cập <http://www.hp.com/recycle>.

## Thải bỏ chất thải tại Brazil

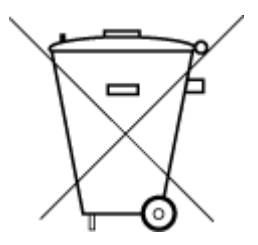

Este produto eletrônico e seus componentes não devem ser descartados no lixo comum, pois embora estejam em conformidade com padrões mundiais de restrição a substâncias nocivas, podem conter, ainda que em quantidades mínimas, substâncias impactantes ao meio ambiente. Ao final da vida útil deste produto, o usuário deverá entregá-lo à HP. A não observância dessa orientação sujeitará o infrator às sanções previstas em lei.

Após o uso, as pilhas e/ou baterias dos produtos HP deverão ser entregues ao estabelecimento comercial ou rede de assistência técnica autorizada pela HP.

Não descarte o produto eletronico em lixo comum

Para maiores informações, inclusive sobre os pontos de recebimento, acesse:

[www.hp.com.br/reciclar](http://www.hp.com.br/reciclar)

## Bảng các Chất/Thành phần Độc hại và Nguy hiểm và Hàm lượng của chúng (Trung Quốc)

#### 产品中有害物质或元素的名称及含量

根据中国《电器电子产品有害物质限制使用管理办法》

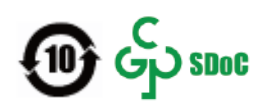

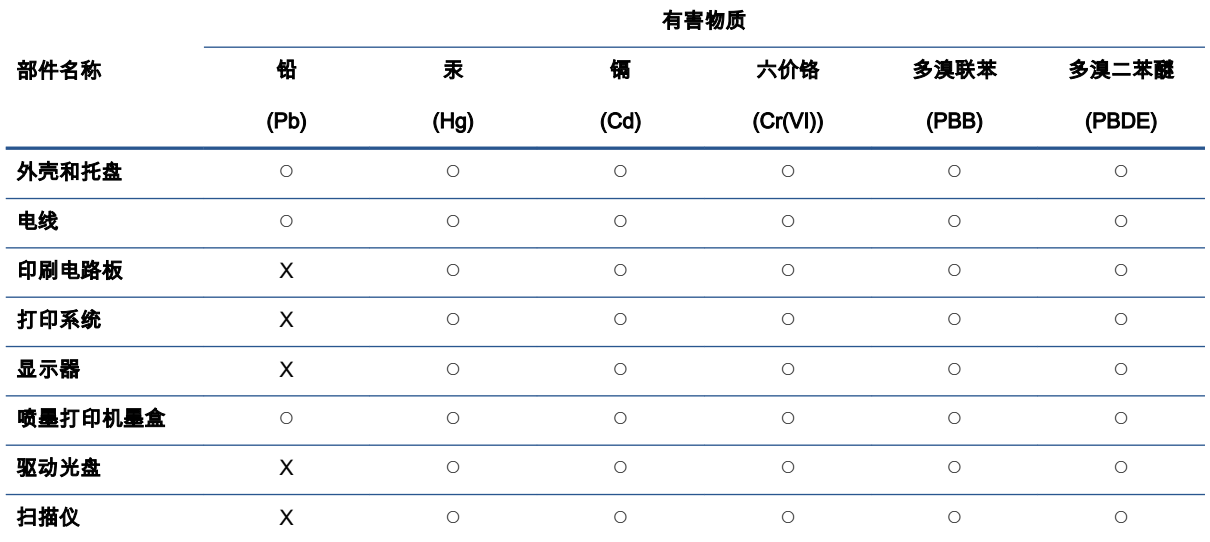

<span id="page-128-0"></span>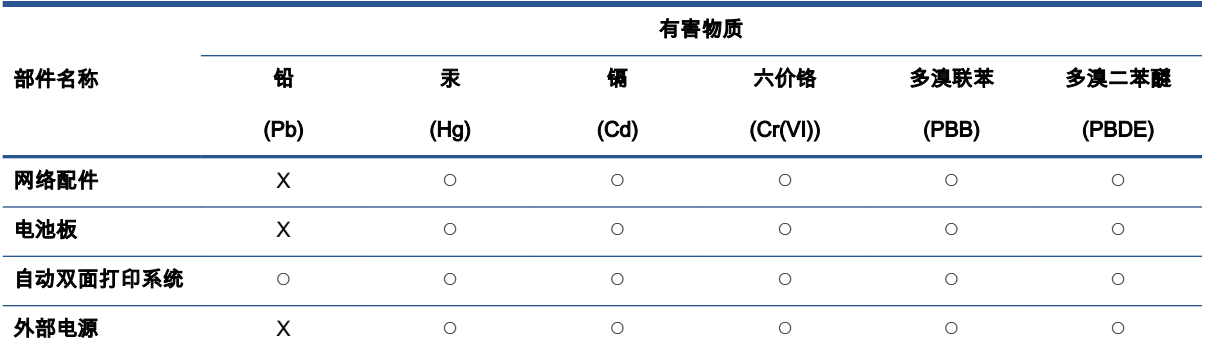

本表格依据 SJ/T 11364 的规定编制。

◯:表示该有害物质在该部件所有均质材料中的含量均在 GB/T 26572 规定的限量要求以下。

X:表示该有害物质至少在该部件的某一均质材料中的含量超出 GB/T 26572 规定的限量要求。

此表中所有名称中含 "X" 的部件均符合中国 RoHS 达标管理目录限用物质应用例外清单的豁免。

此表中所有名称中含 "X" 的部件均符合欧盟 RoHS 立法。

注:环保使用期限的参考标识取决于产品正常工作的温度和湿度等条件。

## Hạn chế chất nguy hiểm (Ấn Độ)

This product, as well as its related consumables and spares, complies with the reduction in hazardous substances provisions of the "India E-waste (Management and Handling) Rule 2016." It does not contain lead, mercury, hexavalent chromium, polybrominated biphenyls or polybrominated diphenyl ethers in concentrations exceeding 0.1 weight % and 0.01 weight % for cadmium, except for where allowed pursuant to the exemptions set in Schedule 2 of the Rule.

## Chỉ thị về Hạn chế chất nguy hiểm (Thổ Nhĩ Kỳ)

Türkiye Cumhuriyeti: AEEE Yönetmeliğine Uygundur

### Tuyên bố về Ghi nhãn Tình trạng Hiện diện các Chất bị Hạn chế (Đài Loan)

#### 台灣 限用物質含有情況標示聲明書

Taiwan Declaration of the Presence Condition of the Restricted Substances Marking

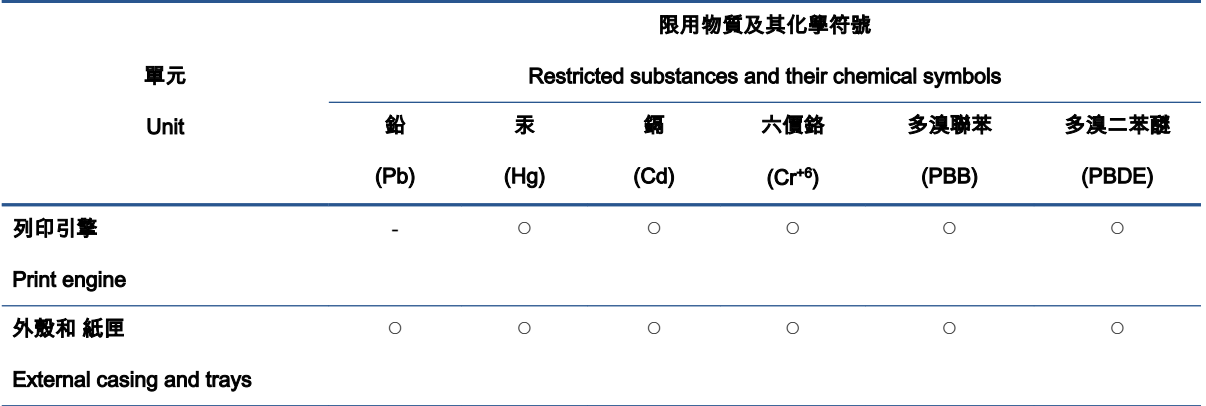

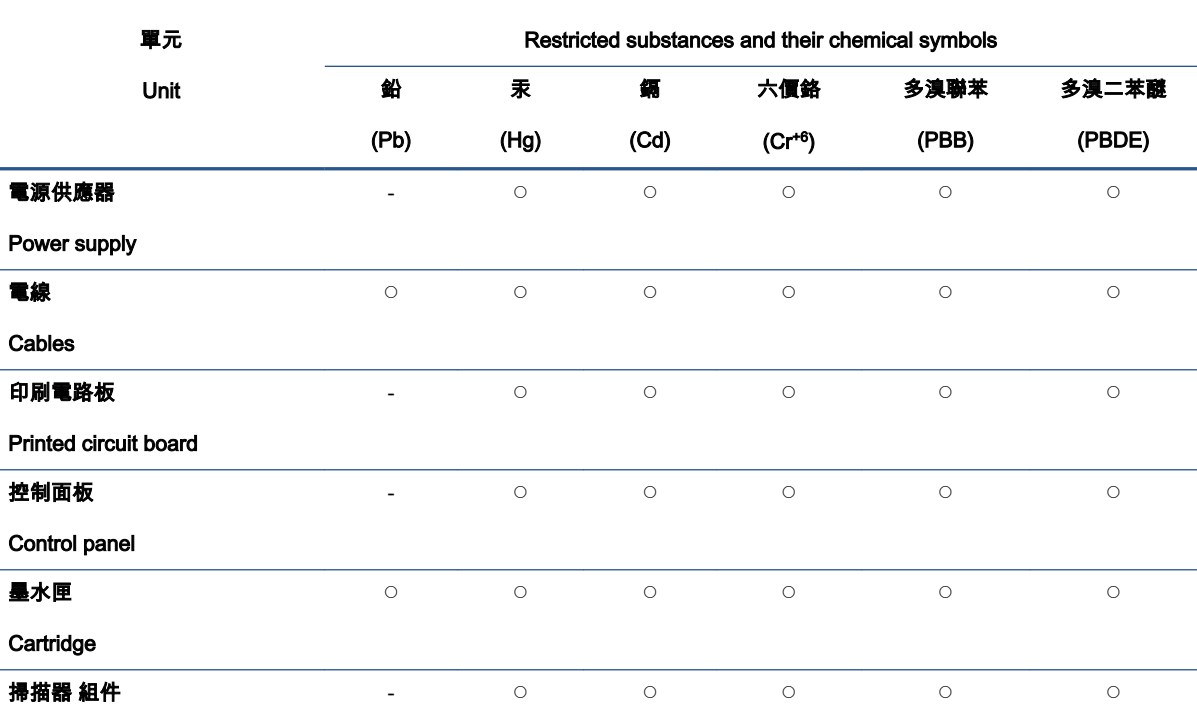

限用物質及其化學符號

Scanner assembly

備考 1.〝超出 0.1 wt %〞及〝超出 0.01 wt %〞係指限用物質之百分比含量超出百分比含量基準值。

Note 1: "Exceeding 0.1 wt %" and "exceeding 0.01 wt %" indicate that the percentage content of the restricted substance exceeds the reference percentage value of presence condition.

備考 2. ℃″係指該項限用物質之百分比含量未超出百分比含量基準值。

Note 2: "O" indicates that the percentage content of the restricted substance does not exceed the percentage of reference value of presence.

備考 3.〝-〞係指該項限用物質為排除項目。

Note 3: 〝- 〞 indicates that the restricted substance corresponds to the exemption.

若要存取產品的最新使用指南或手冊,請前往 [www.support.hp.com](http://www.support.hp.com)。選取**搜尋您的產品**,然後依照 畫 面上的指示繼續執行。

To access the latest user guides or manuals for your product, go to [www.support.hp.com](http://www.support.hp.com). Select Find your product, and then follow the onscreen instructions.

## <span id="page-130-0"></span>Thải bỏ pin tại Đài Loan

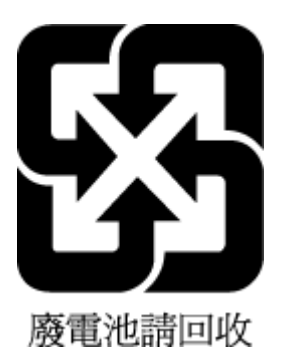

## Chỉ thị về Pin của EU

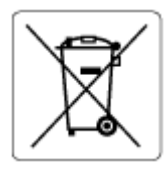

Sản phẩm này chứa pin được sử dụng để duy trì tính toàn vẹn dữ liệu của đồng hồ đo thời gian thực hoặc thiết lập sản phẩm và được thiết kế để kéo dài tuổi thọ của sản phẩm. Bất kỳ cố gắng bảo dưỡng hoặc thay thế pin này cần được kỹ thuật viên bảo dưỡng có trình độ thực hiện.

## Thông báo về pin dành cho Brazil

A bateria deste equipamento nao foi projetada para ser removida pelo cliente.

## Thông báo về Nguyên liệu thuốc súng tại California

Perchlorate material - special handling may apply. See: [www.dtsc.ca.gov/hazardouswaste/](http://www.dtsc.ca.gov/hazardouswaste/perchlorate) [perchlorate](http://www.dtsc.ca.gov/hazardouswaste/perchlorate)

This product's real-time clock battery or coin cell battery may contain perchlorate and may require special handling when recycled or disposed of in California.

## Thông báo Thu hồi Pin Có thể Sạc lại của California

HP encourages customers to recycle used electronic hardware, HP original print cartridges, and rechargeable batteries. For more information about recycling programs, go to [www.hp.com/recycle](https://www.hp.com/recycle)

# Bảng chú dẫn

#### B

bảng điều khiển máy in đặt [2](#page-7-0) bảng điều khiển tính năng [4](#page-9-0) nút [4](#page-9-0) biểu tượng trạng thái [5](#page-10-0) bảo hành [105](#page-110-0) biểu tượng trạng thái [5](#page-10-0) bộ nối, đặt [3](#page-8-0)

#### C

các vấn đề về nạp giấy, khắc phục sự cố [88](#page-93-0) các yêu cầu hệ thống [111](#page-116-0) cửa mực đặt [2](#page-7-0)

### **CH**

chốt hộp mực, hộp mực đặt [2](#page-7-0) chụp quét thông số kỹ thuật chụp quét [112](#page-117-0)

#### Đ

đầu vào dòng điện, đặt [3](#page-8-0) địa chỉ IP kiểm tra máy in [38](#page-43-0)

#### E

embedded web server khắc phục sự cố, không thể mở được [38](#page-43-0) mở [37](#page-42-0) về [37](#page-42-0) Webscan [72](#page-77-0) EWS. Xem embedded web server

## GI

giấy các trang bị lệch [88](#page-93-0) gỡ bỏ kẹt giấy [83](#page-88-0) khắc phục sự cố nạp giấy [88](#page-93-0)

#### H

hệ điều hành được hỗ trợ [111](#page-116-0) hộp mực lời khuyên [56](#page-61-0) hỗ trợ khách hàng bảo hành [105](#page-110-0)

#### I in

khắc phục sự cố [98](#page-103-0) thông số kỹ thuật [112](#page-117-0) In mọi nơi [48](#page-53-0)

## K

ket giấy xóa [83](#page-88-0) kết nối mạng kết nối không dây [23](#page-28-0)

### KH

khay đặt [2](#page-7-0) gỡ bỏ kẹt giấy [83](#page-88-0) khắc phục sự cố nạp giấy [88](#page-93-0) thanh dẫn chiều rông giấy [2](#page-7-0) khay nạp giấy đặt [2](#page-7-0) khắc phục sự cố các trang bị lệch [88](#page-93-0) các vấn đề về nạp giấy [88](#page-93-0) embedded web server [38](#page-43-0) giấy không được lấy từ một khay [88](#page-93-0)

in [98](#page-103-0) nguồn điện [99](#page-104-0) nhiều trang được lấy [88](#page-93-0) HP Smart [82](#page-87-0) khu vực tháo lắp phía sau minh họa [3](#page-8-0)

#### L

lệch, khắc phục sự cố in [88](#page-93-0)

#### M

mạng minh họa bộ nối [3](#page-8-0) xem và in thiết lập [9](#page-14-0) môi trường thông số kỹ thuật về môi trường [111](#page-116-0) môi trường Chương trình quản lý sản phẩm môi trường [118](#page-123-0)

#### N

nạp giấy kép, khắc phục sự cố [88](#page-93-0) nút, bảng điều khiển [4](#page-9-0)

#### NG

nguồn điện khắc phục sự cố [99](#page-104-0)

#### PH

phầm mềm chup quét [69](#page-74-0) phần mềm Webscan [72](#page-77-0) phần mềm máy in (Windows) đang mở [35](#page-40-0)

phần mềm máy in (Windows) mở [36](#page-41-0) về [36](#page-41-0)

#### S

sao chép thông số kỹ thuật [112](#page-117-0) scan từ Webscan [72](#page-77-0)

#### T

tái chế hộp mực [120](#page-125-0)

#### TH

thông báo luật định mã nhận diện model luật định [113](#page-118-0) thông báo quy định [113](#page-118-0) Các báo cáo không dây [115](#page-120-0) thông số kỹ thuật các yêu cầu hệ thống [111](#page-116-0) thông tin kỹ thuật thông số kỹ thuật bản sao chụp [112](#page-117-0) thông số kỹ thuật chụp quét [112](#page-117-0) thông số kỹ thuật in [112](#page-117-0) thông số kỹ thuật về môi trường [111](#page-116-0)

#### W

Webscan [72](#page-77-0) Windows các yêu cầu hệ thống [111](#page-116-0)

### X

xem thiết lập mạng [9](#page-14-0)